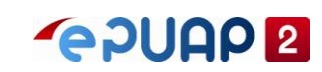

# INSTRUKCJA UŻYTKOWNIKA

#### **v0.2**

RPAP – Repozytorium Procesów Administracji Publicznej

- RDPA Repozytorium Dobrych Praktyk Administracji
- CSUiA Centralny System Uwierzytelniania i Autoryzacji

Instrukcja Użytkownika Strona 1 z 102

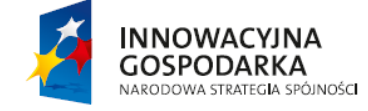

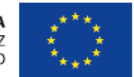

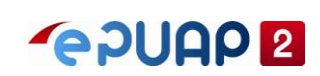

# <span id="page-1-0"></span>1 Spis treści

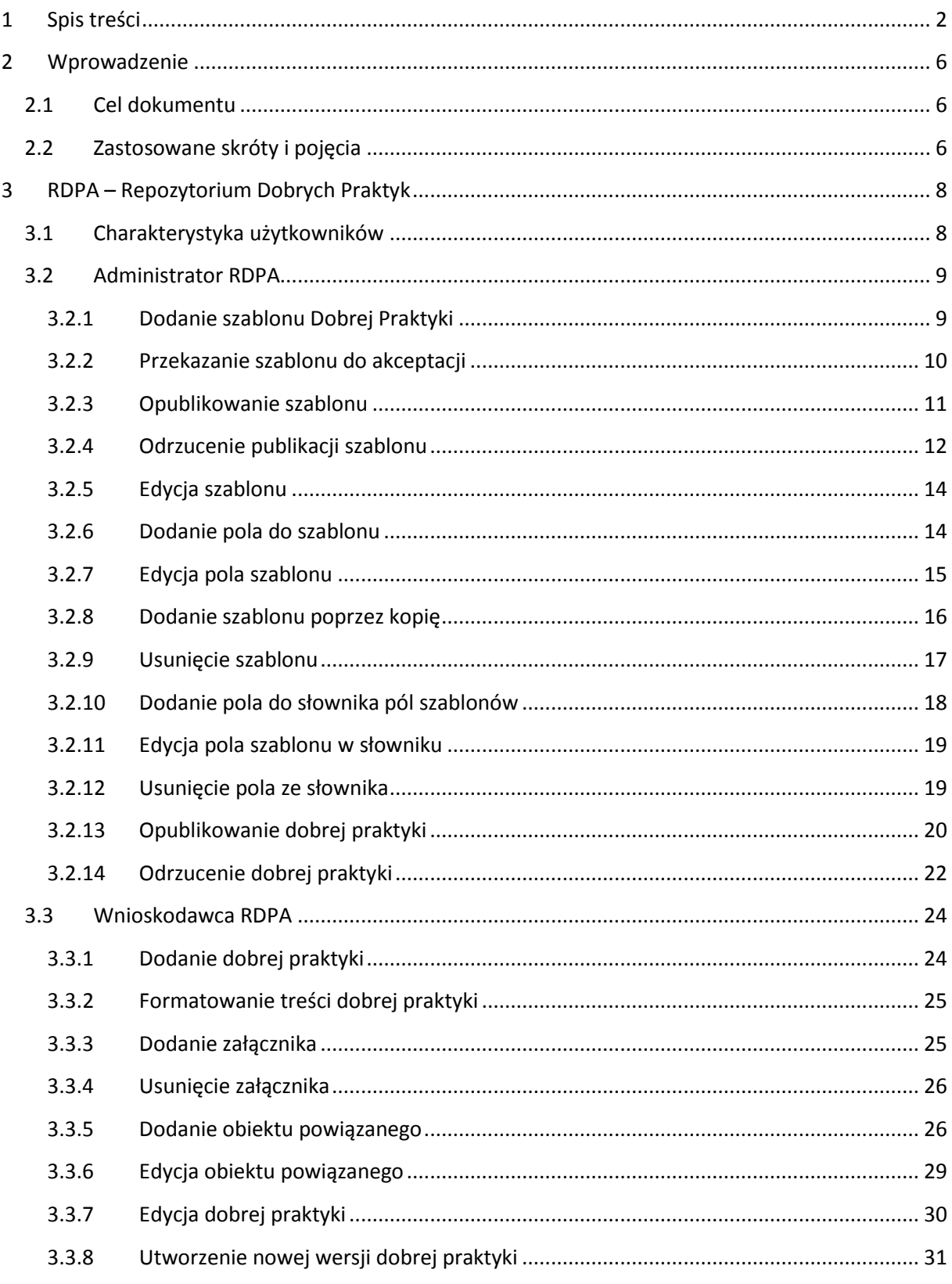

Instrukcja Użytkownika

Strona 2 z 102

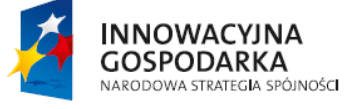

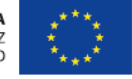

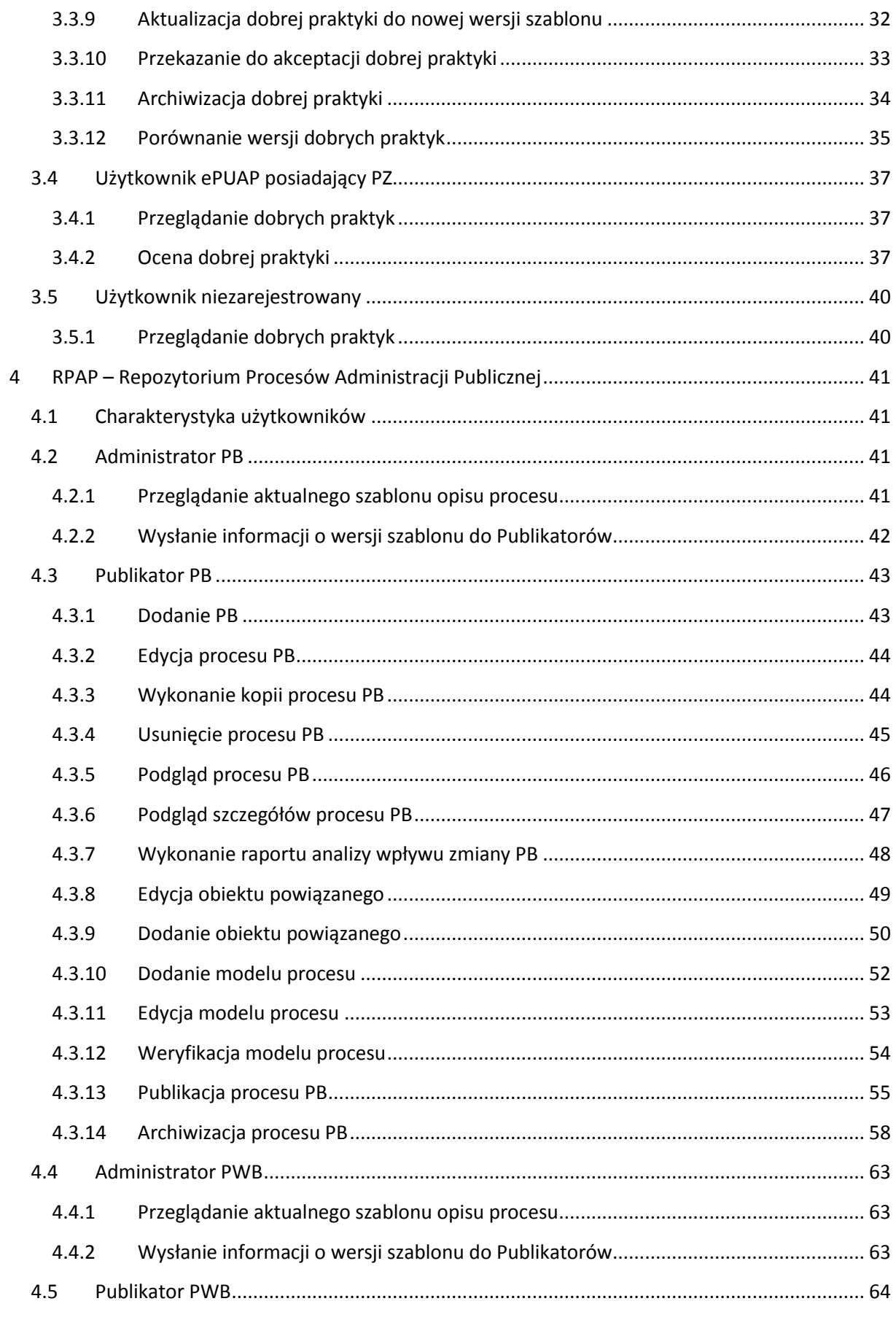

Instrukcja Użytkownika

Strona 3 z 102

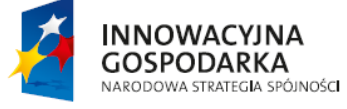

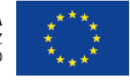

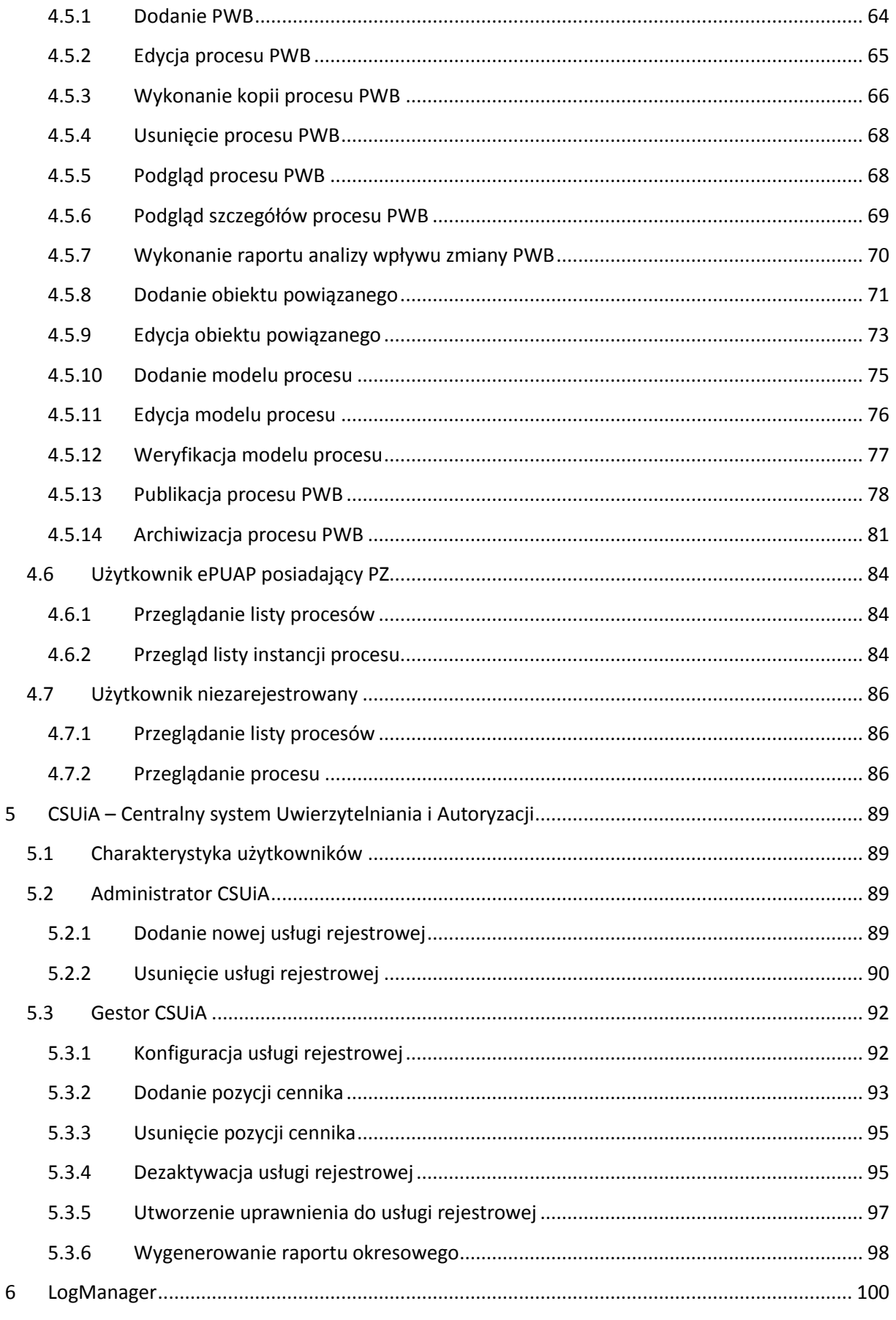

Instrukcja Użytkownika

Strona 4 z 102

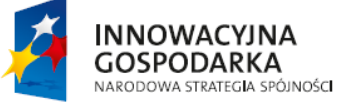

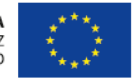

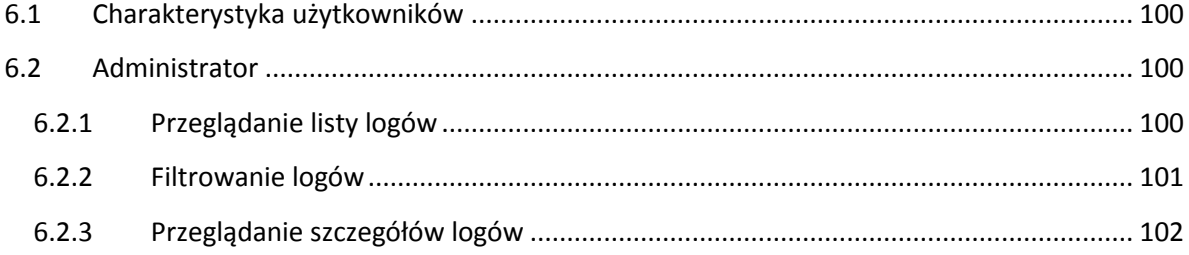

Instrukcja Użytkownika

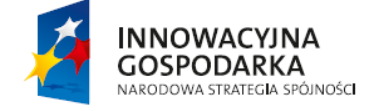

Strona 5 z 102

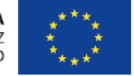

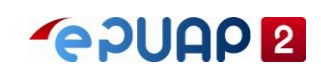

# <span id="page-5-0"></span>**2 Wprowadzenie**

Niniejszy dokument jest instrukcją użytkownika dla aplikacji:

- RPAP Repozytorium Procesów Administracji Państwowej
- RDPA Repozytorium Dobrych Praktyk Administracji
- CSUiA Centralne System Uwierzytelniania i Autoryzacji
- Log Manager Manager logów z operacji wykonywanych w w/w aplikacjach

# <span id="page-5-1"></span>**2.1 Cel dokumentu**

Celem niniejszego dokumentu jest przedstawienie funkcjonalności podsystemów RPAP, RDPA, CSUiA, LogManager tworzonych dla systemu ePUAP w ramach projektu ePUAP2 w postaci instrukcji użytkownika. Instrukcja definiuje wszystkich użytkowników występujących w aplikacjach, zakres funkcjonalności dla poszczególnych użytkowników oraz sposób ich wykonywania.

# <span id="page-5-2"></span>**2.2 Zastosowane skróty i pojęcia**

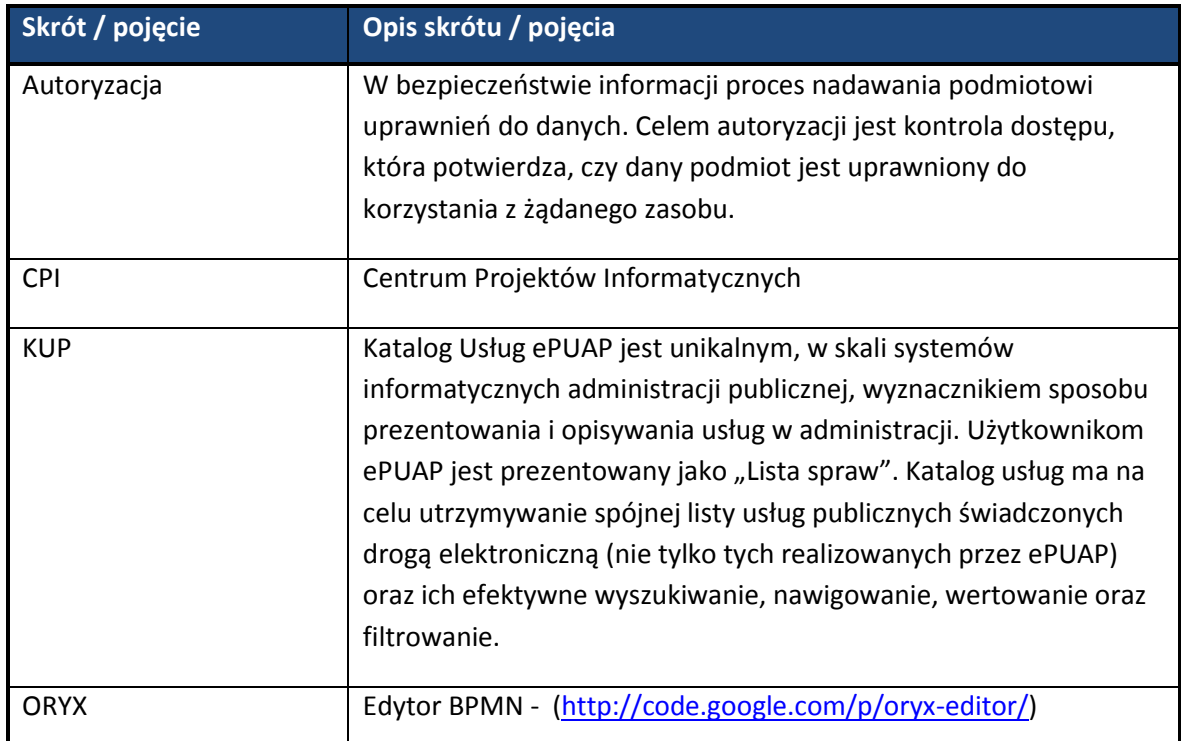

Instrukcja Użytkownika Strona 6 z 102

**INNOWACYJNA** 

**GOSPODARKA** NARODOWA STRATEGIA SPÓJNOŚCI

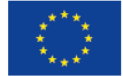

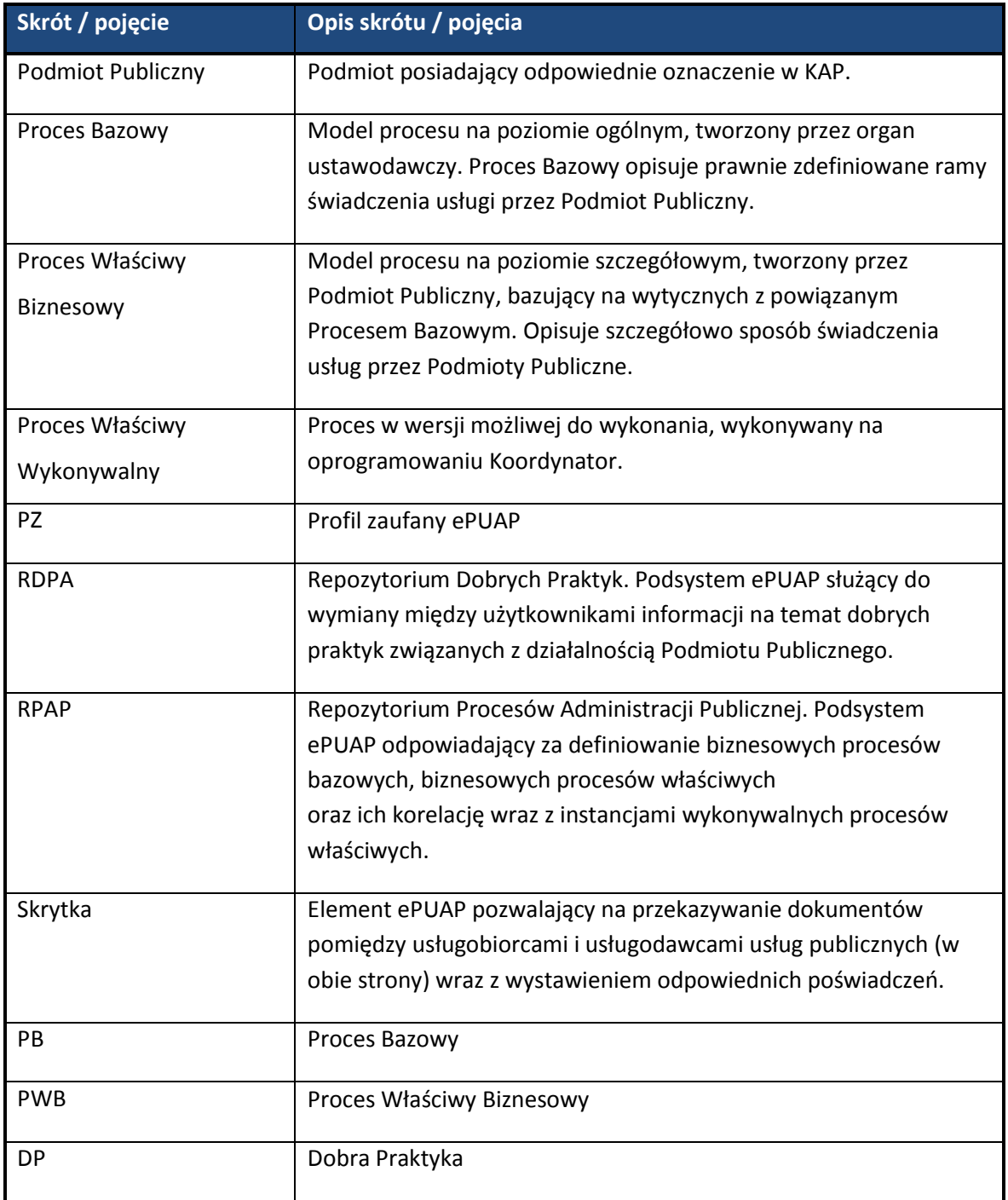

Instrukcja Użytkownika Strona 7 z 102

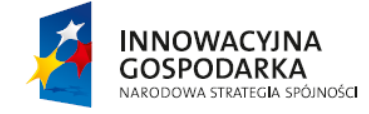

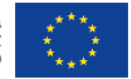

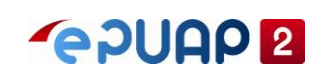

# <span id="page-7-0"></span>**3 RDPA – Repozytorium Dobrych Praktyk**

RDPA – Repozytorium Dobrych Praktyk Administracji, jest podsystemem ePUAP służącym do wymiany wiedzy w obszarze administracji publicznej na linii urzędnik-urzędnik oraz urzędnikobywatel. Jest to podsystem, do którego dostęp mają wszyscy obywatele, nawet niezalogowani, natomiast specyficzne funkcje dostępne są dopiero po uwierzytelnieniu w ePUAP.

RDPA nawiązuje w swoich założeniach do oprogramowania typu Wiki. W obszarze tego podsystemu Użytkownicy mają możliwość:

- 1. Wyszukiwania i przeglądania Dobrych Praktyk,
- 2. Zakładania nowych, edycji istniejących oraz wersjonowania Dobrych Praktyk,
- 3. Publikowania Dobrych Praktyk,
- 4. Komentowania Dobrych Praktyk,
- 5. Wiązania Dobrych Praktyk z obiektami z innych podsystemów ePUAP,
- 6. Zarządzania szablonami Dobrych Praktyk, wraz z edycją pól na tych szablonach.

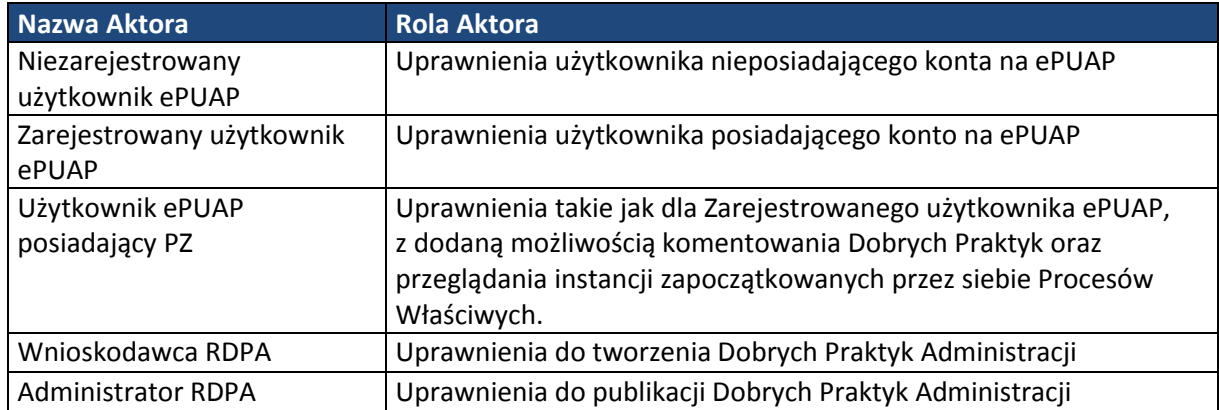

# <span id="page-7-1"></span>**3.1 Charakterystyka użytkowników**

Instrukcja Użytkownika Strona 8 z 102

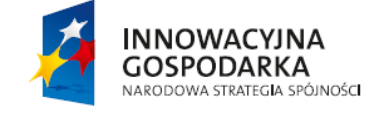

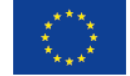

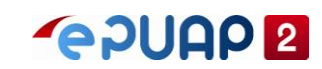

# <span id="page-8-0"></span>**3.2 Administrator RDPA**

## <span id="page-8-1"></span>**3.2.1 Dodanie szablonu Dobrej Praktyki**

W celu dodania szablony dobrej praktyki, należy być zalogowanym na konto użytkownika administratora RDPA. Z okna głównego aplikacji wybrać opcję 'Szablony Praktyk'.

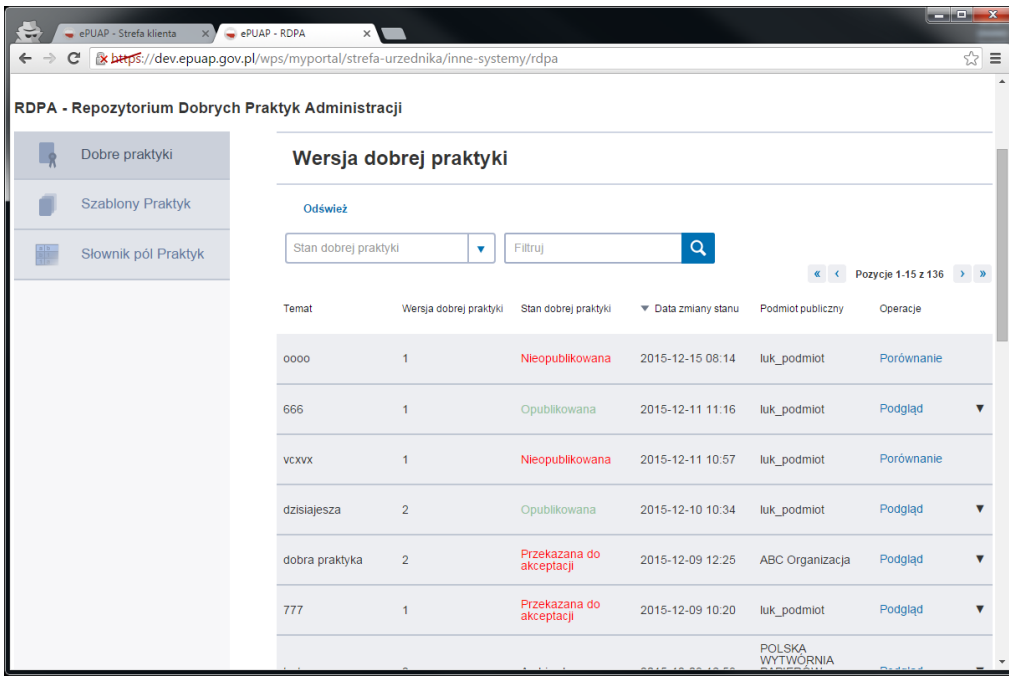

W oknie 'Szablon' wybrać przycisk 'Dodaj szablon'

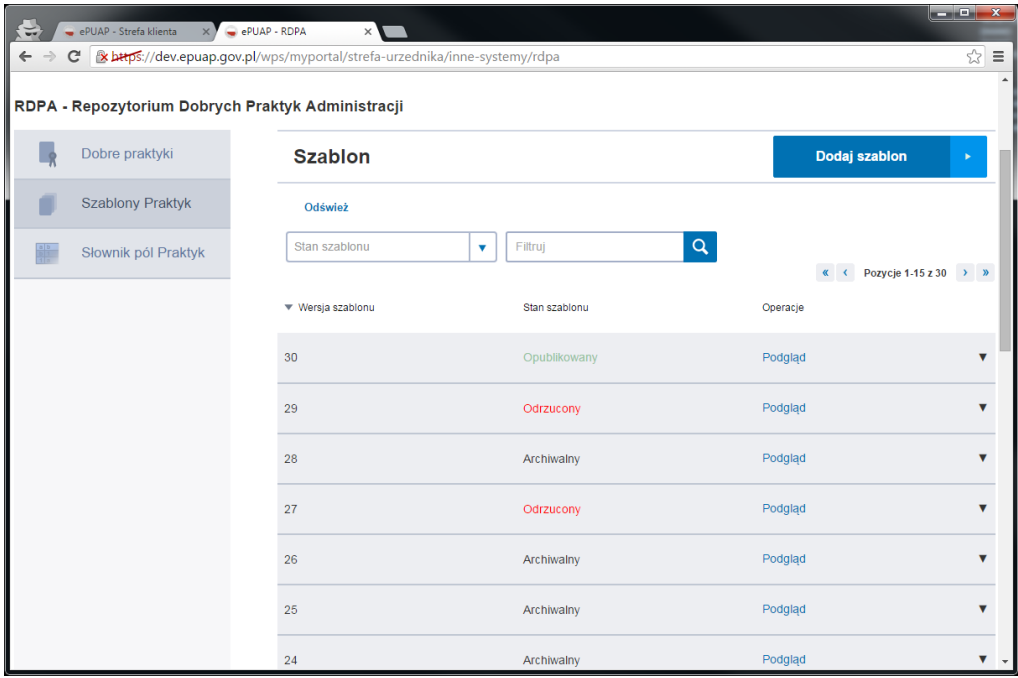

Na ekranie 'Dodaj szblon' dodać pola szablony przy pomocy przycisku 'Dodaj'

Instrukcja Użytkownika Strona 9 z 102

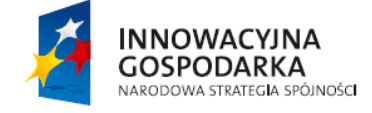

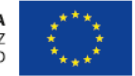

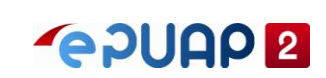

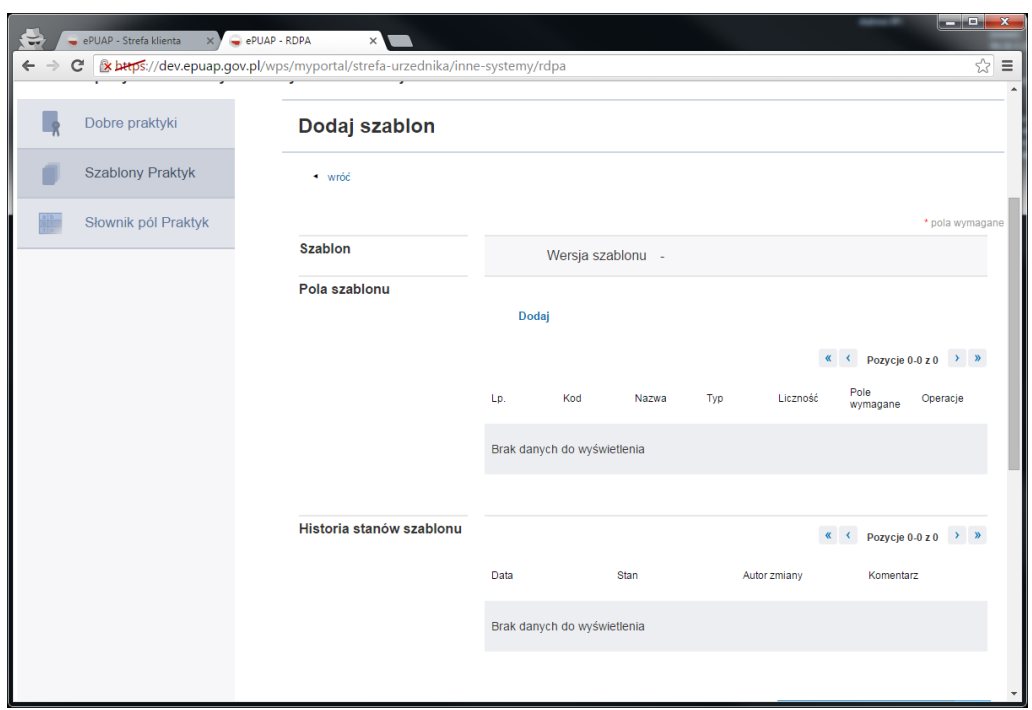

Po dodaniu wszystkich pól, wybrać przycisk 'Zapisz' u dołu ekranu. W efekcie szablon zostanie dodany, wyświetli się komunikat 'Element został dodany'. Szablon widoczny jest na ekranie szablonów, znajduje się w stanie 'Nieopublikowany'

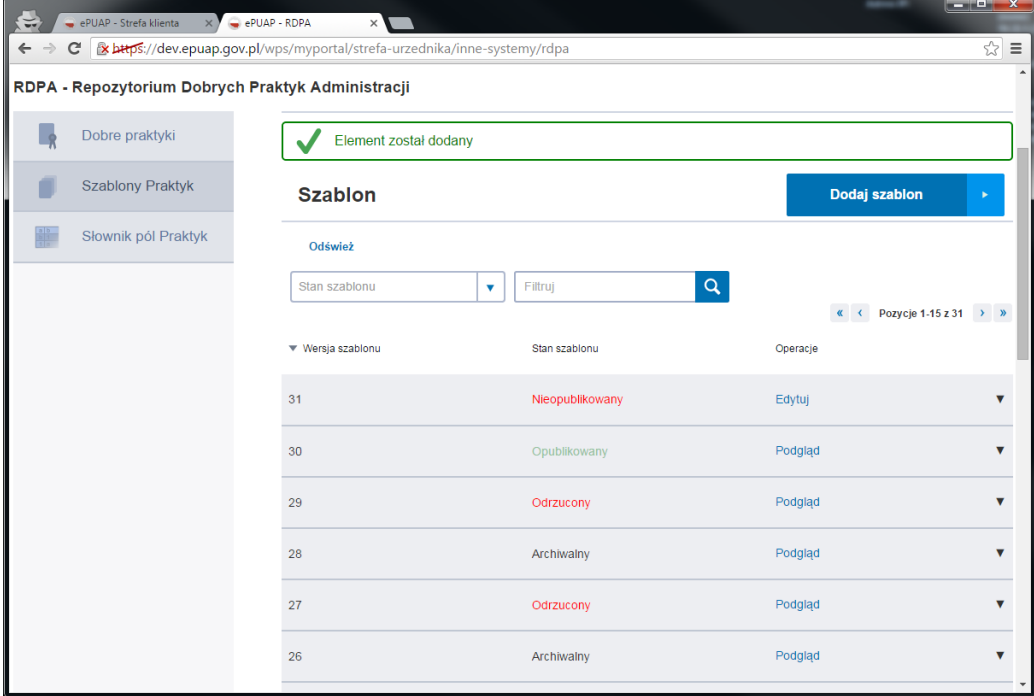

#### <span id="page-9-0"></span>**3.2.2 Przekazanie szablonu do akceptacji**

Dla danego szablonu z opcji dostępnych, wybieramy 'Przekaż do akceptacji'. Wyświetli się komunikat potwierdzający, należy zaakceptować operację.

Instrukcja Użytkownika Strona 10 z 102

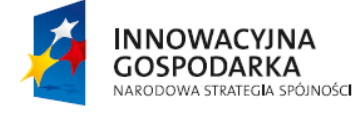

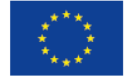

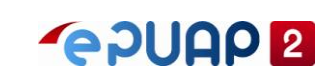

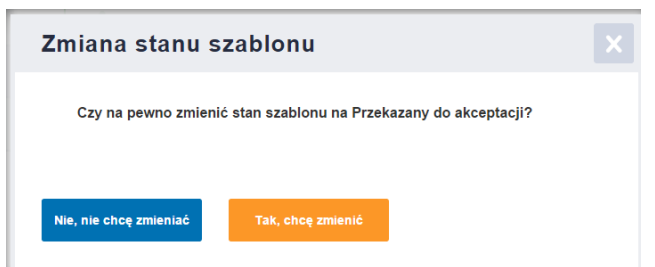

Po akceptacji wyświetli się komunikat potwierdzający.

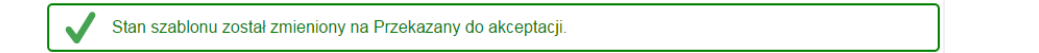

### <span id="page-10-0"></span>**3.2.3 Opublikowanie szablonu**

Dla danego szablonu z opcji dostępnych, wybieramy 'Publikuj'.

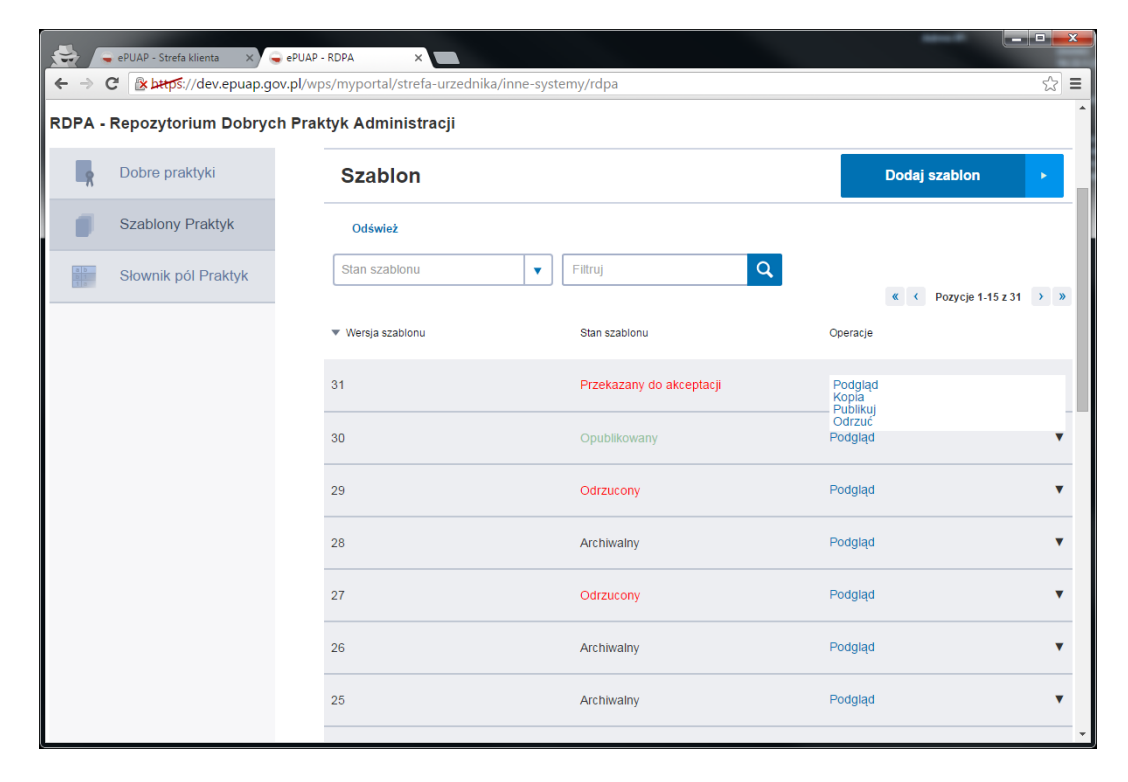

Wyświetli się okno 'Zmień stan szablonu, wybrać przycisk 'Dalej'

Instrukcja Użytkownika Strona 11 z 102

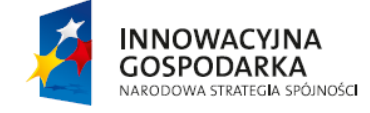

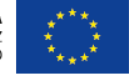

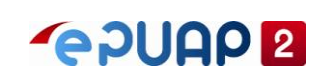

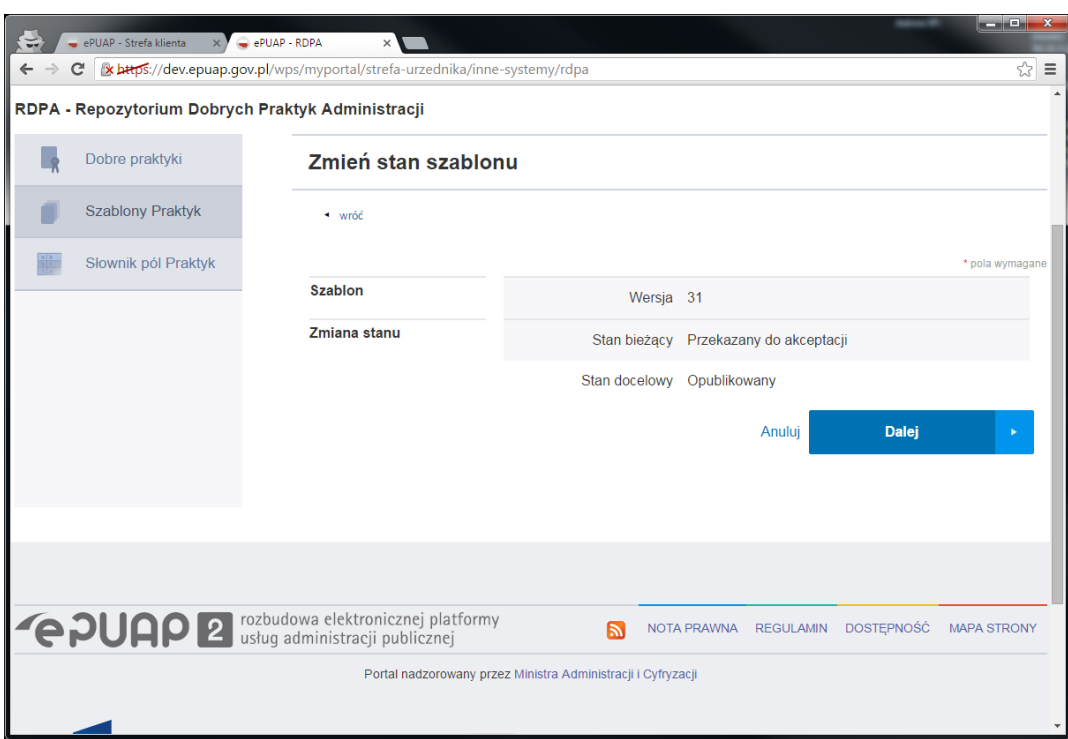

Wyświetli się komunikat potwierdzający, należy zaakceptować operację.

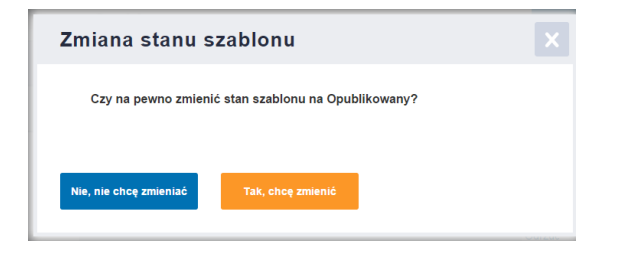

Po akceptacji wyświetli się komunikat potwierdzający.

Stan szablonu został zmieniony na Opublikowany.

# <span id="page-11-0"></span>**3.2.4 Odrzucenie publikacji szablonu**

Z okna głównego szablonów

Instrukcja Użytkownika Strona 12 z 102

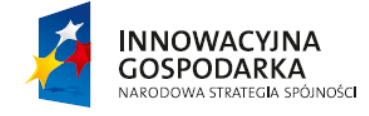

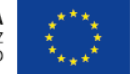

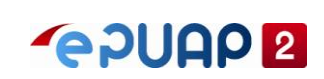

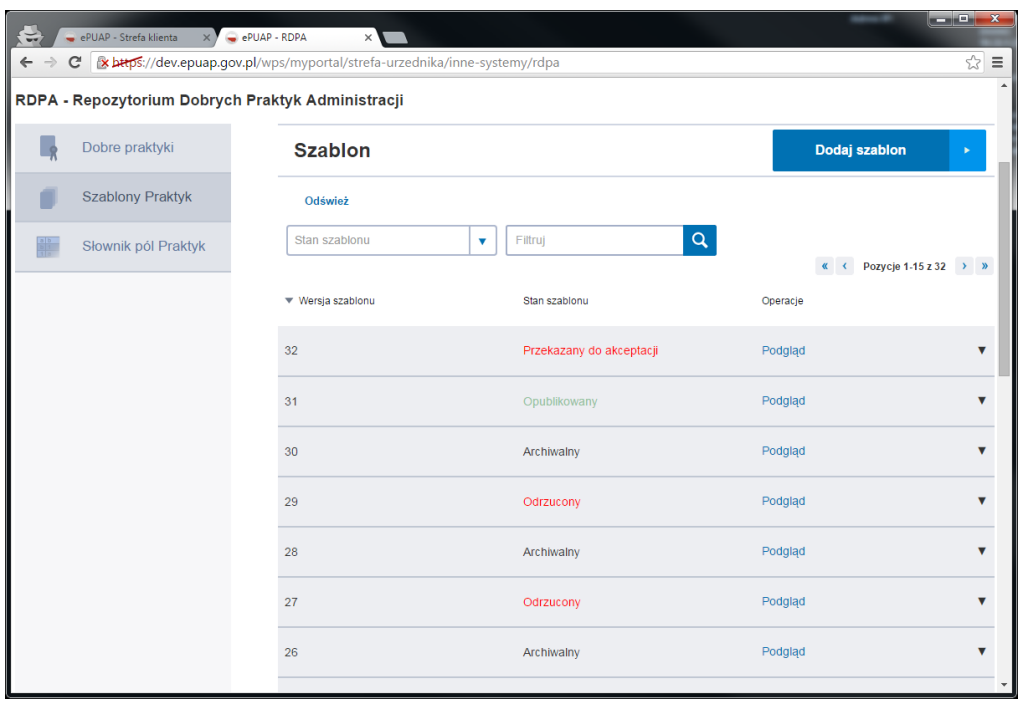

Dla danego szablonu z opcji dostępnych, wybieramy 'Odrzuć'.

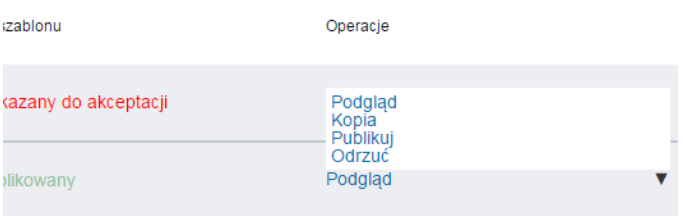

W efekcie pojawi się okno 'Zmień stan szablonu', należy podać powód odrzucenia i wybrać przycisk 'Dalej'

#### Zmień stan szablonu

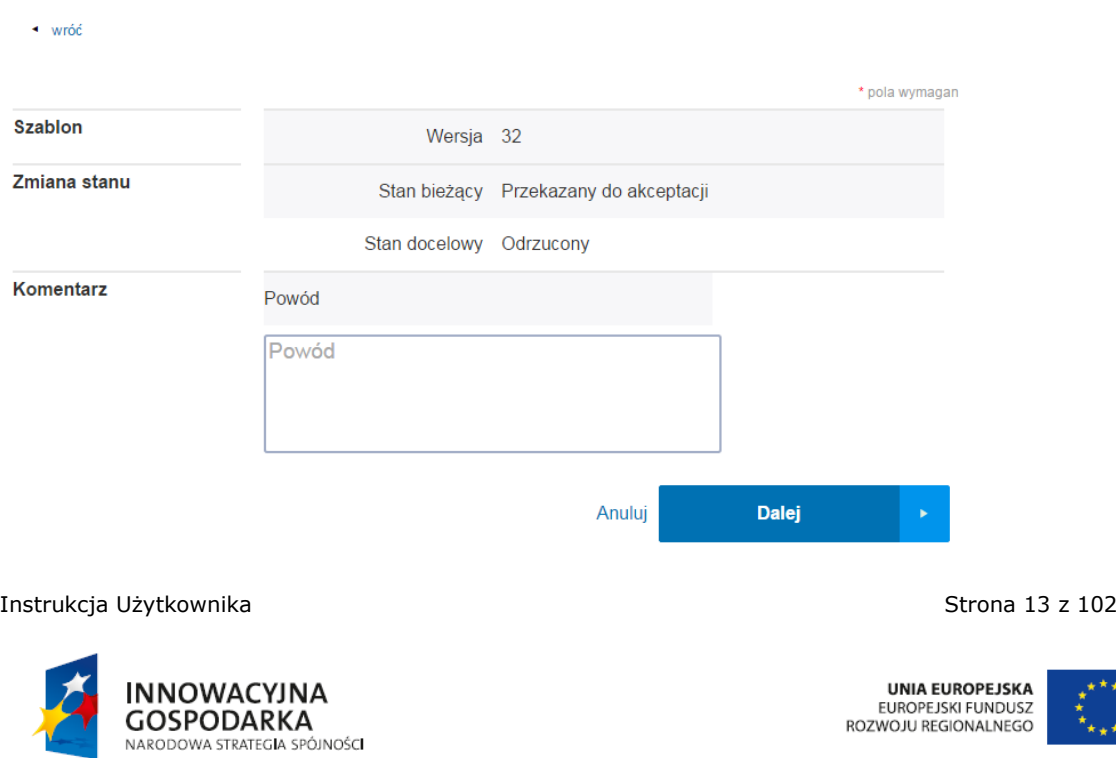

ul. Syreny 23, 01-150 Warszawa, tel. +48 22 315 20 00, fax. +48 22 315 20 01, e-mail: sekretariat@cca.gov.pl, www.cca.gov.pl

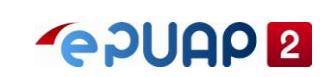

Wyświetli się komunikat potwierdzający, należy zaakceptować operację.

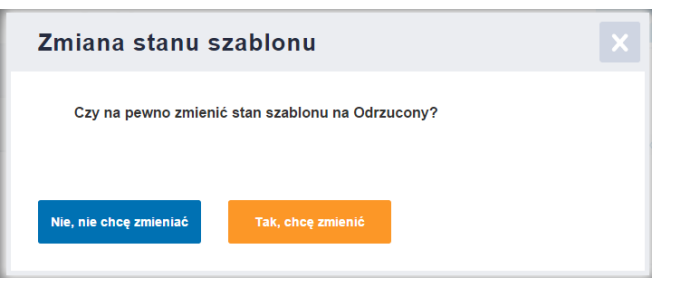

Po akceptacji wyświetli się komunikat potwierdzający.

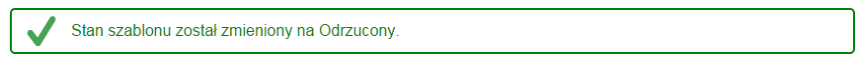

#### <span id="page-13-0"></span>**3.2.5 Edycja szablonu**

Zalogowany użytkownik z rolą 'administrator RDPA'. Opcja 'Edytuj' dostępna jest tylko w stanie 'Nieopublikowany'

- 1. Z okna głównego aplikacji wybrać przycisk 'Szablony Praktyk'
- 2. Z dostępnej listy Szablonów dla szablonu w stanie 'Nieopublikowany', wybrać opcję 'Edytuj' w kolumnie 'operacje'
- 3. Korzystając z przycisku 'Dodaj' dodać dowolne pole do szablonu, następnie wybrać przycisk 'Zapisz szablon'

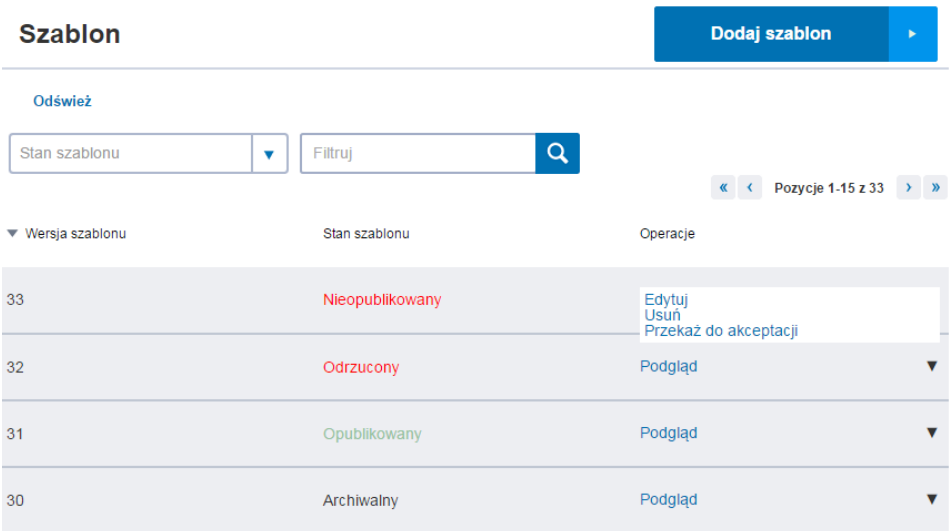

W efekcie pojawi się komunikat: Element został zaktualizowany.

#### <span id="page-13-1"></span>**3.2.6 Dodanie pola do szablonu**

Zalogowany użytkownik z rolą 'administrator RDPA'

Instrukcja Użytkownika Strona 14 z 102

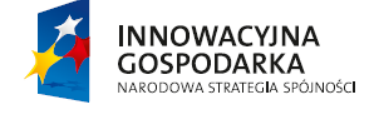

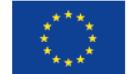

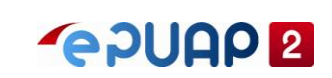

- 1. Z okna głównego aplikacji wybrać przycisk 'Słownik pól praktyk'
- 2. Wybrać przycisk 'Dodaj pole'
- 3. Wypełnić pola Kod, Nazwa, Opis i Typ przykładowymi danymi
- 4. Wybrać przycisk 'Zapisz pole'

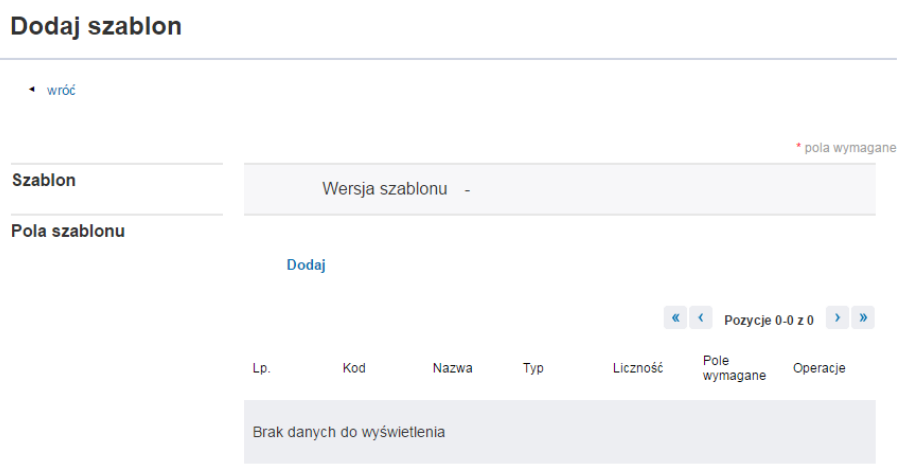

## <span id="page-14-0"></span>**3.2.7 Edycja pola szablonu**

Zalogowany użytkownik z rolą 'administrator RDPA'

- 1. Z okna głównego aplikacji wybrać przycisk 'Szablony Praktyk'
- 2. Z dostępnej listy Szablonów dla szablonu w stanie 'Nieopublikowany', wybrać opcję 'Edytuj' w kolumnie 'operacje'
- 3. W oknie edycji szablonu w sekcji 'Pola szablonu' wybrać przycisk 'Edytuj' dla dowolnego pola
- 4.

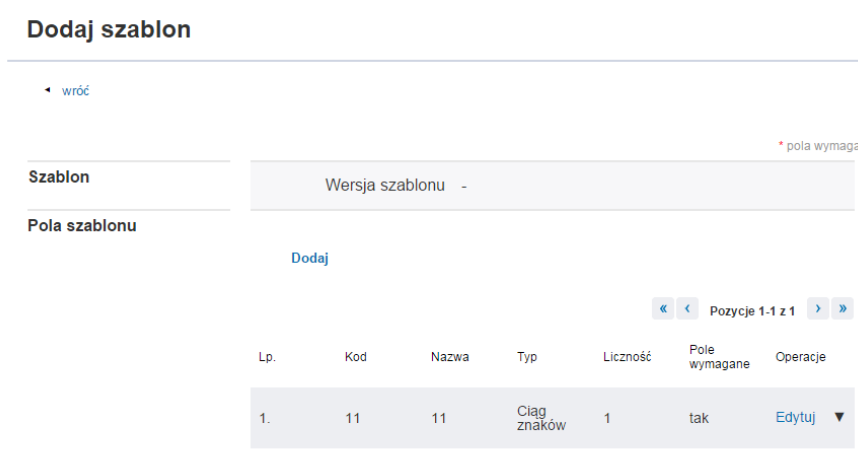

4. Dokonać dowolnych zmian a następnie wybrać przycisk 'OK'

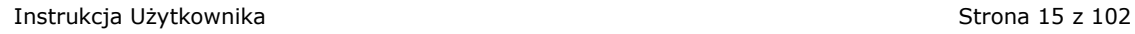

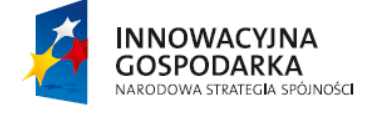

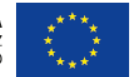

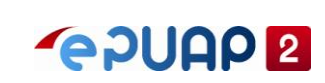

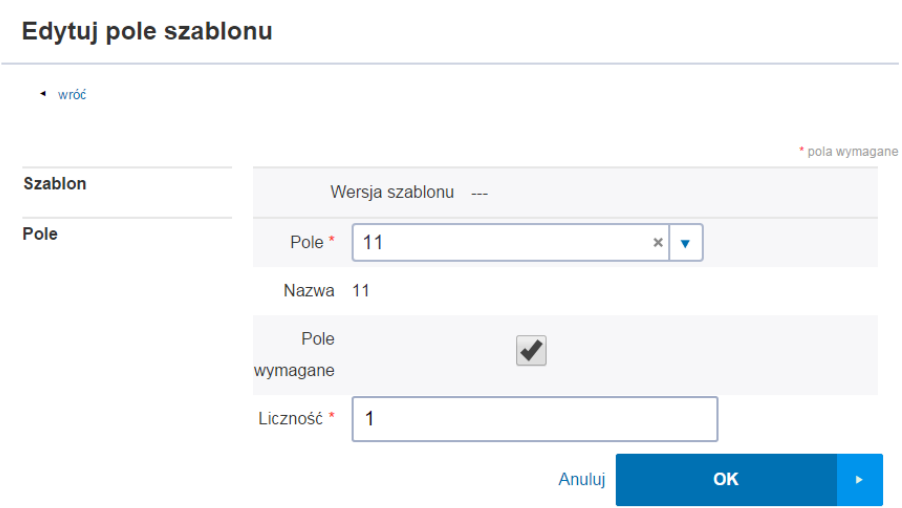

W efekcie wyświetli się komunikat: Element został zaktualizowany. Zmiany zostaną zatwierdzone po kliknięciu Zapisz.

### <span id="page-15-0"></span>**3.2.8 Dodanie szablonu poprzez kopię**

Kopie można wykonać z już istniejących szablonów w każdym stanie.

Zalogowany użytkownik z rolą 'administrator RDPA' istnieje jeden szablon w stanie Opublikowany

- 1. Z okna głównego aplikacji wybrać przycisk 'Szablony Praktyk'
- 2. Wybrać opcję 'Kopia' w kolumnie 'Operacje'

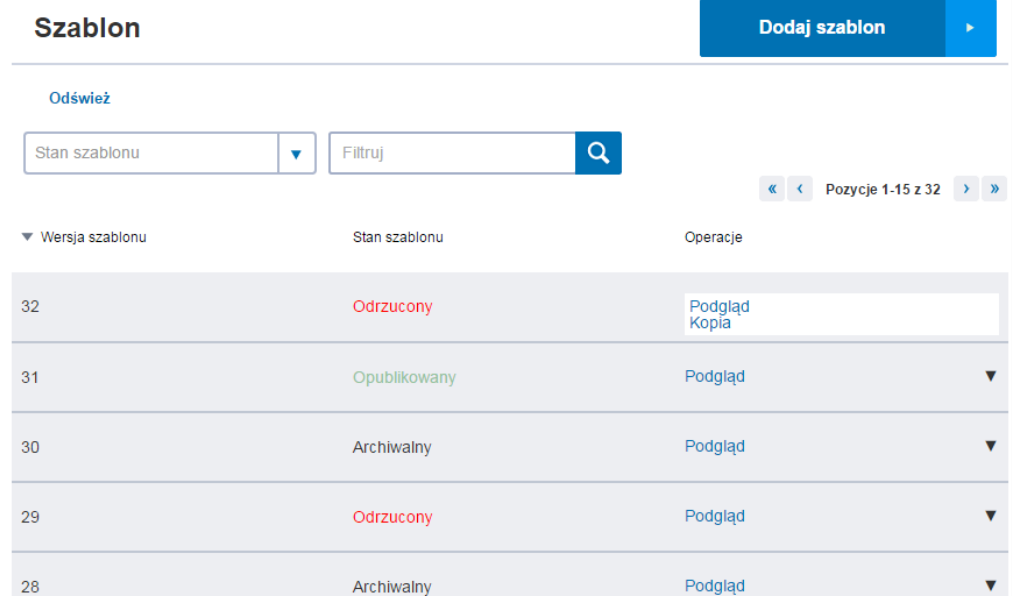

#### 4. W oknie edycji szablonu w sekcji 'Pola szablonu' wybrać przycisk 'Dodaj'

Instrukcja Użytkownika Strona 16 z 102

**INNOWACYJNA GOSPODARKA** NARODOWA STRATEGIA SPÓJNOŚCI

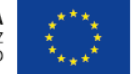

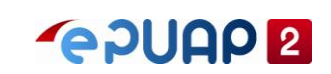

5. Wybrać wartość z listy rozwijanej 'Pole'. Zaznaczyć bądź odznaczyć czy pole ma być wymagane. Wprowadzić wartość w polu 'Liczność'.

6. Wybrać przycisk 'OK'

W efekcie wyświetli się komunikat "Element został zaktualizowany"

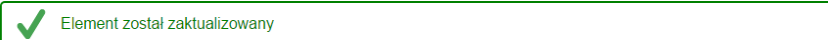

#### <span id="page-16-0"></span>**3.2.9 Usunięcie szablonu**

Zalogowany użytkownik z rolą 'administrator RDPA' Usunąć można szablon tylko w stanie 'Nieopublikowany'

- 1. Z okna głównego aplikacji wybrać przycisk 'Szablony praktyk'
- 2. Z listy szablonów dla szablonu w stanie 'nieopublikowany' wybrać opcję 'Usuń' w kolumnie 'operacje'

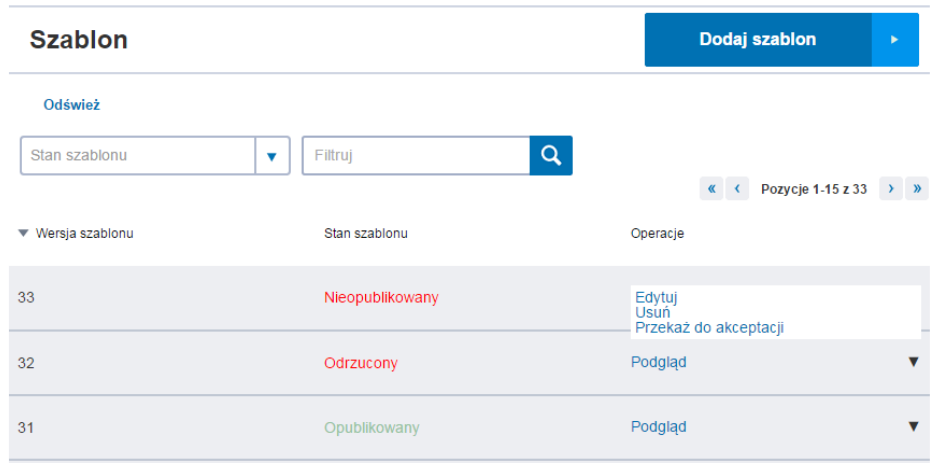

3. Potwierdzić operację usunięcia szablonu wybierając przycisk 'Tak, chcę usunąć'

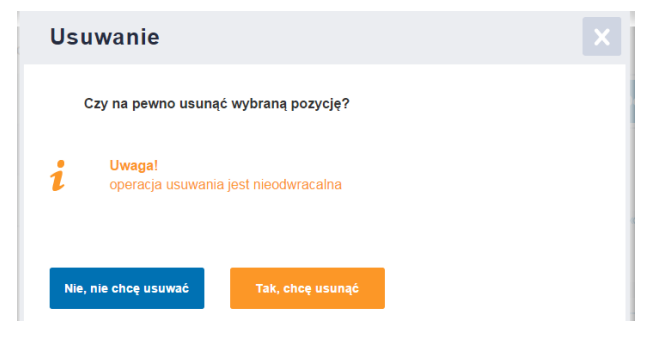

Wyświetli się komunikat: Element został usunięty

Element został usunięty

Instrukcja Użytkownika Strona 17 z 102

**INNOWACYJNA GOSPODARKA** NARODOWA STRATEGIA SPÓJNOŚCI

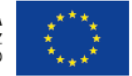

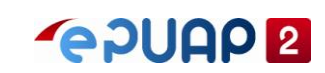

## <span id="page-17-0"></span>**3.2.10 Dodanie pola do słownika pól szablonów**

Zalogowany użytkownik z rolą 'administrator RDPA'

- 1. Z okna głównego aplikacji wybrać przycisk 'Słownik pól praktyk'
- 2. Wybrać przycisk 'Dodaj pole'

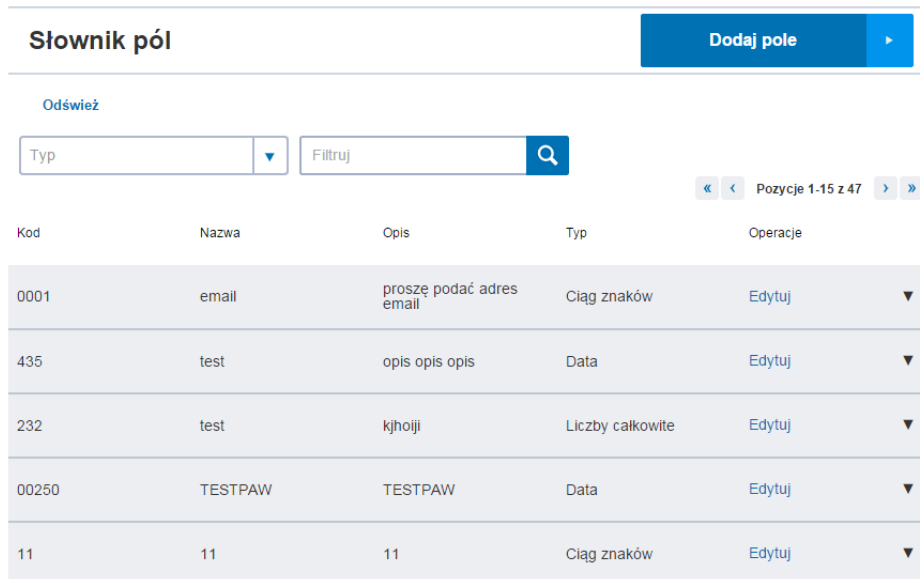

- 3. Wypełnić pola Kod, Nazwa, Opis i Typ przykładowymi danymi
- 4. Wybrać przycisk 'Zapisz pole'

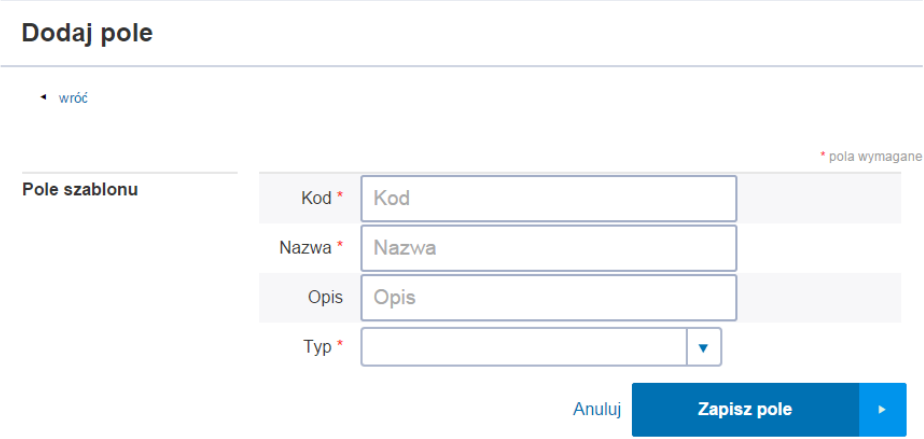

W efekcie nowe pole zostało dodane do słownika, wyświetlony zostaje komunikat: Element został dodany. Pole widoczne jest na liście pól słownika

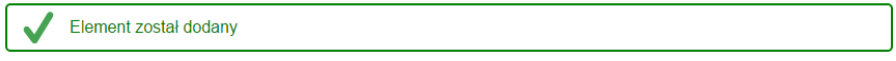

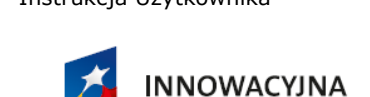

**GOSPODARKA** NARODOWA STRATEGIA SPÓJNOŚCI

Instrukcja Użytkownika Strona 18 z 102

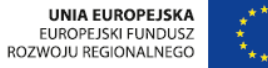

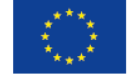

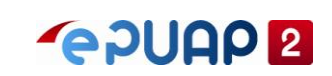

#### <span id="page-18-0"></span>**3.2.11 Edycja pola szablonu w słowniku**

Zalogowany użytkownik z rolą 'administrator RDPA' Można edytować tylko pole w słowniku, które nie było jeszcze przypisane do szablonu

- 1. Z okna głównego aplikacji wybrać przycisk 'Słownik pól'
- 2. Z dostępnej listy pól słownika. Dla pola, które nie było jeszcze przypisane do szablonu i wybrać opcję 'Edytuj' w kolumnie 'operacje'

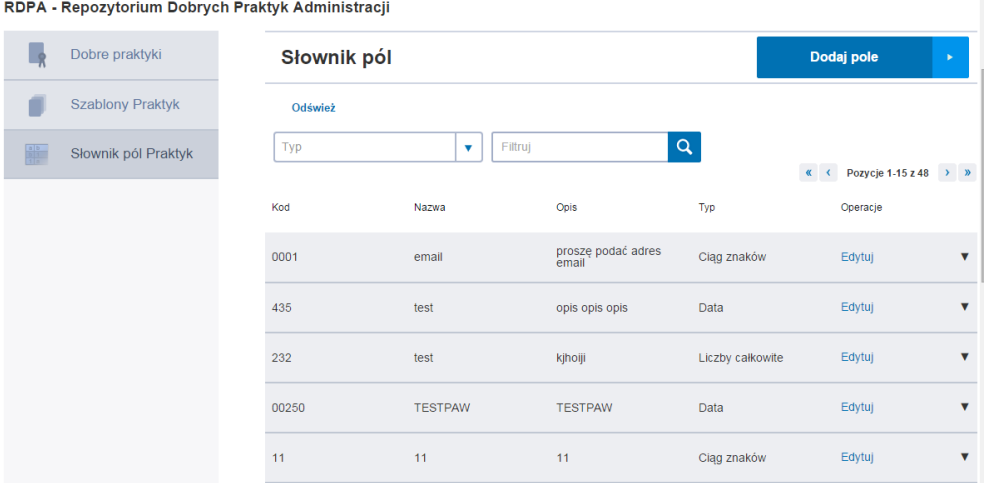

3. W oknie edycji pola, wprowadzić dowolne zmiany następnie wybrać przycisk 'Zapisz pole'

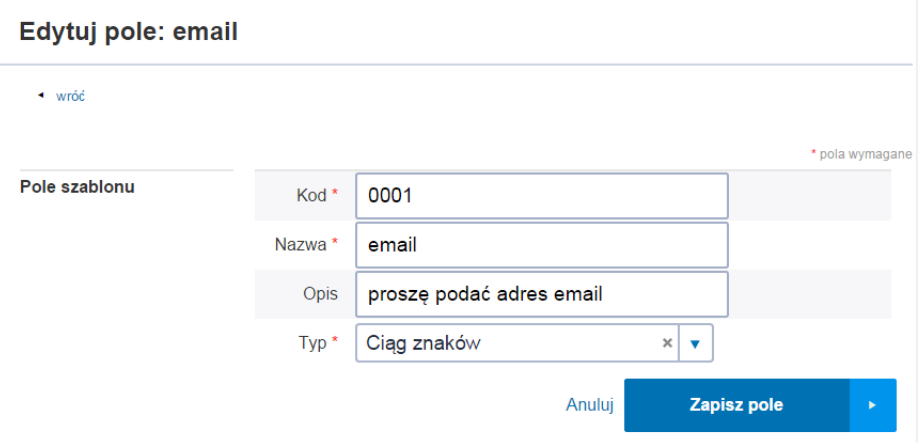

W efekcie pojawi się komunikat: Element został zaktualizowany. Pole dostępne jest na liście pól.

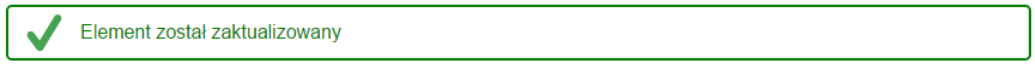

## <span id="page-18-1"></span>**3.2.12 Usunięcie pola ze słownika**

Zalogowany użytkownik z rolą 'administrator RDPA' Można Pole w słowniku, które nie było jeszcze przypisane do szablonu.

1. Z okna głównego aplikacji wybrać przycisk 'Słownik pól'

2. Z dostępnej listy pól słownika. Dla pola, które nie było jeszcze używane w systemie, wybrać

Instrukcja Użytkownika Strona 19 z 102

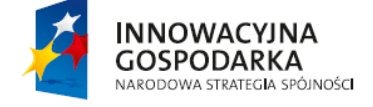

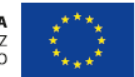

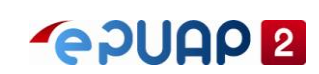

opcję 'usuń' w kolumnie 'operacje'

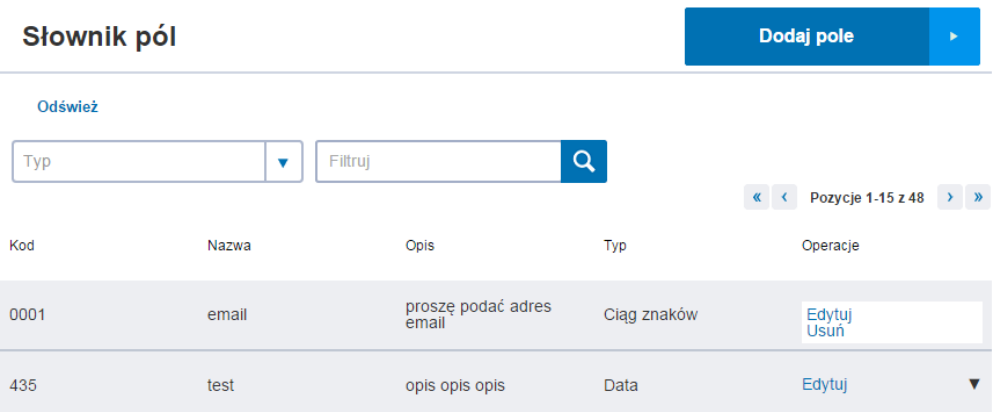

3. Potwierdzić operację usunięcia pola wybierając przycisk 'Tak, chcę usunąć'

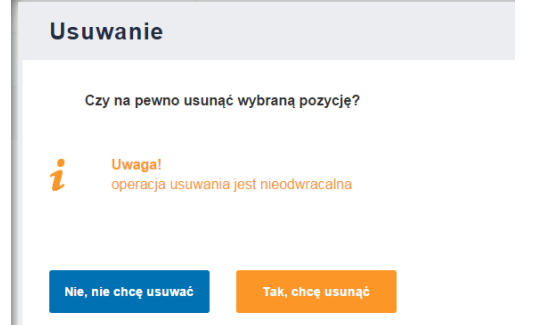

Wyświetlony zostanie komunikat: Element został usunięty

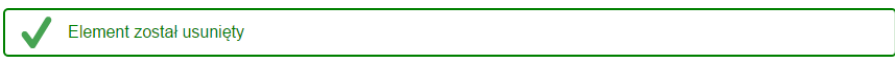

#### <span id="page-19-0"></span>**3.2.13 Opublikowanie dobrej praktyki**

Zalogowany użytkownik z rolą 'administrator RDPA' DP w stanie 'Przekazana do akceptacji'

Instrukcja Użytkownika Strona 20 z 102

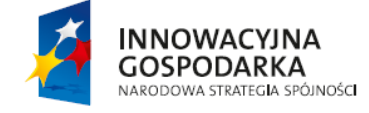

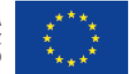

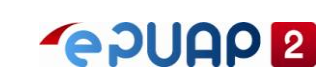

1. Dla DP w stanie 'Przekazana do akceptacji' wybrać opcję 'Publikuj' w kolumnie 'Operacje'

RDPA - Repozytorium Dobrych Praktyk Administracji

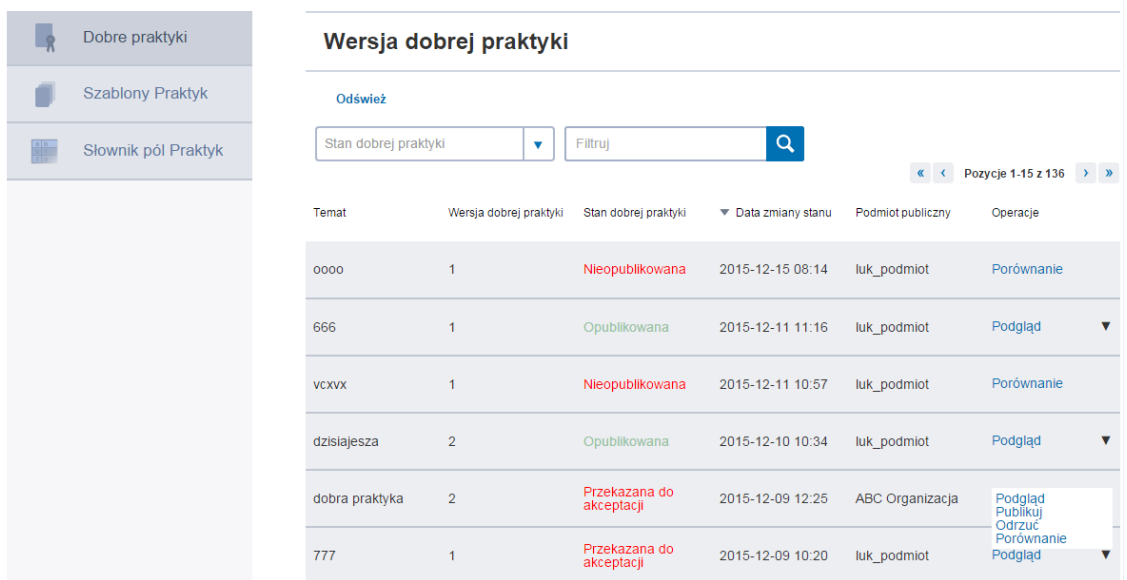

2. Zaakceptować zmianę stanu z 'Przekazana do akceptacji' na 'Opublikowana' wybierając przycisk 'Dalej'

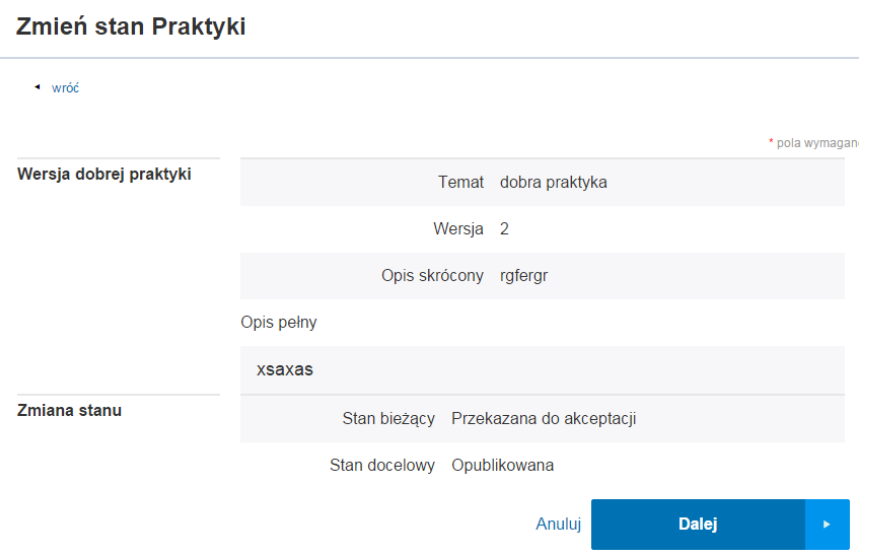

3. Potwierdzić operację Publikacji DP wybierając przycisk 'Tak, chcę zmienić'

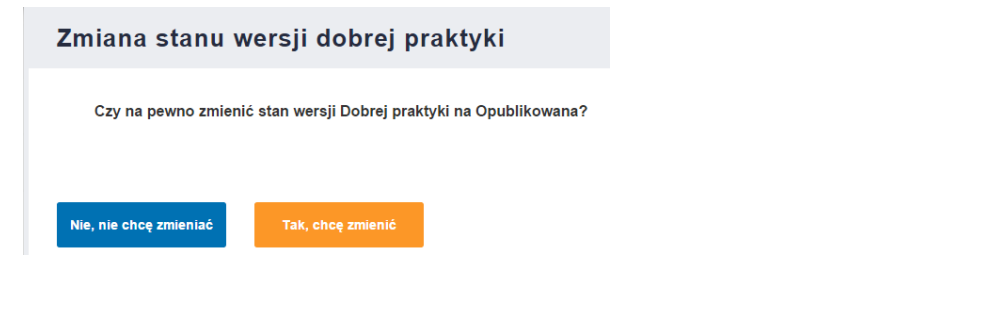

Instrukcja Użytkownika Strona 21 z 102

**INNOWACYJNA GOSPODARKA** NARODOWA STRATEGIA SPÓJNOŚCI

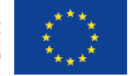

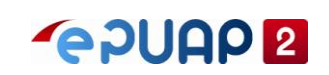

Wyświetli się komunikat: Stan praktyki został zmieniony na Opublikowana. DP ze zmienionym stanem widoczna jest na liście praktyk. Wnioskodawca RDPA otrzymuje na skrytkę wiadomość o opublikowaniu DP.

Stan praktyki został zmieniony na Opublikowana.

## <span id="page-21-0"></span>**3.2.14 Odrzucenie dobrej praktyki**

Zalogowany użytkownik z rolą 'administrator RDPA' DP w stanie 'Przekazana do akceptacji'

- 1. Z okna głównego aplikacji wybrać przycisk 'Strefa urzędnika
- 2. Wybrać menu "Więcej", a następnie z listy wybrać "RDPA"
- 3. Dla DP w stanie 'Przekazana do akceptacji' wybrać opcję 'Odrzuć' w kolumnie 'Operacje'

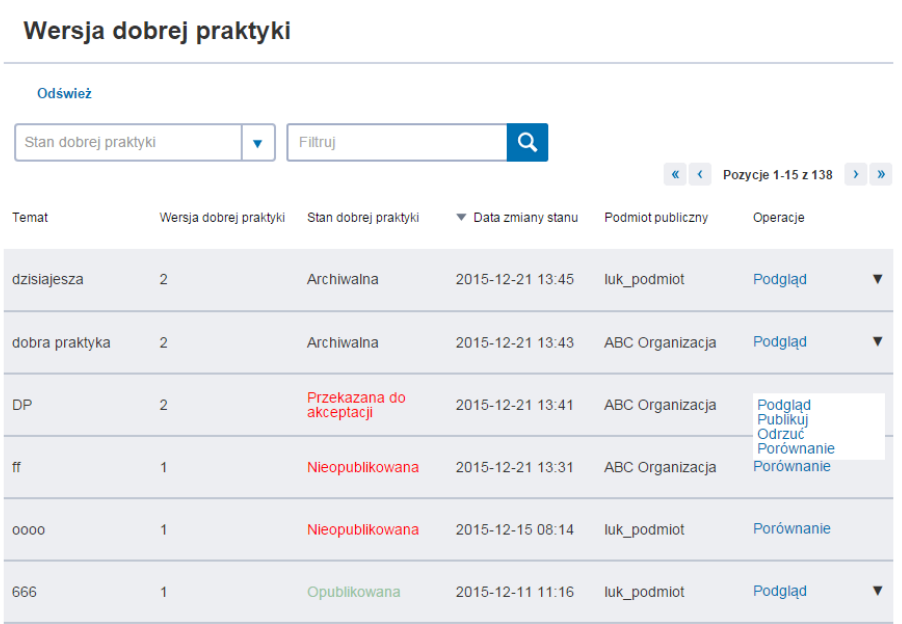

4. Wypełnić pole 'Powód' podając dowolny powód odrzucenia, a następnie wybrać funkcje "Dalej"

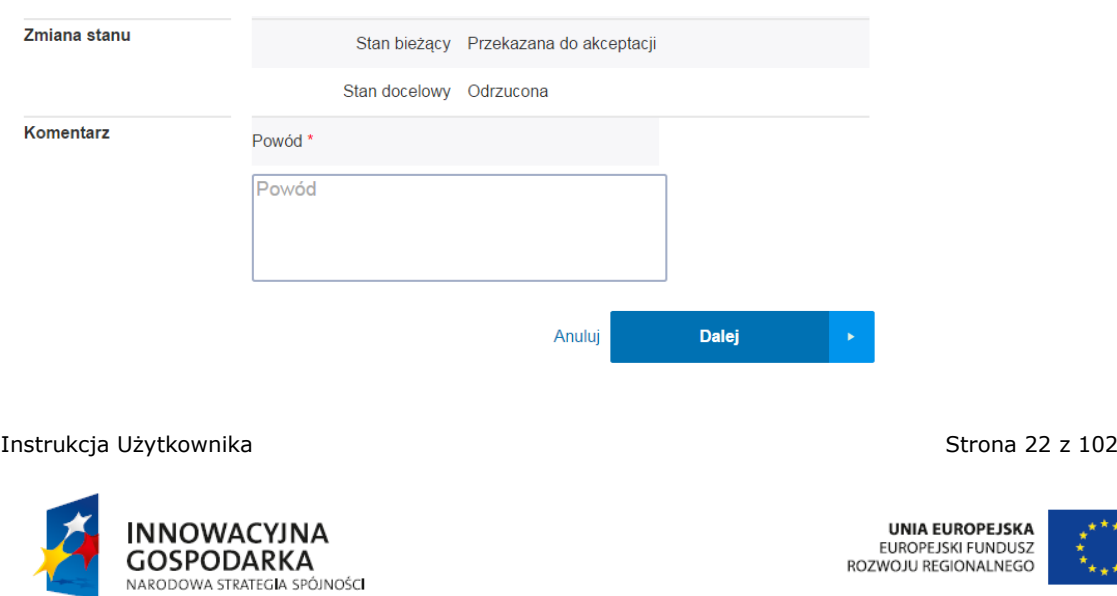

ul. Syreny 23, 01-150 Warszawa, tel. +48 22 315 20 00, fax. +48 22 315 20 01, e-mail: sekretariat@cca.gov.pl, www.cca.gov.pl

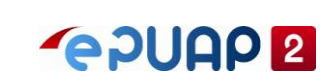

5. Potwierdzić operację odrzucenia DP wybierając przycisk 'Tak, chcę zmienić'

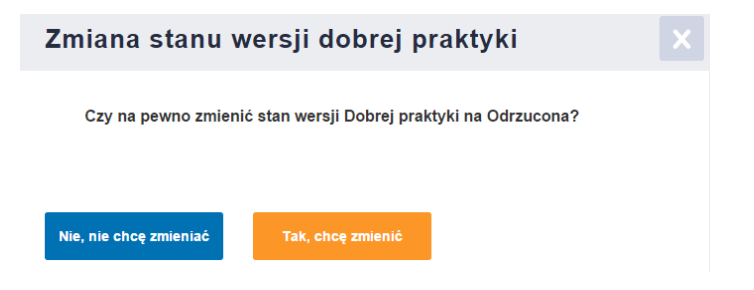

Wyświetli się komunikat: "Stan praktyki został zmieniony na Odrzucona". DP ze zmienionym stanem widoczna jest na liście praktyk.

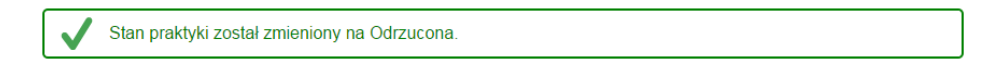

Instrukcja Użytkownika Strona 23 z 102

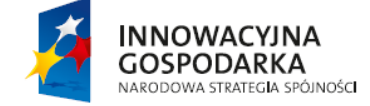

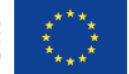

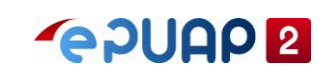

# <span id="page-23-0"></span>**3.3 Wnioskodawca RDPA**

## <span id="page-23-1"></span>**3.3.1 Dodanie dobrej praktyki**

Zalogowany użytkownik z rolą 'wnioskodawca RDPA'

1. Wybrać przycisk 'Dodaj wersję Dobrej Praktyki'

RDPA - Repozytorium Dobrych Praktyk Administracji

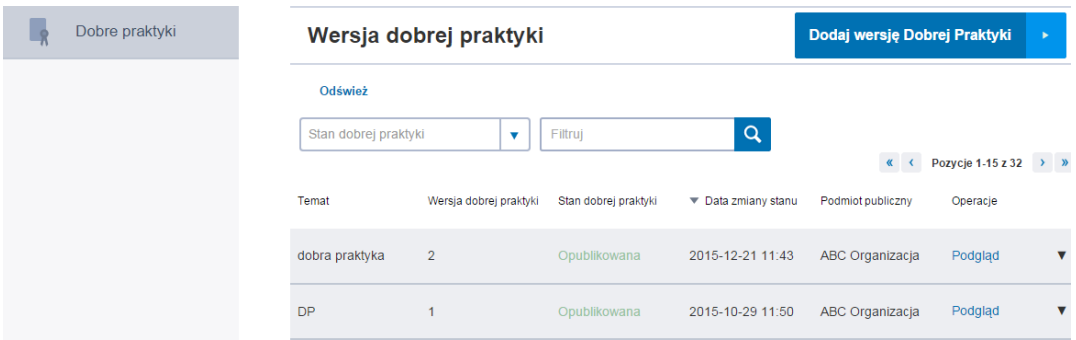

2. Wypełnić pola obowiązkowe (Temat, Opis skrócony, Opis pełny, adres email)

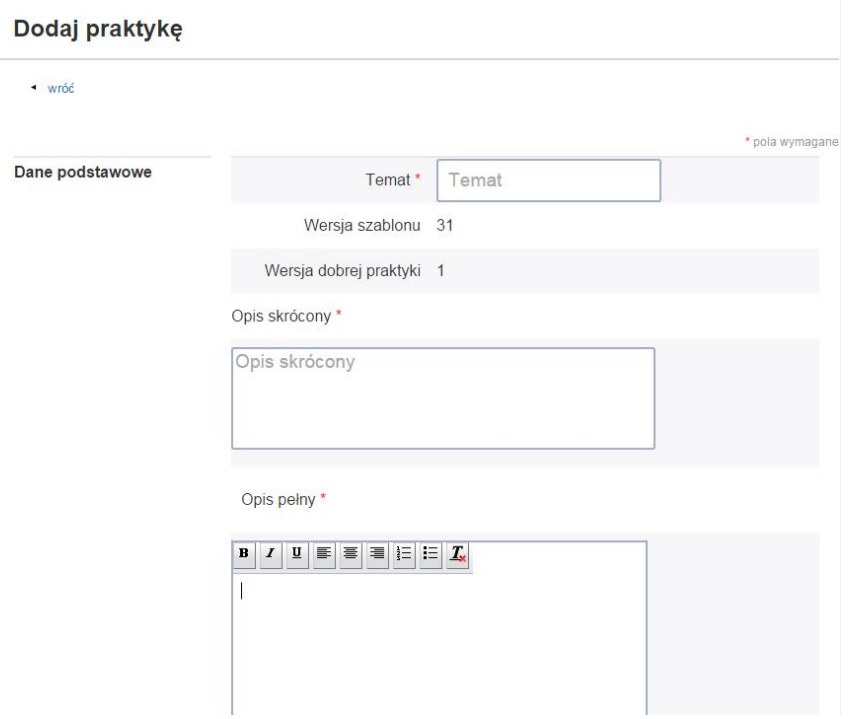

- 3. Wybrać przycisk 'Zapisz praktykę' u dołu ekranu
- 4. Wyświetlony zostanie komunikat potwierdzający dodanie. DP jest widoczna na ekranie listy DP.

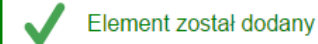

Instrukcja Użytkownika Strona 24 z 102

**INNOWACYJNA GOSPODARKA** NARODOWA STRATEGIA SPÓJNOŚCI

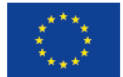

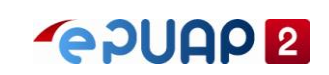

## <span id="page-24-0"></span>**3.3.2 Formatowanie treści dobrej praktyki**

W polu 'Opis pełny' dokonać formatowania tekstu za pomocą opcji formatowania tekstu: pogrubienie, kursywa, podkreślenie, wyrównanie do lewej, wyśrodkowanie, wyrównanie do prawej, numerowanie, punktowanie, czyszczenie formatowania

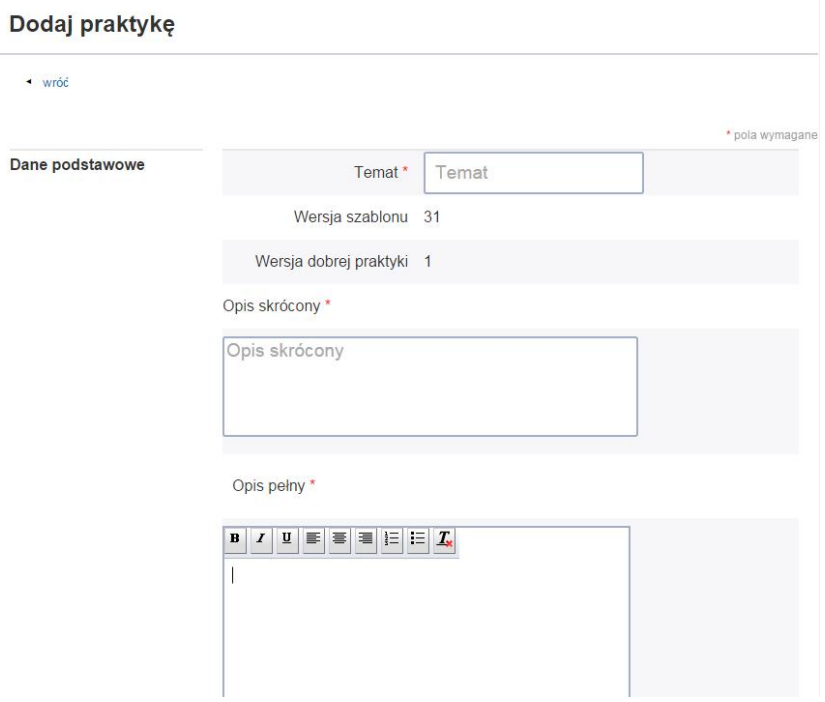

#### <span id="page-24-1"></span>**3.3.3 Dodanie załącznika**

1. W sekcji 'Załączniki' wybrać opcję 'Dodaj'

2. W oknie dodawania załącznika za pomocą przycisku 'Przeglądaj' wskazać plik na dysku, który ma być dodany, jako załącznik.

- 3. W Polu 'Nazwa' wprowadzić dowolny tekst
- 4. Wybrać przycisk 'Zapisz'

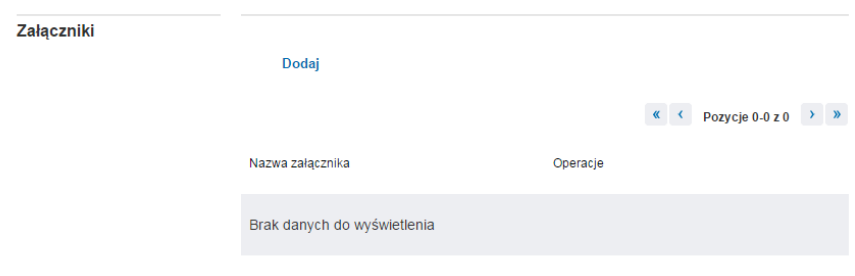

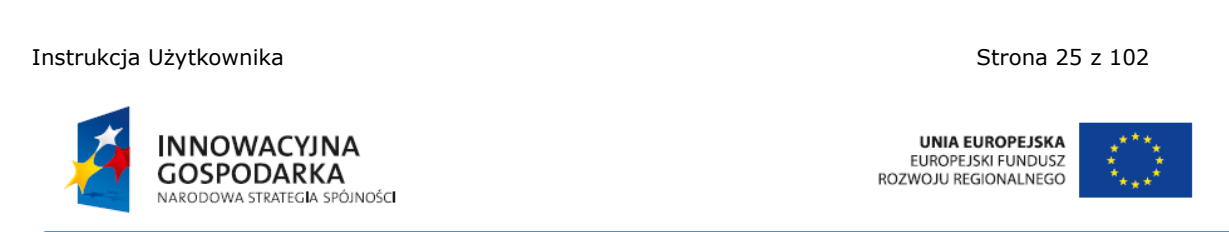

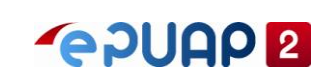

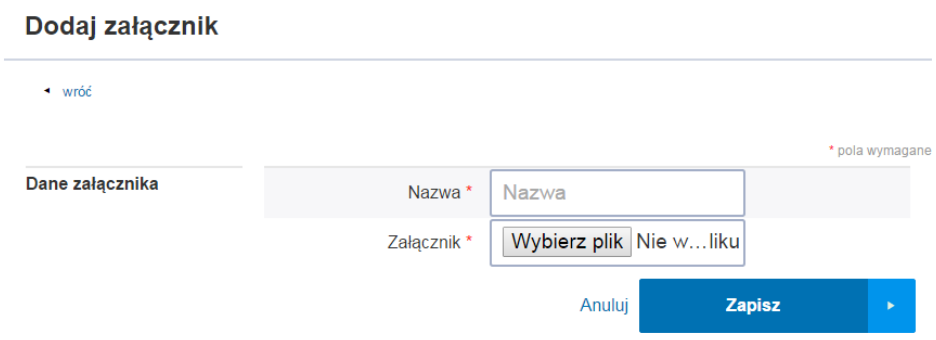

Załącznik został dodany jest widoczny na liście załączników w sekcji 'Załączniki'

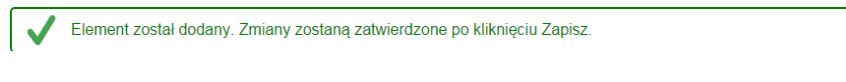

#### <span id="page-25-0"></span>**3.3.4 Usunięcie załącznika**

Zalogowany użytkownik z rolą 'Wnioskodawca RDPA'

- 1. W oknie edycji DP przejść do sekcji 'Załączniki' u dołu ekranu
- 2. Usunąć załącznik korzystając z przycisku 'Usuń'

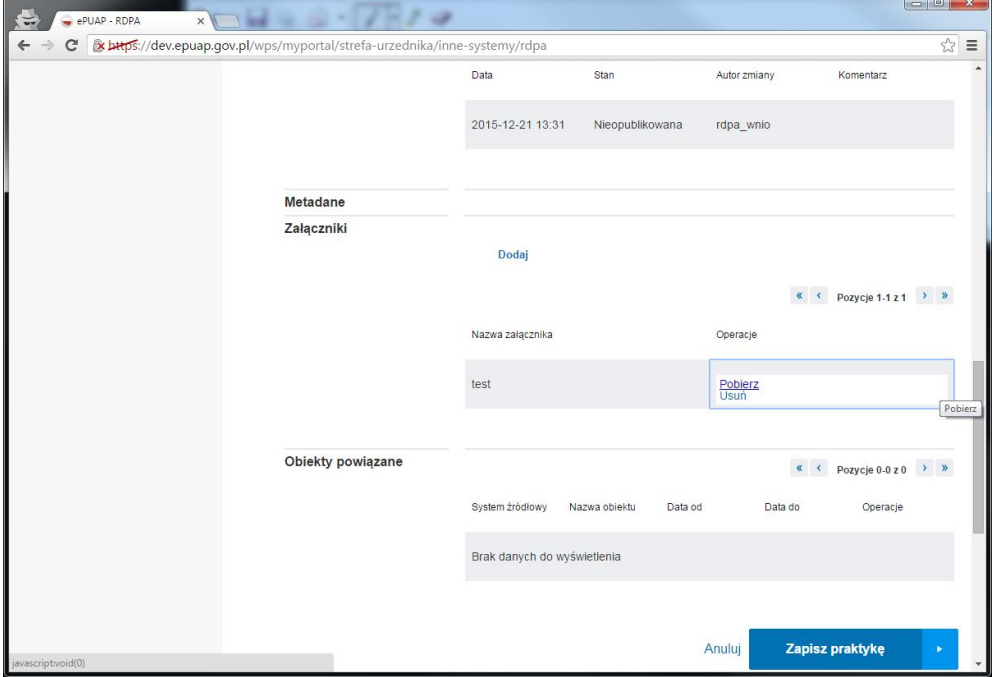

3. U dołu ekranu nacisnąć przycisk Zapisz praktykę.

#### <span id="page-25-1"></span>**3.3.5 Dodanie obiektu powiązanego**

Instrukcja Użytkownika Strona 26 z 102

**INNOWACYJNA GOSPODARKA** NARODOWA STRATEGIA SPÓJNOŚCI

**UNIA EUROPEJSKA** EUROPEJSKI FUNDUSZ<br>ROZWOJU REGIONALNEGO

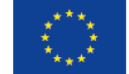

ul. Syreny 23, 01-150 Warszawa, tel. +48 22 315 20 00, fax. +48 22 315 20 01, e-mail: sekretariat@cca.gov.pl, www.cca.gov.pl

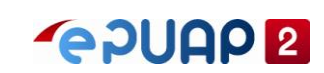

Zalogowany użytkownik z rolą 'wnioskodawca RDPA'

1. Dla wyszukanej DP wybrać opcję 'Powiązania' w kolumnie 'Operacje'

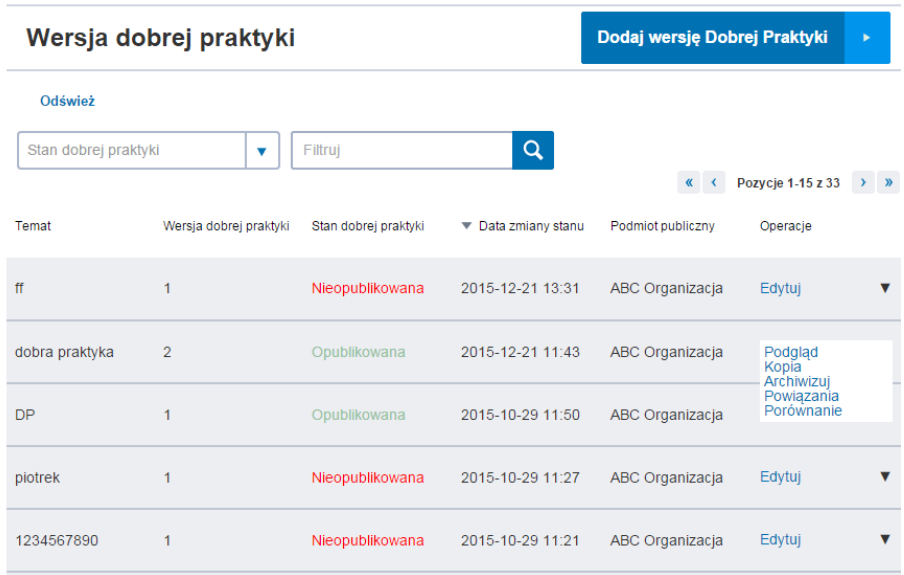

2. Na ekranie listy obiektów powiązanych wybrać przycisk 'Dodaj obiekt powiązany'

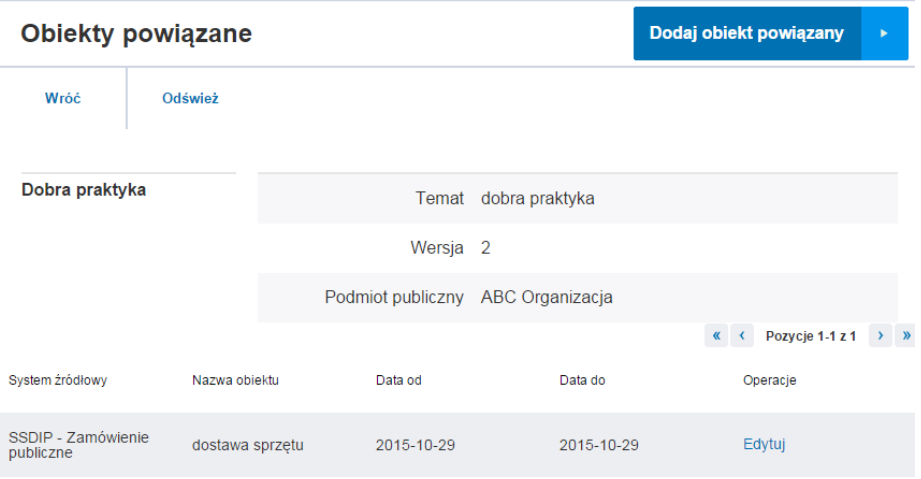

3. Następnie wybrać opcję 'Wybierz obiekt powiązany'

Instrukcja Użytkownika Strona 27 z 102

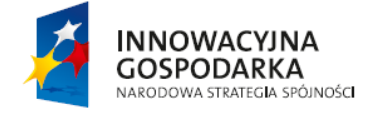

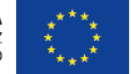

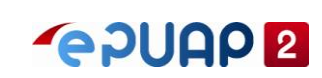

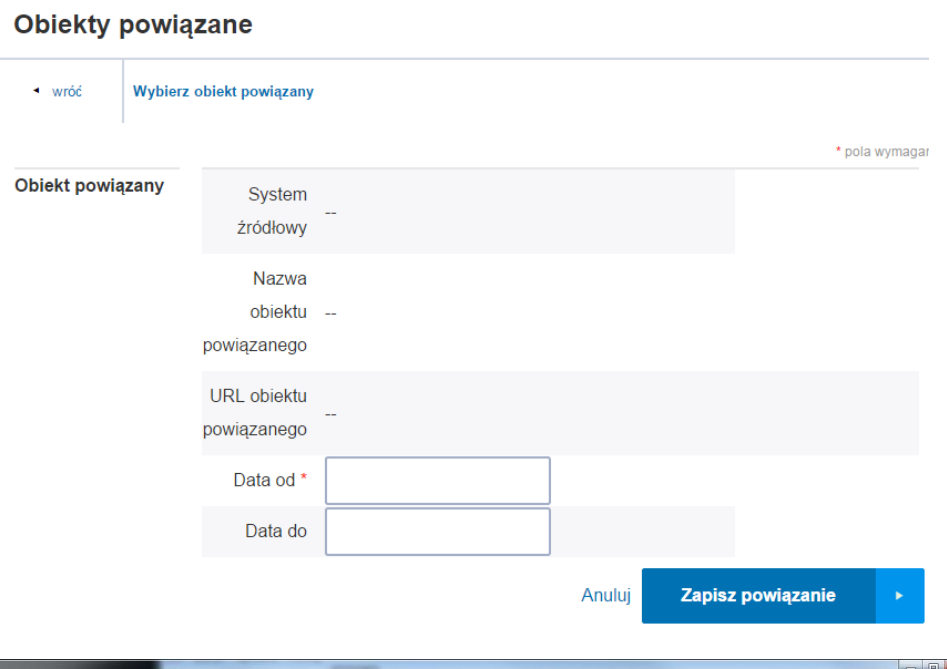

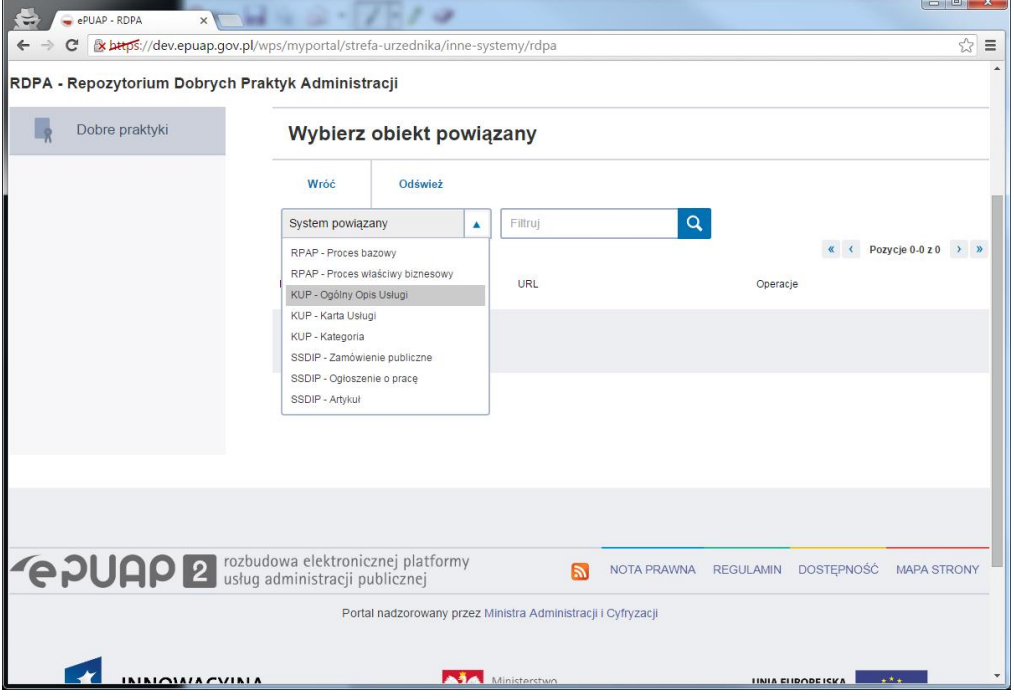

4. Wybrać dowolny obiekt powiązany za pomocą funkcji "Wybierz"

**INNOWACYJNA GOSPODARKA** NARODOWA STRATEGIA SPÓJNOŚCI

Instrukcja Użytkownika Strona 28 z 102

UNIA EUROPEJSKA<br>EUROPEJSKI FUNDUSZ<br>ROZWOJU REGIONALNEGO

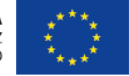

ul. Syreny 23, 01-150 Warszawa, tel. +48 22 315 20 00, fax. +48 22 315 20 01, e-mail: sekretariat@cca.gov.pl, www.cca.gov.pl

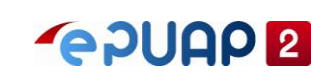

#### Wybierz obiekt powiązany

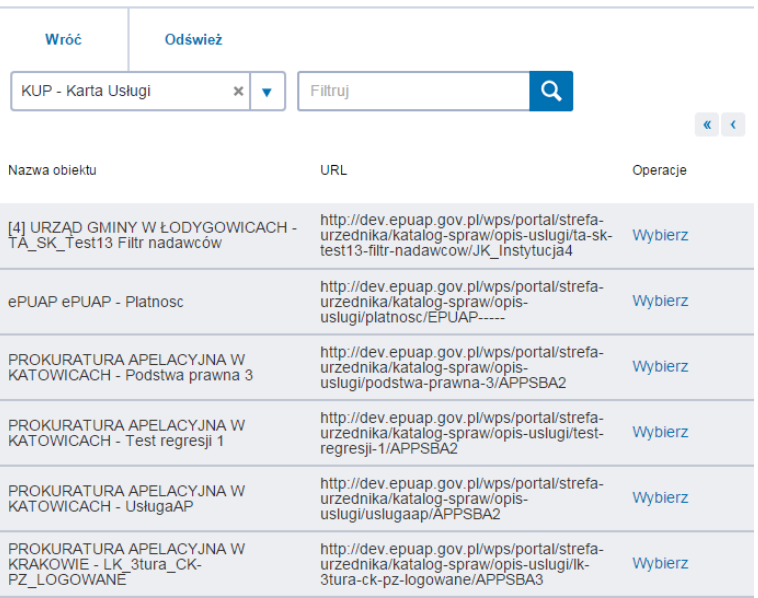

### 5. Wypełnić pola obowiązkowe, a następnie wybrać funkcje "Zapisz powiązanie"

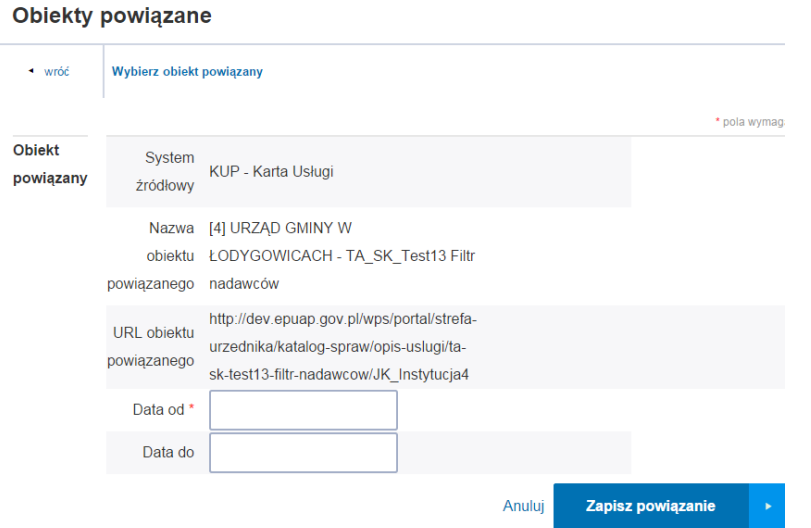

W efekcie obiekty zostały powiązane z Dobrą praktyką.

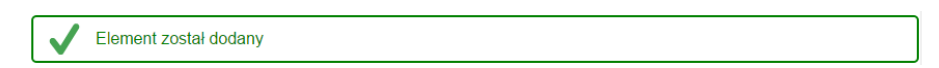

# <span id="page-28-0"></span>**3.3.6 Edycja obiektu powiązanego**

Instrukcja Użytkownika Strona 29 z 102

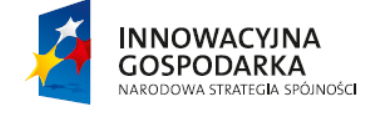

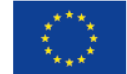

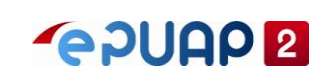

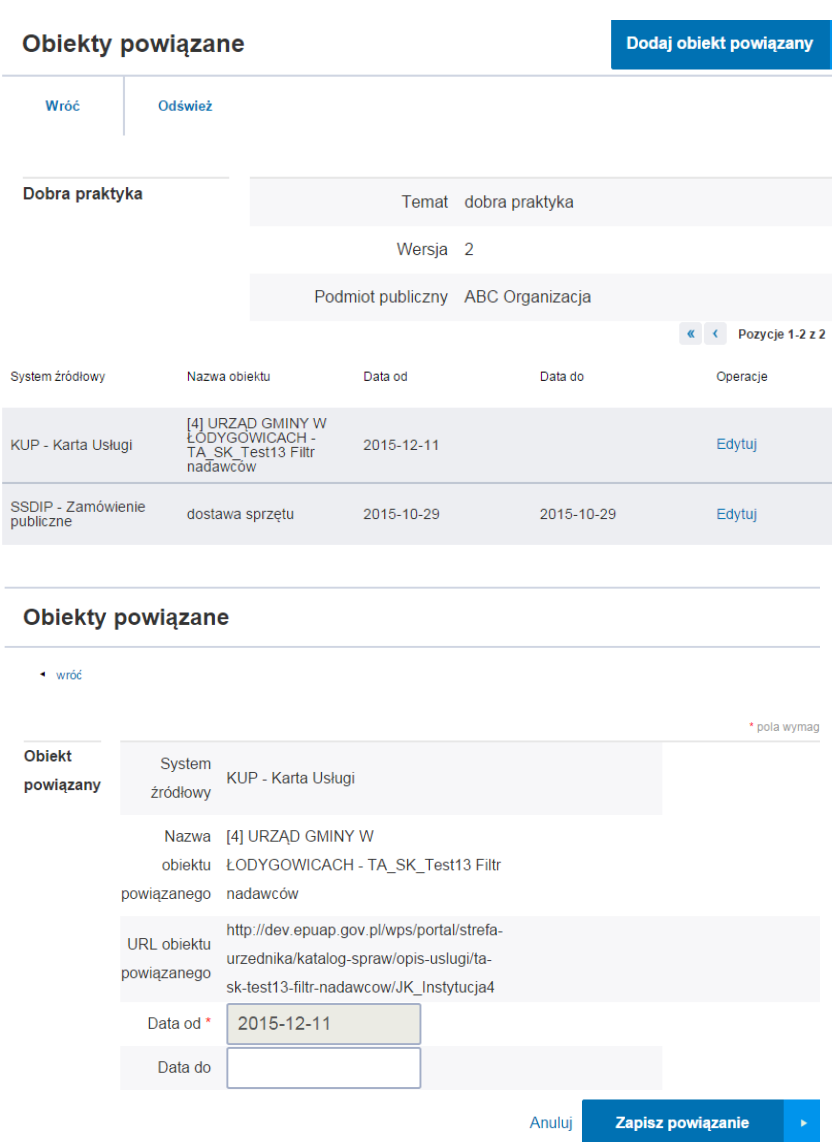

## <span id="page-29-0"></span>**3.3.7 Edycja dobrej praktyki**

Zalogowany użytkownik z rolą 'wnioskodawca RDPA' Edytować można tylko Dobrą Praktykę w stanie 'Nieopublikowana'

Instrukcja Użytkownika Strona 30 z 102

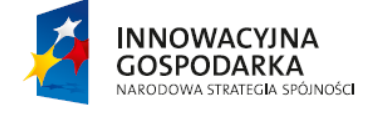

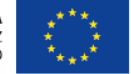

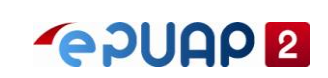

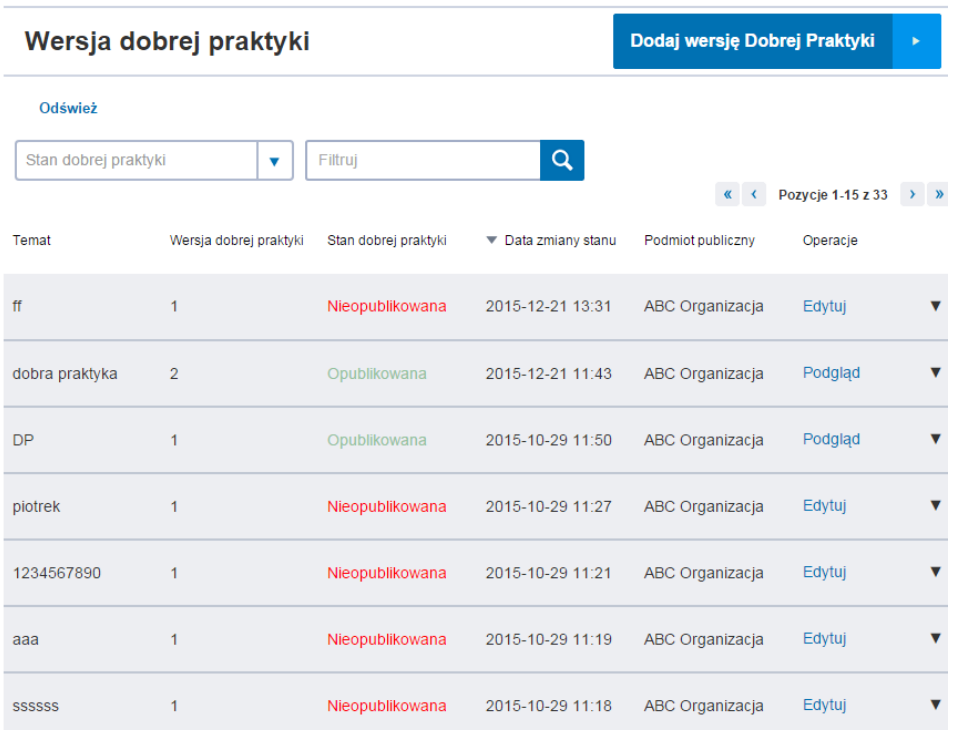

## <span id="page-30-0"></span>**3.3.8 Utworzenie nowej wersji dobrej praktyki**

Zalogowany użytkownik z rolą 'wnioskodawca RDPA' DP w stanie różnym niż 'Nieopublikowana'

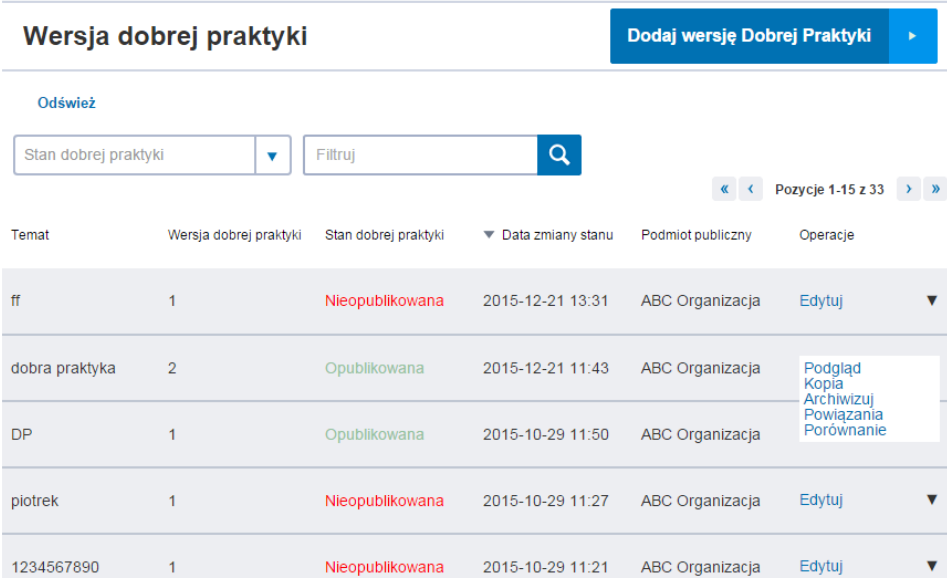

- 1. Dla DP w stanie różnym niż 'Nieopublikowana' wybrać opcję 'Kopia' w kolumnie 'Operacje'
- 2. W oknie 'Aktualizacja Dobrej Praktyki' w sekcji 'Nowe' wprowadzić nowe wartości. Wybrać przycisk 'Dalej'.
- 3. W oknie edycji praktyki dokonać dowolnych zmian. (wszystkie pola z wyjątkiem pola 'Temat' są dostępne)
- 4. Zapisać praktykę wybierając przycisk 'Zapisz praktykę' u dołu ekranu

Instrukcja Użytkownika Strona 31 z 102

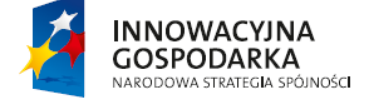

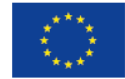

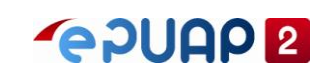

W efekcie wyświetlony zostanie komunikat: Element został zaktualizowany. Praktyka dostępna jest na liście praktyk ze zmienioną wersją, która wynosi 2

#### <span id="page-31-0"></span>**3.3.9 Aktualizacja dobrej praktyki do nowej wersji szablonu**

Zalogowany użytkownik z rolą 'wnioskodawca RDPA' DP w stanie różnym niż 'Nieopublikowana

- 1. Z okna głównego aplikacji wybrać przycisk 'Dobre Praktyki'
- 2. Dla DP w stanie różnym niż 'Nieopublikowana wybrać opcję 'Kopia' w kolumnie 'Operacje'

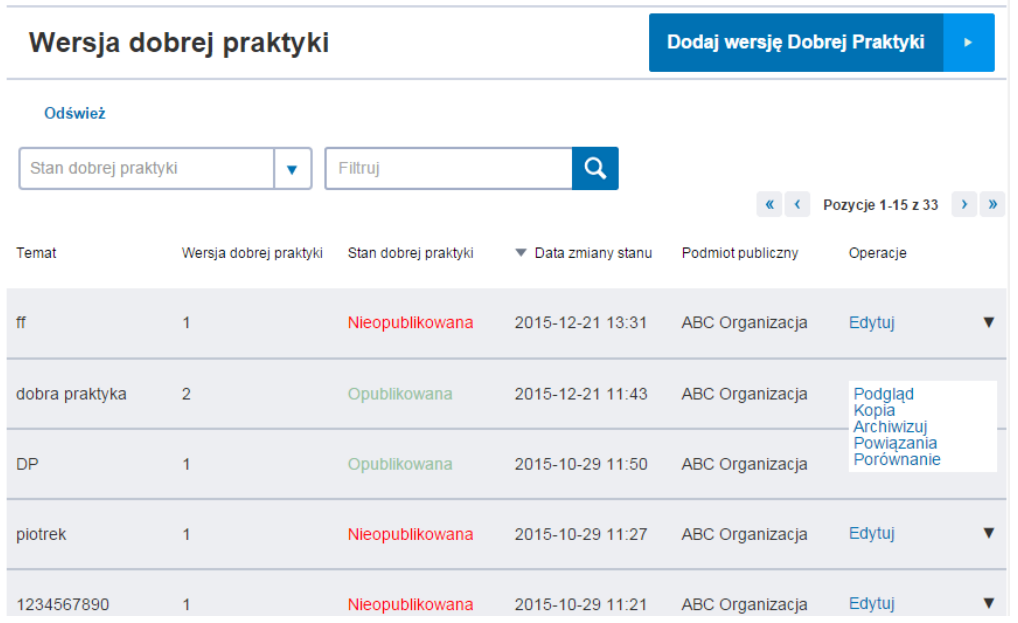

- 3. Wyświetli się okno 'Aktualizacji DP do nowej wersji szablonu'
- 4. Wypełnić pola występujące w nowym szablonie oraz wybrać przycisk 'Dalej'

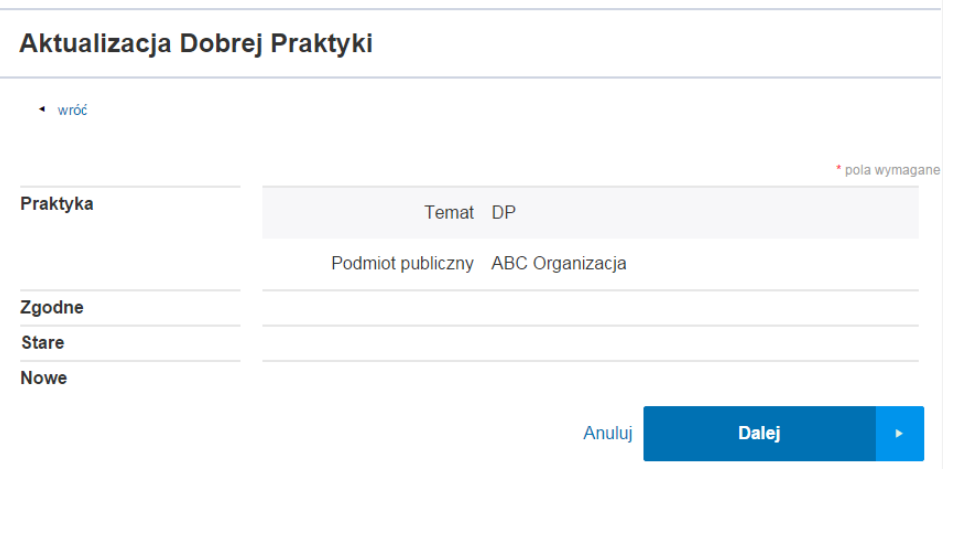

Instrukcja Użytkownika Strona 32 z 102

**UNIA EUROPEJSKA** 

EUROPEJSKI FUNDUSZ<br>ROZWOJU REGIONALNEGO

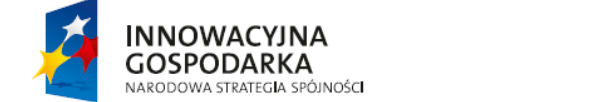

ul. Syreny 23, 01-150 Warszawa, tel. +48 22 315 20 00, fax. +48 22 315 20 01, e-mail: sekretariat@cca.gov.pl, www.cca.gov.pl

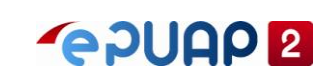

- 5. W oknie edycji praktyki dokonać dowolnych zmian. (wszystkie pola z wyjątkiem pola 'Temat' są dostępne)
- 6. Zapisać praktykę wybierając przycisk 'Zapisz praktykę' u dołu ekranu

W efekcie pojawi się komunikat "Element został zaktualizowany"

Element został zaktualizowany

#### <span id="page-32-0"></span>**3.3.10 Przekazanie do akceptacji dobrej praktyki**

Zalogowany użytkownik z rolą 'wnioskodawca RDPA' do publikacji można przekazać tylko DP w stanie 'Nieopublikowana'

1. Dla DP w stanie 'nieopublikowana' wybrać opcję 'Przekaż do akceptacji' w kolumnie 'Operacje'

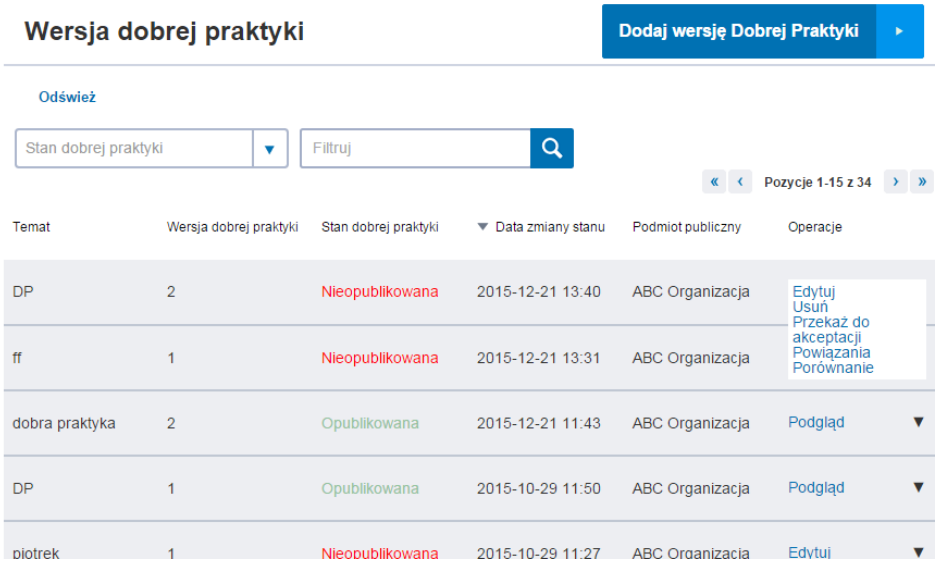

2. Potwierdzić operację zmiany stanu DP wybierając przycisk 'Tak chce zmienić'

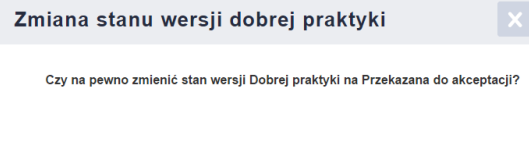

Wyświetli się komunikat: Stan praktyki został zmieniony na 'Przekazana do akceptacji' DP ze zmienionym stanem widoczna jest na liście praktyk

Instrukcja Użytkownika Strona 33 z 102

Nie, nie chcę zmieniać

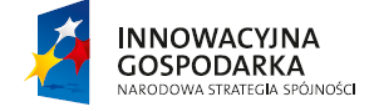

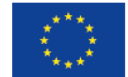

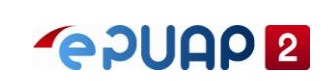

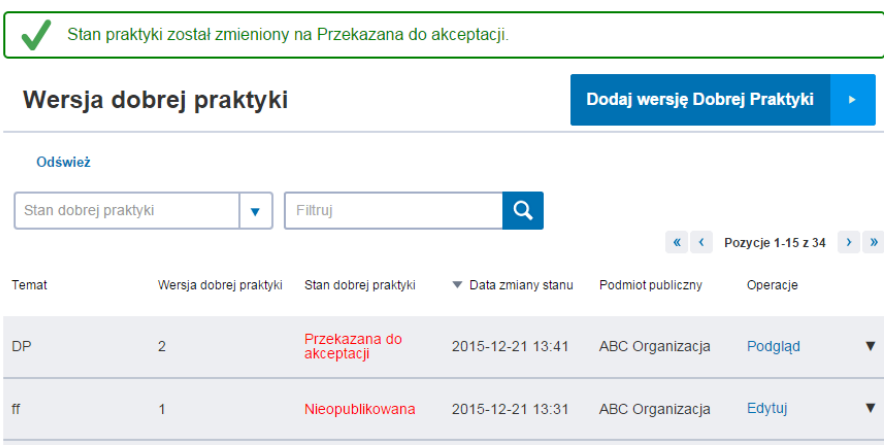

# <span id="page-33-0"></span>**3.3.11 Archiwizacja dobrej praktyki**

Zalogowany użytkownik z rolą 'administrator RDPA' Archiwizacja dostępna jest dla DP tylko w stanie Opublikowana.

1. Dla DP w stanie 'opublikowana' wybrać opcję 'Archiwizuj' w kolumnie 'Operacje'

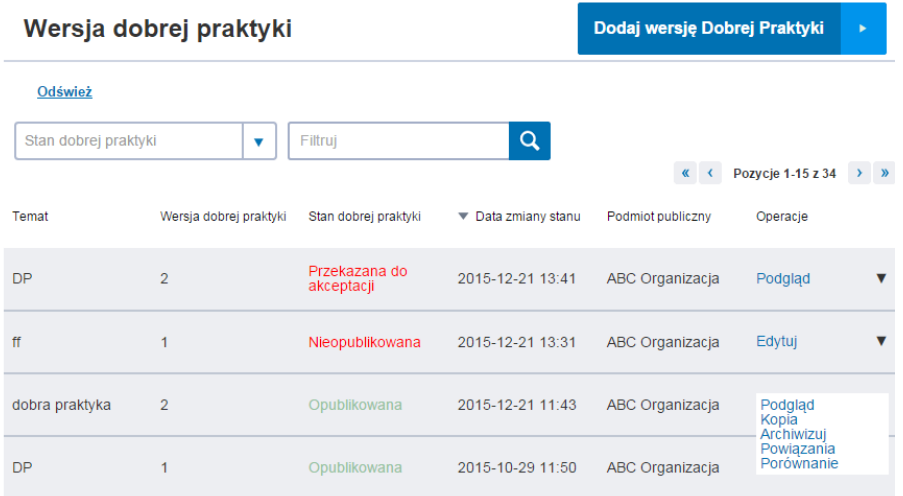

2. Potwierdzić operację archiwizacji DP wybierając przycisk 'Tak, chcę zmienić'

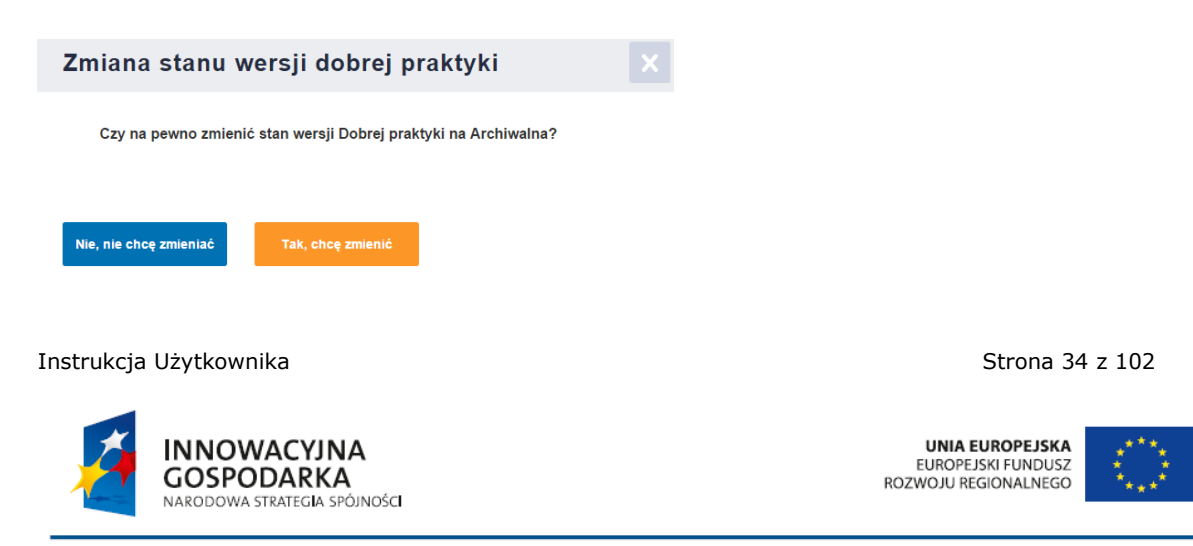

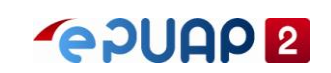

Wyświetli się komunikat: "Stan praktyki został zmieniony na Archiwalna." DP ze zmienionym stanem widoczna jest na liście praktyk

Stan praktyki został zmieniony na Archiwalna.

#### <span id="page-34-0"></span>**3.3.12 Porównanie wersji dobrych praktyk**

Zalogowany użytkownik z rolą 'wnioskodawca RDPA'

- 1. Z okna głównego aplikacji wybrać przycisk 'Dobre Praktyki'
- 2. Dla danej praktyki wybrać opcję 'Porównanie' w kolumnie 'Operacje'

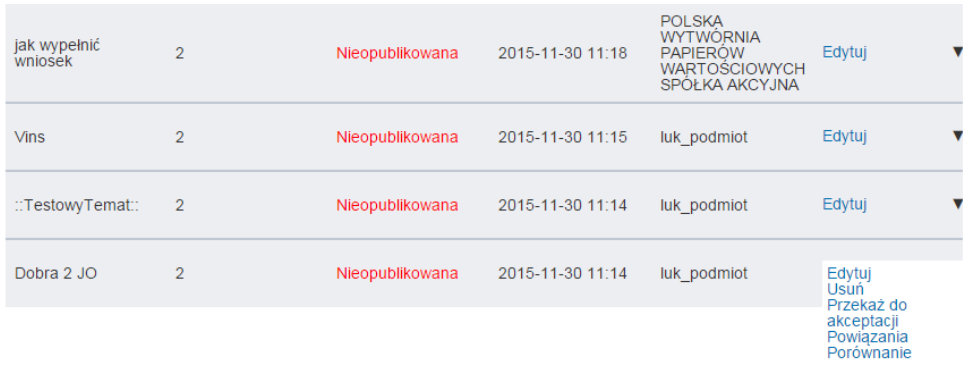

3. Wyświetlone zostanie okno 'Porównanie wersji dobrych praktyk'

4. W polu 'Wersja porównania' wybrać wersję 1 oraz kliknąć przycisk 'Porównaj'

W efekcie, w sekcji 'Porównanie' zostaną wyświetlone dane dla wersji bieżącej porównane z wersją źródłową (wersją porównywaną)

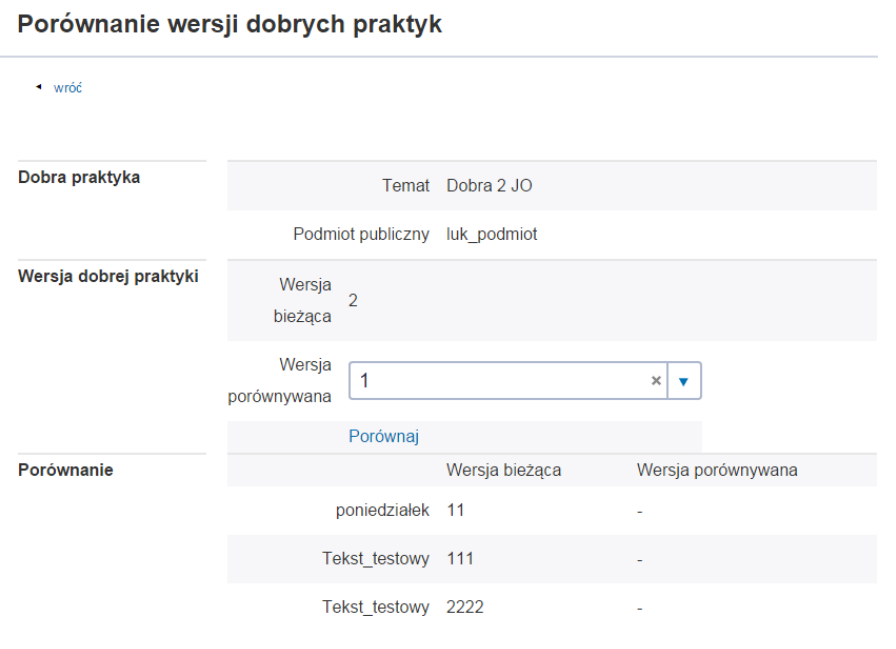

Instrukcja Użytkownika Strona 35 z 102

**INNOWACYJNA GOSPODARKA** NARODOWA STRATEGIA SPÓJNOŚCI

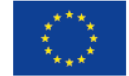

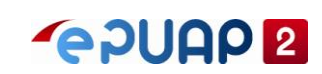

Instrukcja Użytkownika Strona 36 z 102

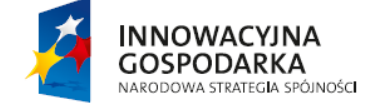

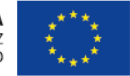
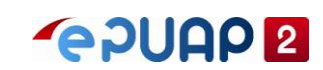

# **3.4 Użytkownik ePUAP posiadający PZ**

### **3.4.1 Przeglądanie dobrych praktyk**

Użytkownik posiadający Profil Zaufany na portalu ePUAP, ma możliwość przeglądania dobrych praktyk oraz ich oceny. Widoczne są tylko opublikowane dobre praktyki.

- 1. Z okna głównego aplikacji wybrać przycisk 'Strefa urzędnika
- 2. Wybrać menu "Więcej", a następnie z listy wybrać "RDPA"

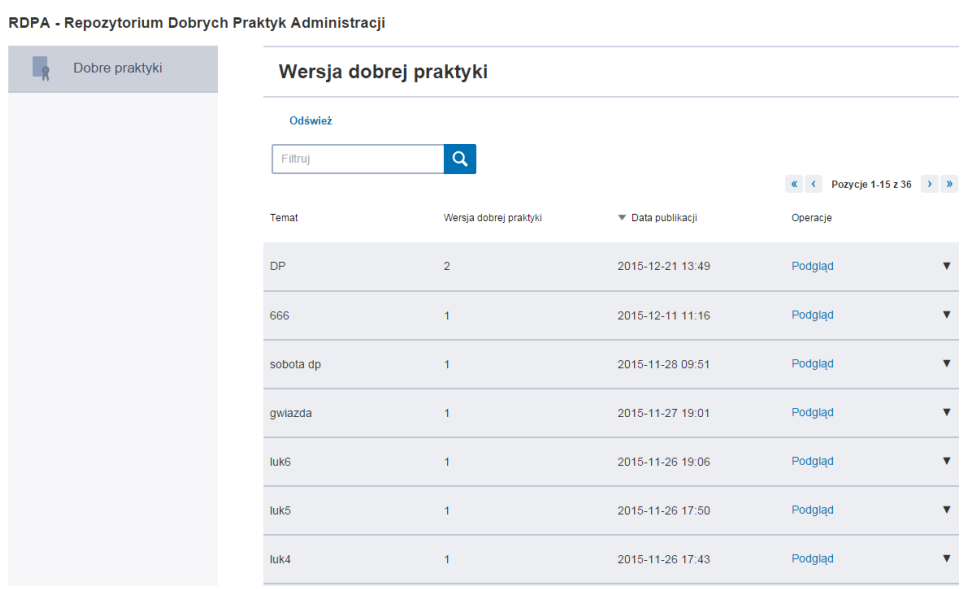

### **3.4.2 Ocena dobrej praktyki**

Użytkownik posiadający Profil Zaufany na portalu ePUAP, ma możliwość oceny dobrych praktyk.

Widoczne są tylko opublikowane dobre praktyki.

- 1. Wchodzimy w RDAP klikając zakładkę 'Strefa urzędnika -> Więcej -> RDPA'. W efekcie wyświetla się główne okno aplikacji RDPA.
- 2. Z okna głównego aplikacji wybrać przycisk 'Dobre Praktyki'. W efekcie wyświetli się lista dobrych praktyk.

Instrukcja Użytkownika Strona 37 z 102

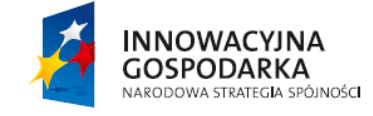

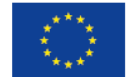

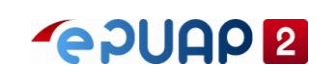

#### RDPA - Repozytorium Dobrych Praktyk Administracji

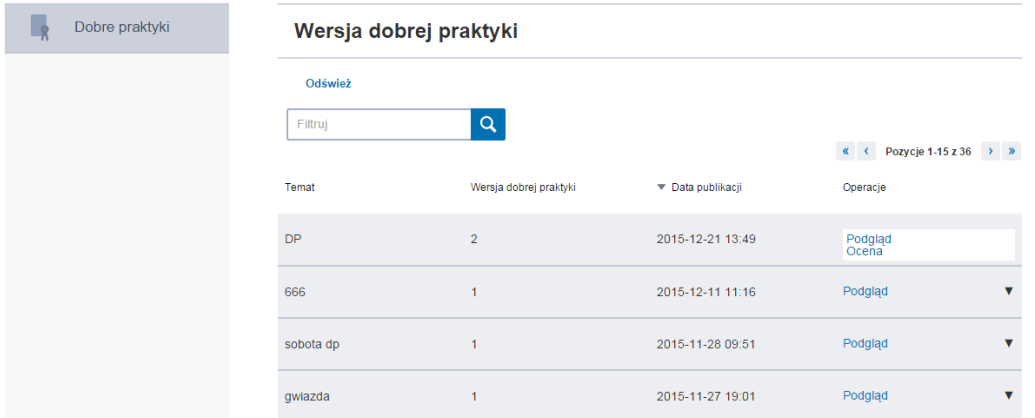

- 3. Dla dowolnej DP wybrać opcję 'Ocena' w kolumnie 'Operacje'.
- 4. Na liście komentarzy DP wybrać przycisk 'Dodaj komentarz'

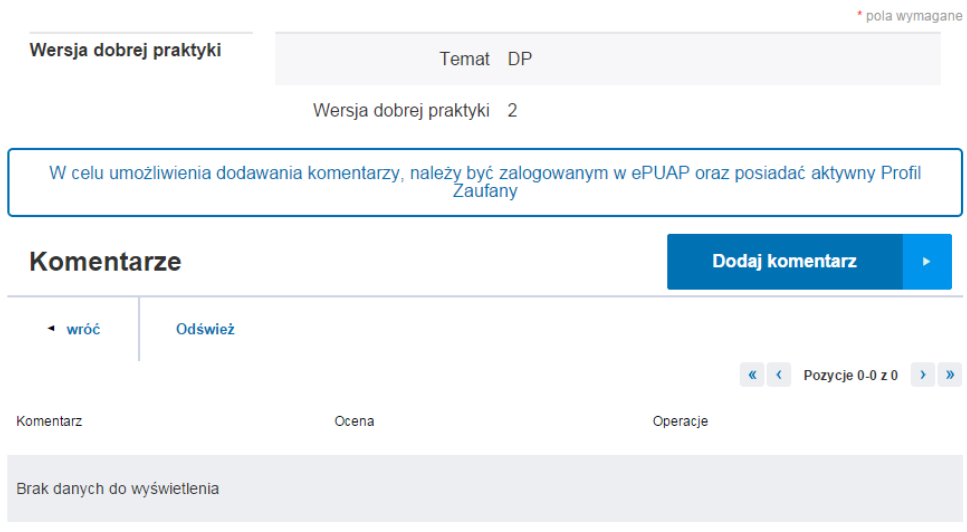

- 5. W polu 'Ocena' zaznaczyć dowolną ilość gwiazdek
- 6. W polu 'Treść' wprowadzić dowolny tekst oraz wybrać przycisk 'Zapisz'.

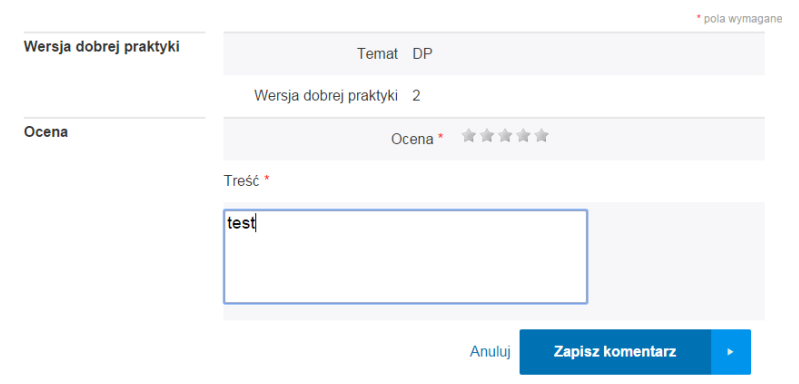

7. W efekcie zostanie dodana ocena.

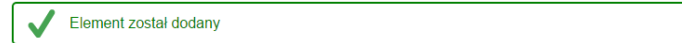

#### Instrukcja Użytkownika Strona 38 z 102

**INNOWACYJNA GOSPODARKA** NARODOWA STRATEGIA SPÓJNOŚCI

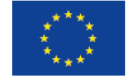

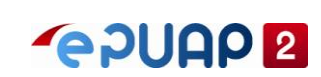

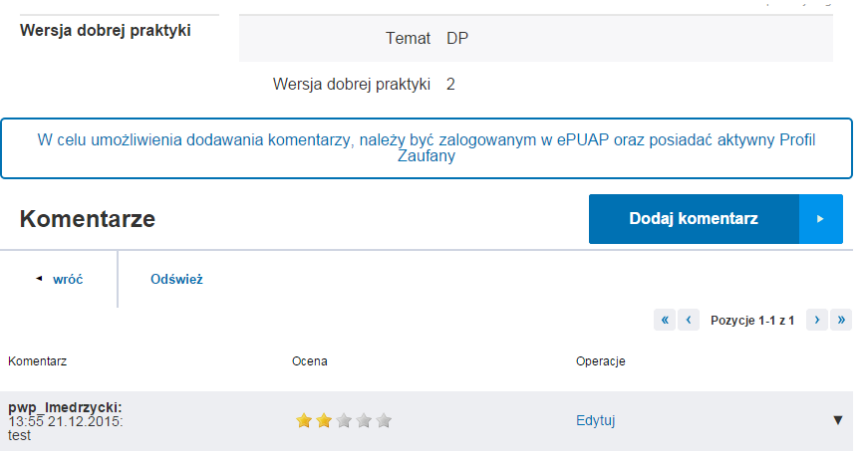

Instrukcja Użytkownika Strona 39 z 102

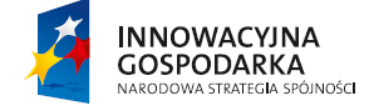

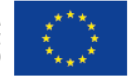

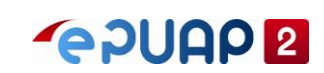

## **3.5 Użytkownik niezarejestrowany**

### **3.5.1 Przeglądanie dobrych praktyk**

Użytkownik nieposiadający konta na portalu ePUAP, ma możliwość przeglądania dobrych praktyk.

Widoczne są tylko opublikowane dobre praktyki.

- 1. Z okna głównego aplikacji wybrać przycisk 'Strefa urzędnika
- 2. Wybrać menu "Więcej", a następnie z listy wybrać "RDPA"
- RDPA Repozytorium Dobrych Praktyk Administracji

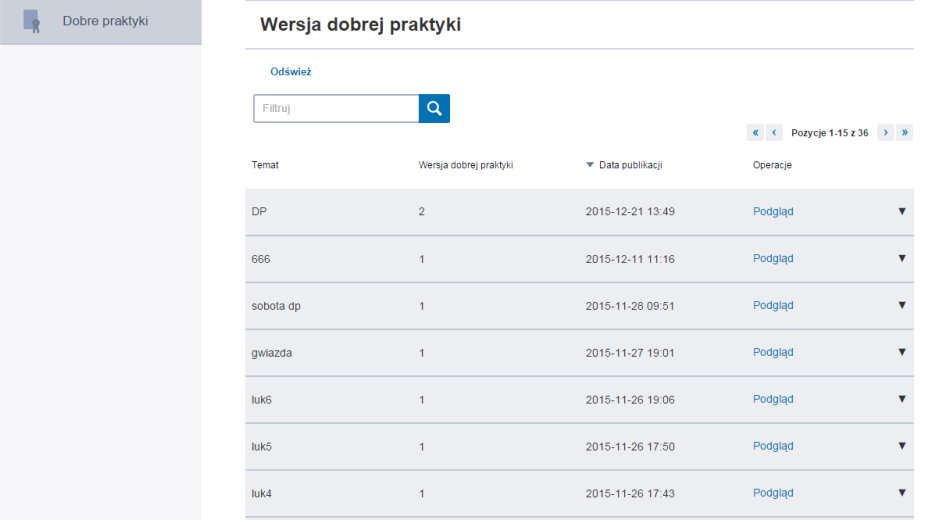

Instrukcja Użytkownika Strona 40 z 102

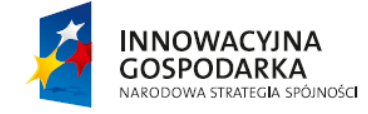

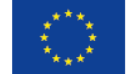

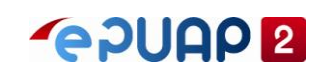

# **4 RPAP – Repozytorium Procesów Administracji Publicznej**

RPAP – Repozytorium Procesów Administracji Publicznej.

W ramach podsystemu RPAP wspierane są następujące obszary:

- 1. Repozytorium wersjonowanych Procesów Bazowych i Procesów Właściwych Biznesowych,
- 2. Modelowanie Procesów Bazowych i Procesów Właściwych Biznesowych,
- 3. Monitorowanie instancji Procesów Właściwych Wykonywalnych,
- 4. Repozytorium reguł biznesowych na potrzeby modelowania procesów.

Główne funkcjonalności powyższych obszarów:

- 1. Dodawanie procesów PB i PWB
- 2. Definiowanie modeli procesów w notacji BPMN
- 3. Konwersja modeli w notacji BPMN do języka strukturalnego BPEL, na potrzeby uruchomienia procesów na Koordynatorze ePUAP.
- 4. Publikacja i Archiwizacja procesów
- 5. Podgląd instancji procesów
- 6. Powiązywanie procesów z obiektami ePUAP

# **4.1 Charakterystyka użytkowników**

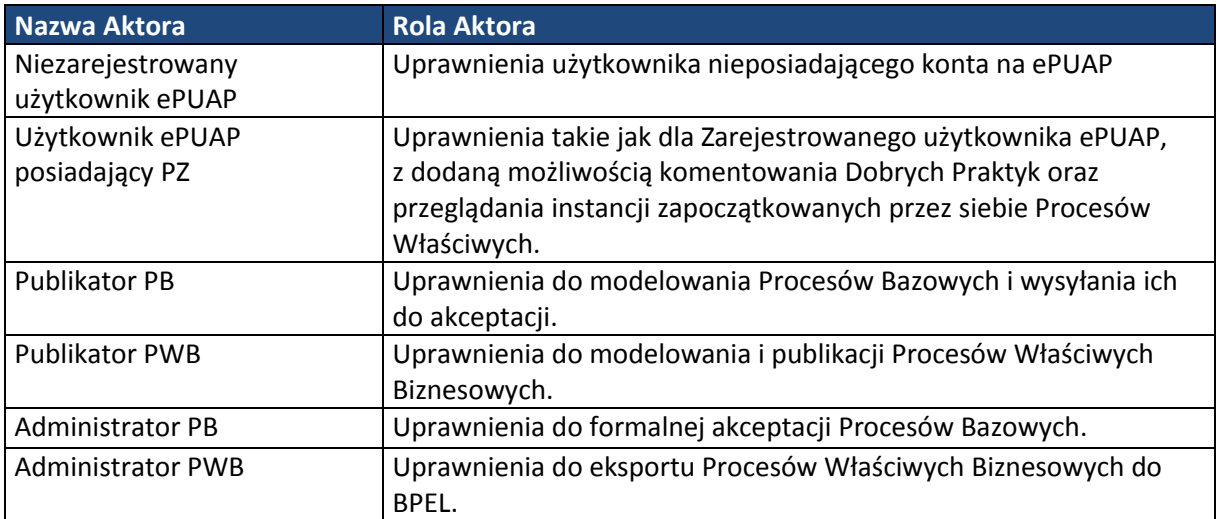

# **4.2 Administrator PB**

### **4.2.1 Przeglądanie aktualnego szablonu opisu procesu**

Instrukcja Użytkownika Strona 41 z 102

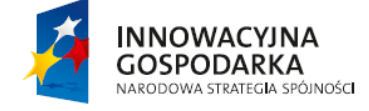

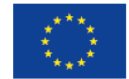

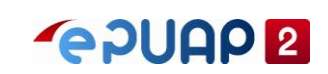

Zalogowany użytkownik z rolą 'Administrator PWB'

- 1. Z okna głównego aplikacji wybrać przycisk 'Opis procesu'
- 2. W oknie 'opis procesu' wybrać link do opisu

Wyświetlona zostanie informacja odnośnie aktualnego szablonu procesu w formacie XSD.

RPAP - Repozytorium Procesów Administracji Publicznej

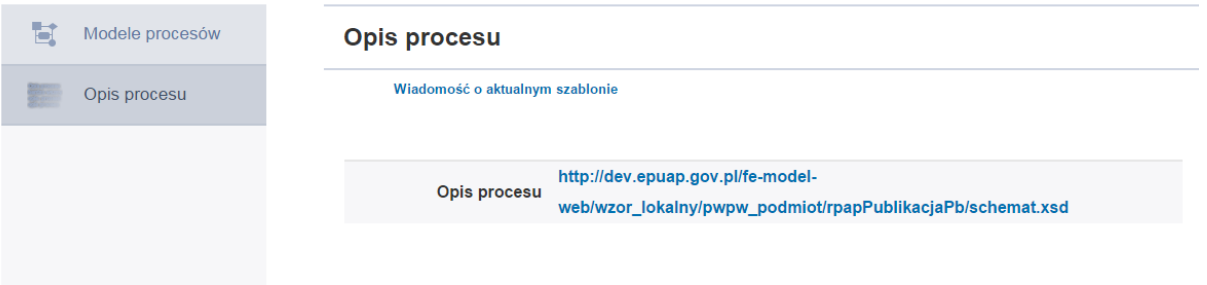

### **4.2.2 Wysłanie informacji o wersji szablonu do Publikatorów**

Zalogowany użytkownik z rolą 'Administrator PWB'

RPAP - Repozytorium Procesów Administracji Publicznej

- 1. Z okna głównego aplikacji wybrać przycisk 'Opis procesu'
- 2. Następnie wybrać przycisk 'Wiadomość o aktualnym szablonie'
- 3. Potwierdzić operację wysłania wiadomości wybierając przycisk 'Tak, wyślij'

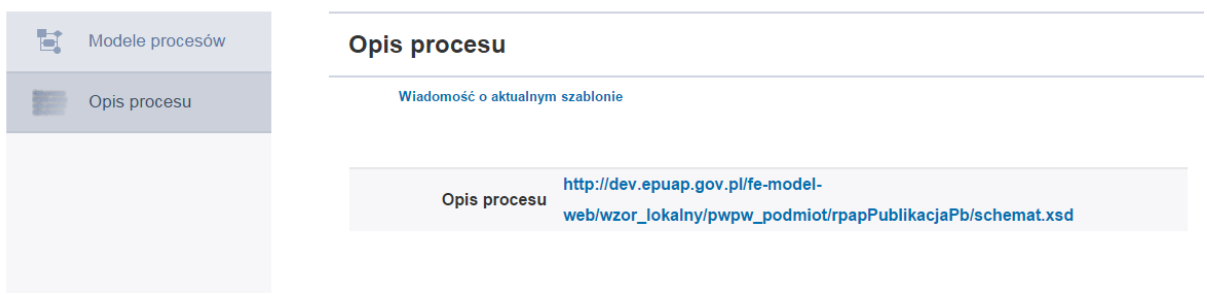

W efekcie wyświetli się komunikat: Wiadomość wysłano pomyślnie.

Wiadomość zostaje wysłana na skrytki domyślne wszystkich Użytkowników, którzy posiadają opublikowane procesy. Do folderu 'Odebrane' przychodzi wiadomość o nazwie 'Wiadomość.xml.

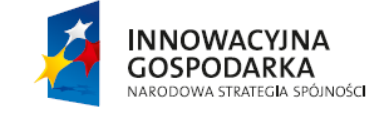

**UNIA EUROPEJSKA** EUROPEJSKI FUNDUSZ<br>ROZWOJU REGIONALNEGO

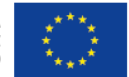

ul. Syreny 23, 01-150 Warszawa, tel. +48 22 315 20 00, fax. +48 22 315 20 01, e-mail: sekretariat@cca.gov.pl, www.cca.gov.pl

Instrukcja Użytkownika Strona 42 z 102

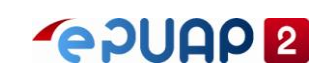

## **4.3 Publikator PB**

### **4.3.1 Dodanie PB**

Zalogowany użytkownik z rolą 'Publikator PB'

- 1. Z okna głównego aplikacji wybrać przycisk 'Modele procesów'
- 2. Z okna listy procesów bazowych wybrać opcję 'Dodaj wersję procesu bazowego'

RPAP - Repozytorium Procesów Administracji Publicznej

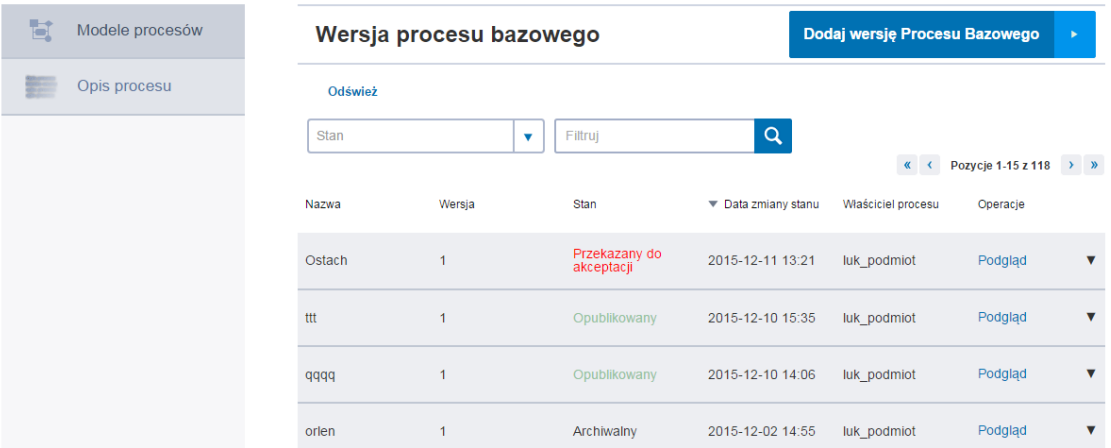

3. W oknie 'Nowy proces' wypełnić pola dowolnymi danymi (pola z gwiazdką są obowiązkowe)

### 4. Następnie wybrać przycisk 'Zapisz proces'

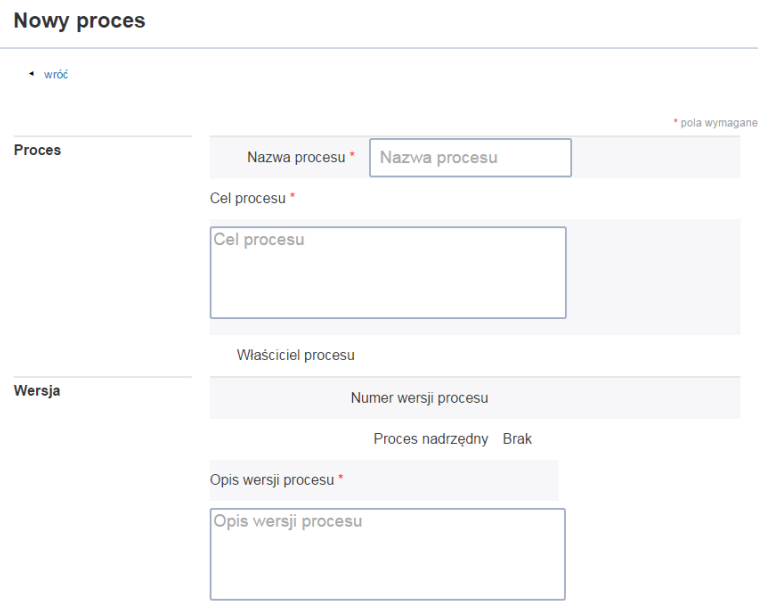

W efekcie proces zostanie dodany do repozytorium. Wyświetli się komunikat: 'Element został dodany' Proces jest w stanie 'Nieopublikowany'

Element został dodany

Instrukcja Użytkownika Strona 43 z 102

**INNOWACYJNA GOSPODARKA** NARODOWA STRATEGIA SPÓJNOŚCI

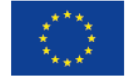

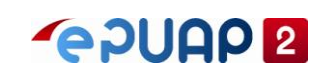

### **4.3.2 Edycja procesu PB**

Zalogowany użytkownik z rolą 'Publikator PB' PB w stanie 'Nieopublikowany' lub 'Odrzucony'

1. Z listy procesów bazowego wybrać opcję 'Edycja' dla danego procesu

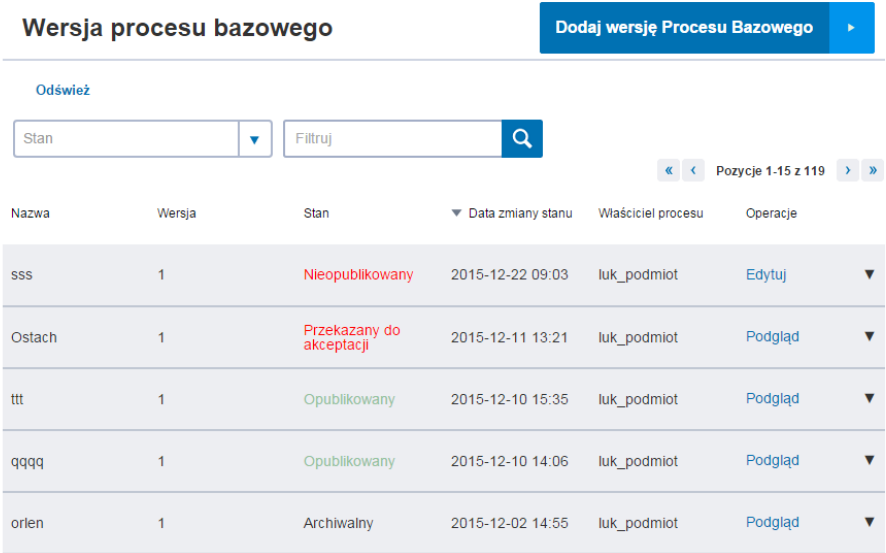

2. W oknie edycji procesu wprowadzić dowolne zmiany i wybrać przycisk 'zapisz proces'

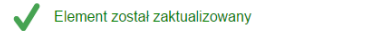

### **4.3.3 Wykonanie kopii procesu PB**

Kopię można wykonać tylko procesów w stanach opublikowany, archiwalny, odrzucony Zalogowany użytkownik z rolą 'Publikator PB'

- 1. Z okna głównego aplikacji wybrać przycisk 'Modele procesów' odszukać dodany proces bazowy
- 2. Z listy opcji w kolumnie 'Operacje' wybrać opcję 'Kopia'

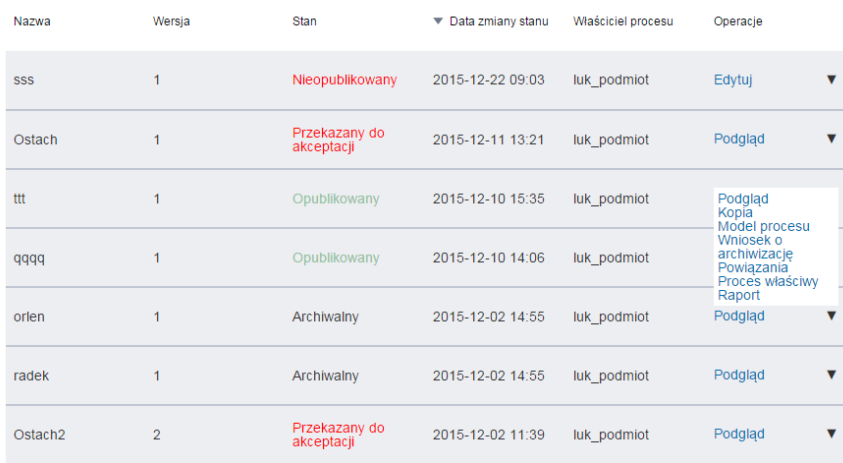

#### Instrukcja Użytkownika Strona 44 z 102

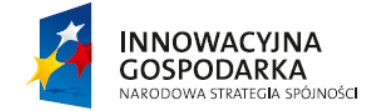

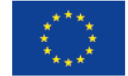

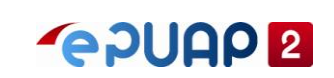

3. Wyświetla się okno edycji procesu. Użytkownik ma możliwość zmiany wszystkich pól na formularzu. Nie edytowalne pola nazwa procesu i cel procesu

4. Następnie wybieramy przycisk 'Zapisz proces'

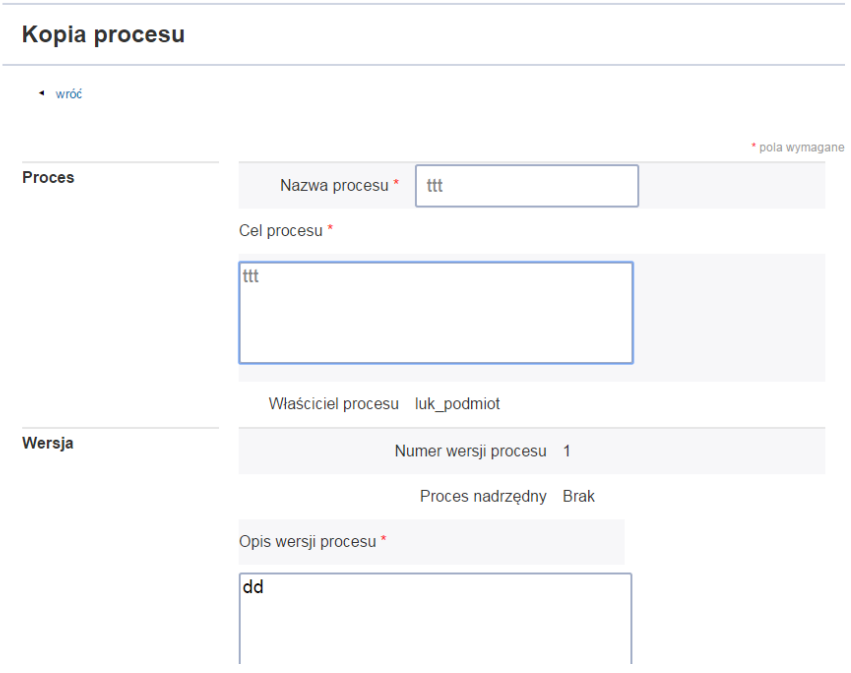

Kopia procesu został utworzona. Wyświetli się komunikat: Element został zaktualizowany.

Element został zaktualizowany

### **4.3.4 Usunięcie procesu PB**

Zalogowany użytkownik z rolą 'Publikator PB'. Usunąć można tylko proces w stanie nieopublikowany

- 1. Z okna głównego aplikacji wybrać przycisk 'Modele procesów' odszukać dodany proces bazowy
- 2. Z listy opcji w kolumnie 'Operacje' wybrać opcję 'Usuń'

Instrukcja Użytkownika Strona 45 z 102

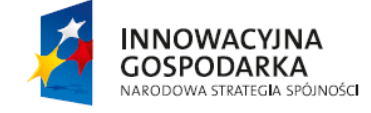

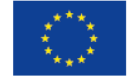

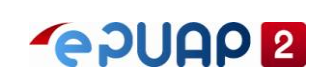

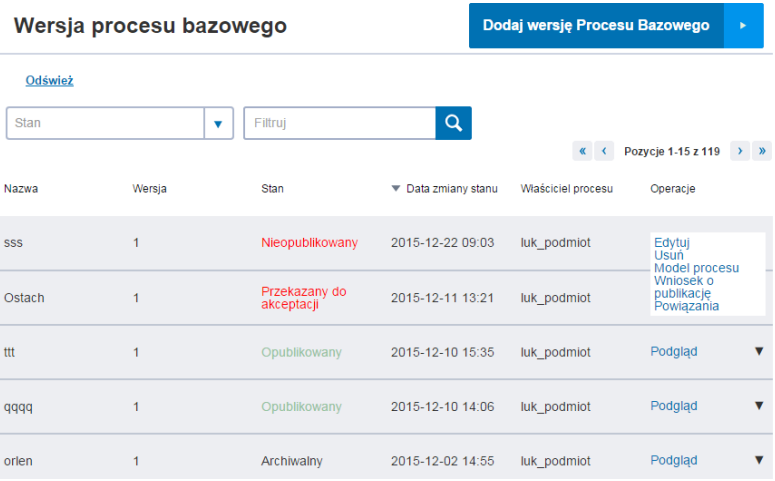

### **4.3.5 Podgląd procesu PB**

Dostępny tylko w stanie opublikowany, odrzucony, archiwalny, przekazany do akceptacji. Zalogowany użytkownik z rolą 'Publikator PB'

- 1. Z okna głównego aplikacji wybrać przycisk 'Modele procesów'
- 2. Z listy opcji w kolumnie 'Operacje' wybrać opcję 'Podgląd'

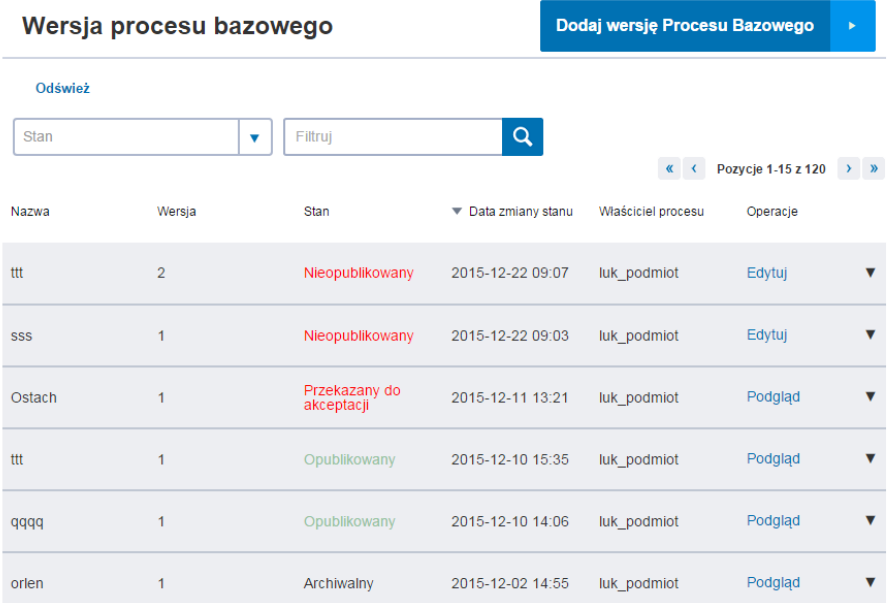

Wyświetlone zostaną informacje odnośnie procesu bazowego. W sekcji 'Historia stanów procesu' widać zmiany, jakie były wykonywane na procesie.

Instrukcja Użytkownika Strona 46 z 102

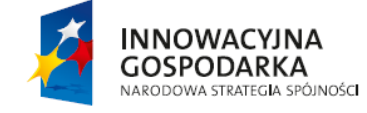

**UNIA EUROPEJSKA** EUROPEJSKI FUNDUSZ<br>ROZWOJU REGIONALNEGO

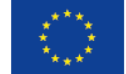

ul. Syreny 23, 01-150 Warszawa, tel. +48 22 315 20 00, fax. +48 22 315 20 01, e-mail: sekretariat@cca.gov.pl, www.cca.gov.pl

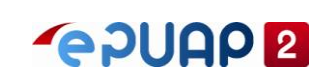

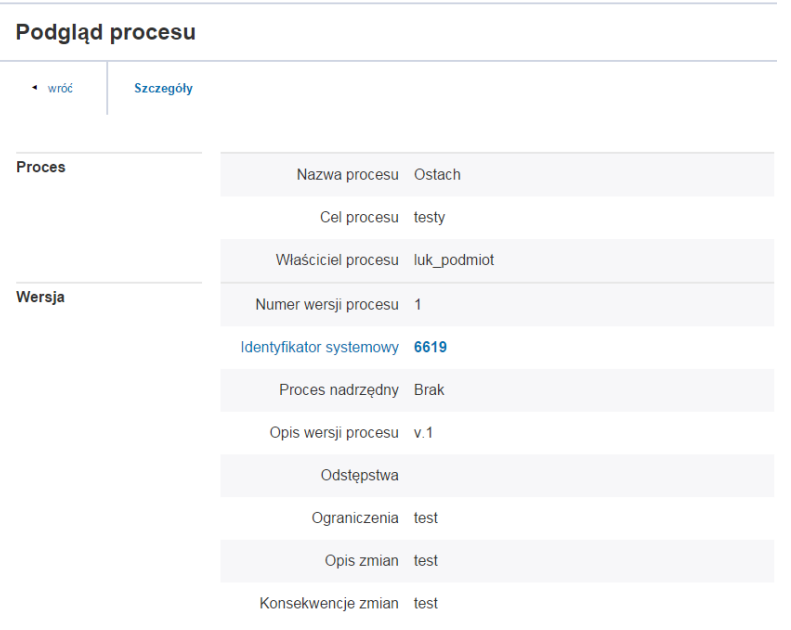

## **4.3.6 Podgląd szczegółów procesu PB**

Zalogowany użytkownik z rolą 'Publikator PB'

- 1. Z okna głównego aplikacji wybrać przycisk 'Modele procesów'
- 2. Z listy opcji w kolumnie 'Operacje' wybrać opcję 'Podgląd'
- 3. Z dostępnych opcji u góry ekranu, wybrać przycisk 'Szczegóły'

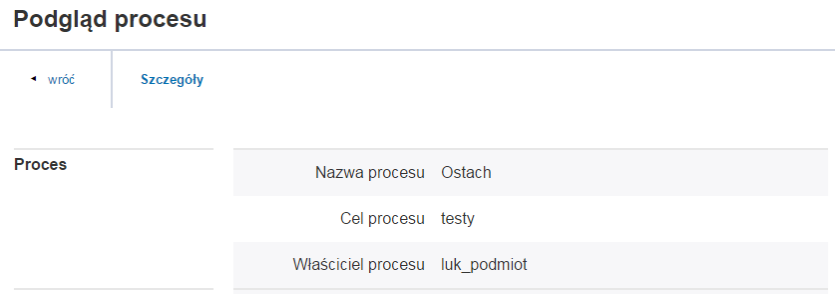

Wyświetlą się szczegółowe informacji odnośnie procesu

Instrukcja Użytkownika Strona 47 z 102

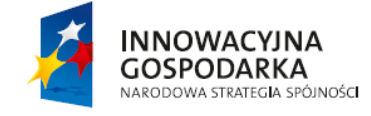

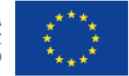

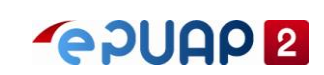

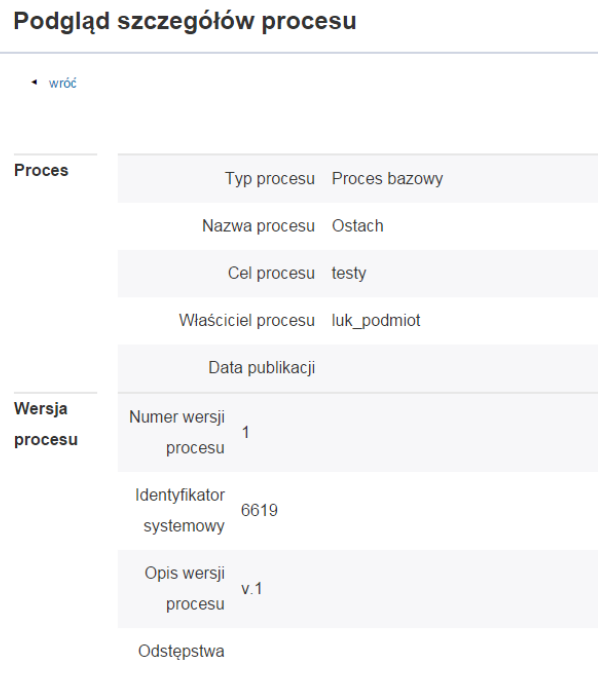

### **4.3.7 Wykonanie raportu analizy wpływu zmiany PB**

Zalogowany użytkownik z rolą 'Publikator PB' Proces bazowy w stanie 'Opublikowany'

- 1. Z okna głównego aplikacji wybrać przycisk 'Modele procesów'
- 2. Dla danego procesu spełniającego warunek początkowy wybrać opcję 'Raport

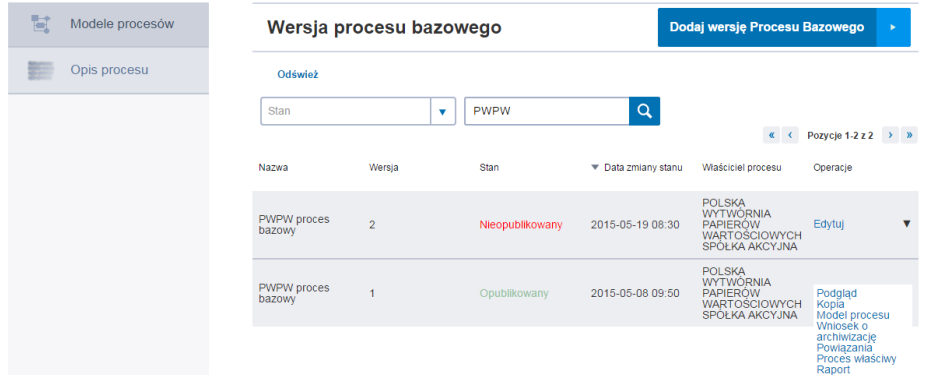

3. Potwierdzić operację generowania raportu wybierając przycisk 'OK'

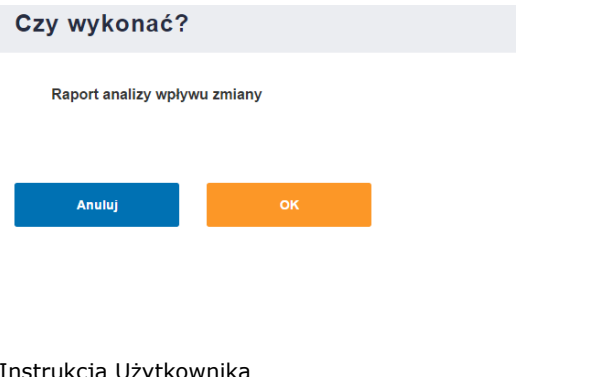

**INNOWACYJNA** 

**GOSPODARKA** NARODOWA STRATEGIA SPÓJNOŚCI Strona 48 z 102

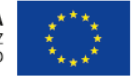

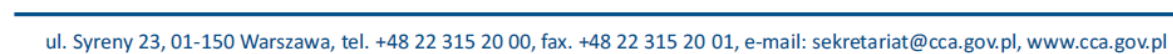

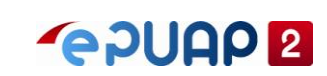

Raport analizy wpływu zmiany wersji PB.

Raport analizy wpływu zmiany wersji PB Nazwa i numer procesu: PWPW proces bazowy :1 Opis zmian: proces bazowy opis zmian Konsekwencje zmian: proces bazowy konsekwencje zmian

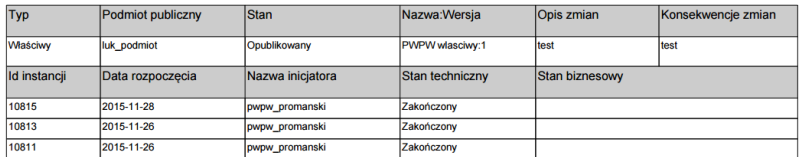

#### **4.3.8 Edycja obiektu powiązanego**

Zalogowany użytkownik z rolą 'Publikator PB' Proces w stanie 'Nieopublikowany'

- 1. Z okna głównego aplikacji wybrać przycisk 'Modele procesów' odszukać dodany proces PB
- 2. Z listy opcji w kolumnie 'Operacje' wybrać opcję 'Powiązania'
- 3. W oknie 'Obiekty powiązane' dla danego powiązania wybrać przycisk "Edytuj"

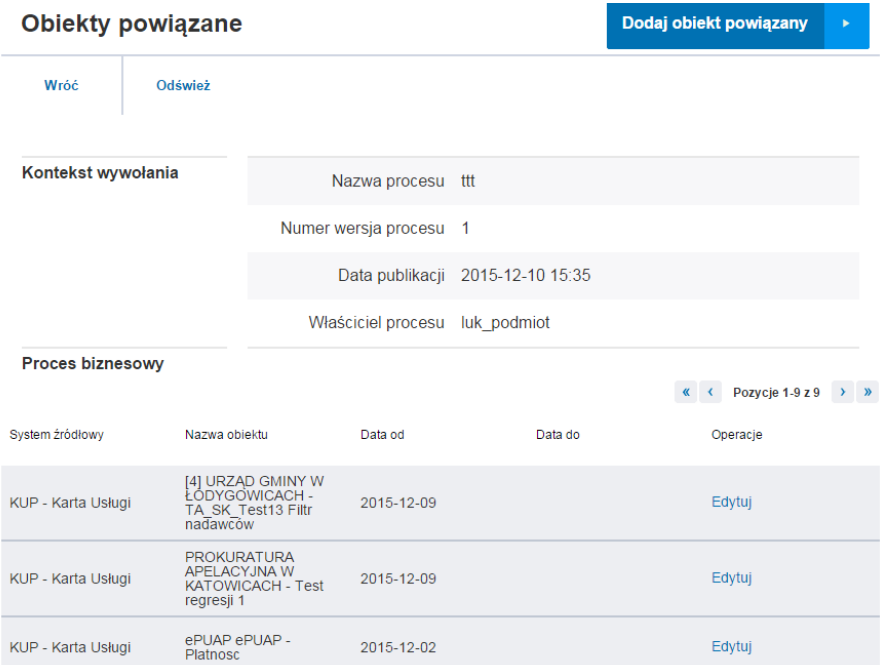

- 4. W ramach edycji można wprowadzić datę w polu 'Data do'
- 5. Wybrać przycisk 'Zapisz powiązanie'

Instrukcja Użytkownika Strona 49 z 102

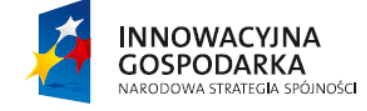

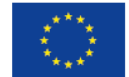

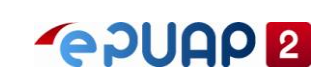

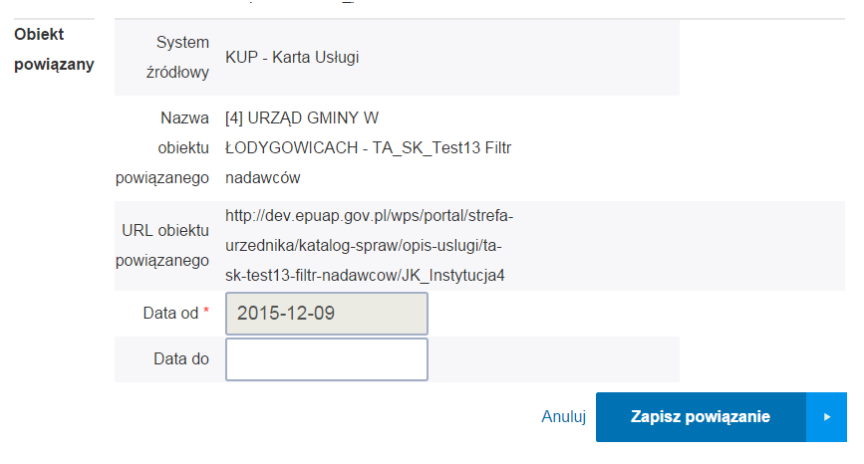

W efekcie pojawi się komunikat "Element został zaktualizowany"

Element został zaktualizowany

### **4.3.9 Dodanie obiektu powiązanego**

Zalogowany użytkownik z rolą 'Publikator PB'

- 1. Z okna głównego aplikacji wybrać przycisk 'Modele procesów' odszukać dodany proces PB
- 2. Z listy opcji w kolumnie 'Operacje' wybrać opcję 'Powiązania'

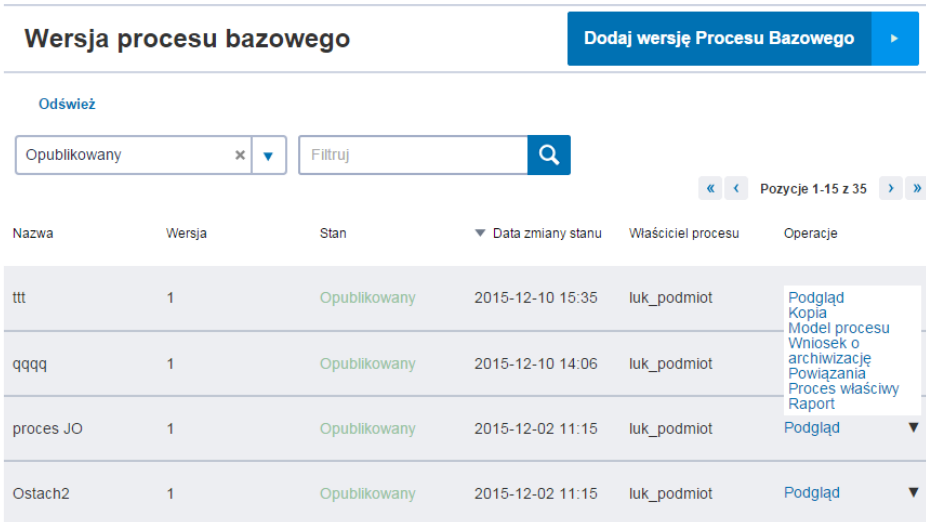

3. W oknie 'Obiekty powiązane' wybrać przycisk 'dodaj obiekt powiązany'

Instrukcja Użytkownika Strona 50 z 102

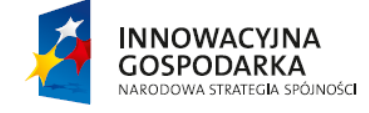

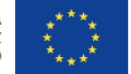

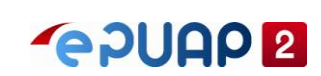

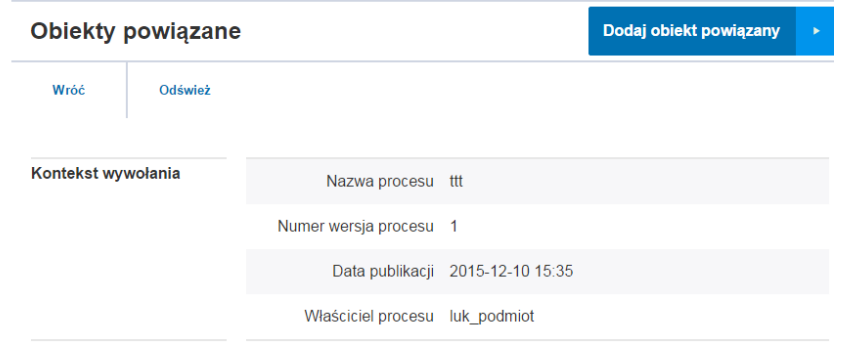

4. Następnie wybrać opcję 'Wybierz obiekt powiązany'

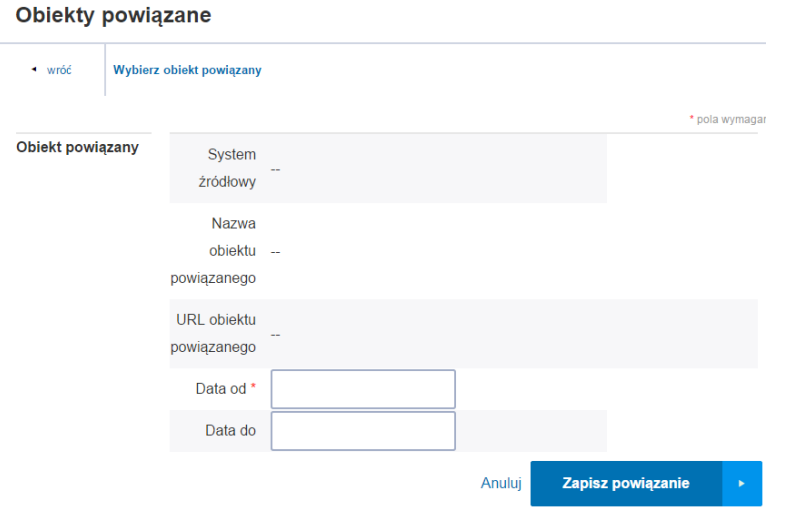

- 5. W polu 'System powiązany' wybrać dowolną kategorię i nacisnąć przycisk z lupką
- 6. Wybrać dowolny obiekt powiązany

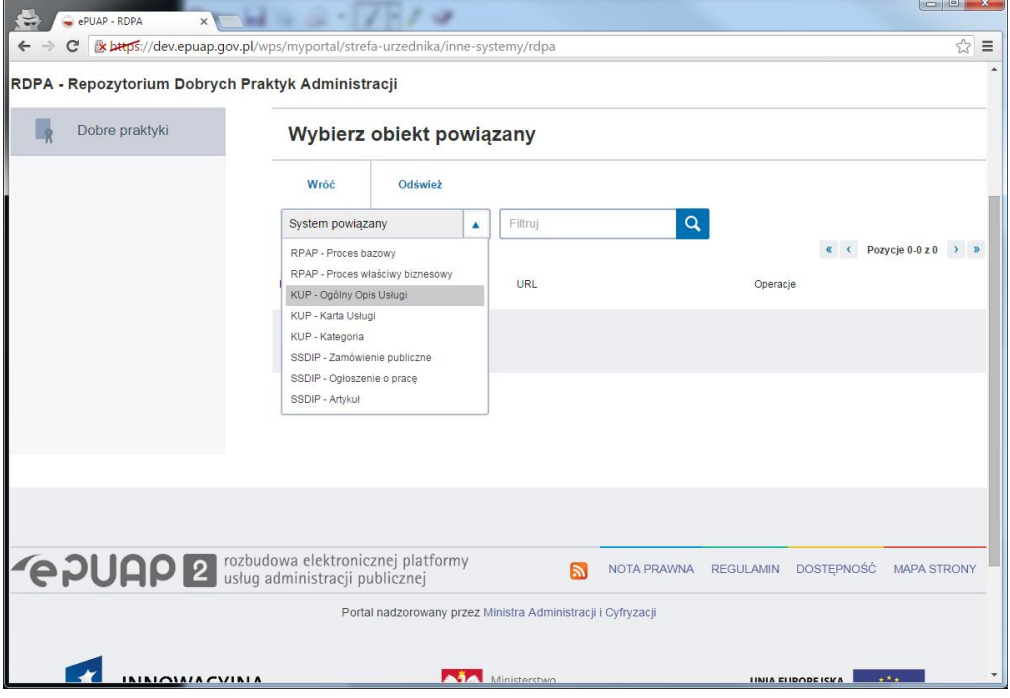

Instrukcja Użytkownika Strona 51 z 102

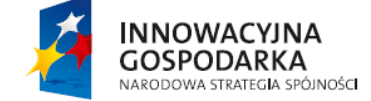

**UNIA EUROPEJSKA** EUROPEJSKI FUNDUSZ<br>ROZWOJU REGIONALNEGO

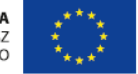

ul. Syreny 23, 01-150 Warszawa, tel. +48 22 315 20 00, fax. +48 22 315 20 01, e-mail: sekretariat@cca.gov.pl, www.cca.gov.pl

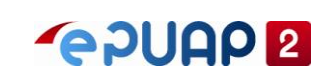

7. Wybrać dowolny obiekt powiązany

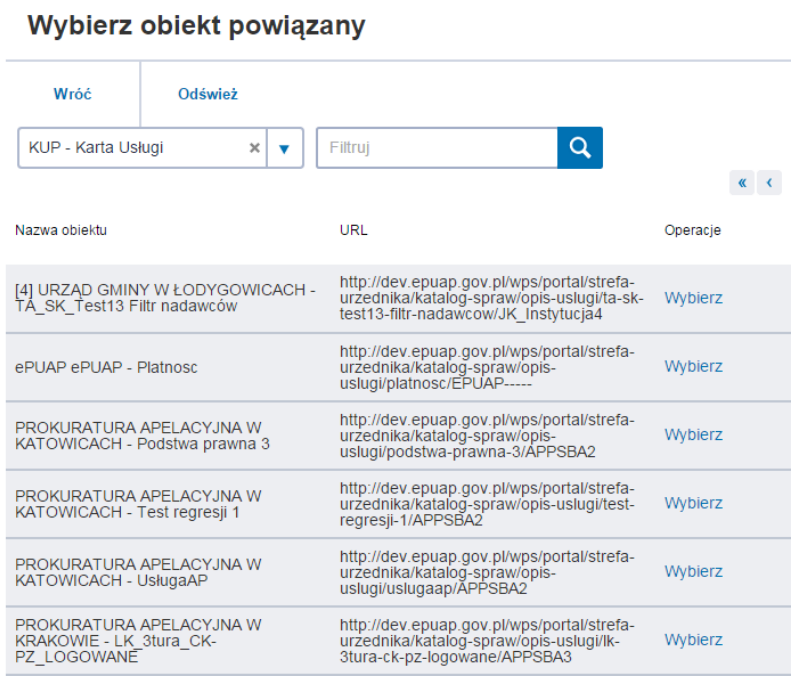

W efekcie obiekty zostały powiązane z procesem. Wyświetla się komunikat: Element został dodany.

Element został zaktualizowany

#### **4.3.10 Dodanie modelu procesu**

Zalogowany użytkownik z rolą 'Publikator PB'

- 1. Z okna głównego aplikacji wybrać przycisk 'Modele procesów'
- 2. Z listy opcji w kolumnie 'Operacje' wybrać opcję 'Model procesu'

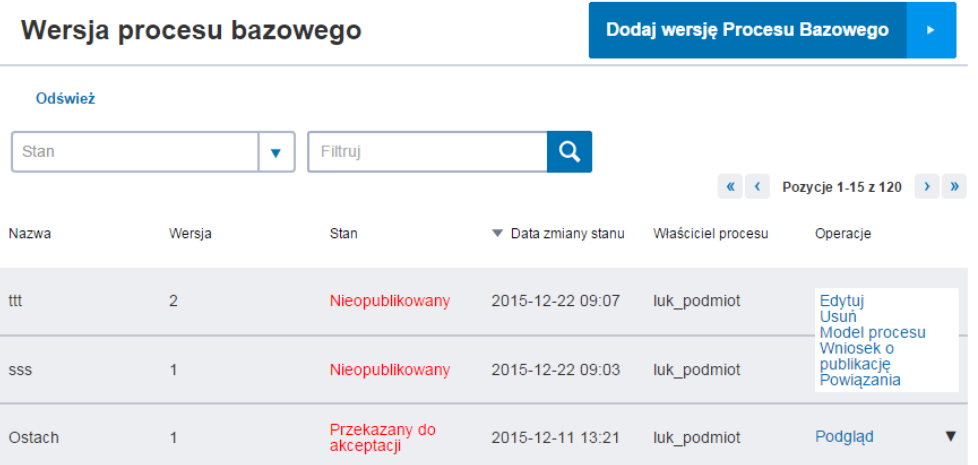

#### 4. W oknie 'Model procesu' w górnej części ekranu wybrać przycisk 'Edytuj'

Instrukcja Użytkownika Strona 52 z 102

**INNOWACYJNA GOSPODARKA** NARODOWA STRATEGIA SPÓJNOŚCI

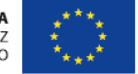

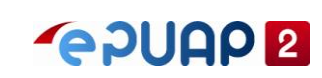

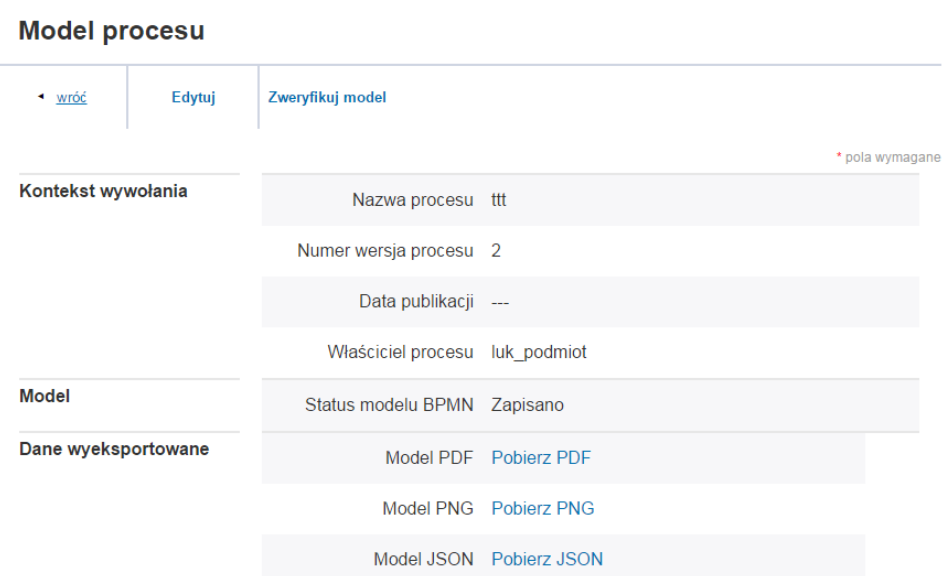

- 1. Otworzy się edytor procesu, w którym należy zamodelować dowolny poprawny proces BPMN
- 2. Następnie wybrać przycisk 'Zapisz' u dołu ekranu

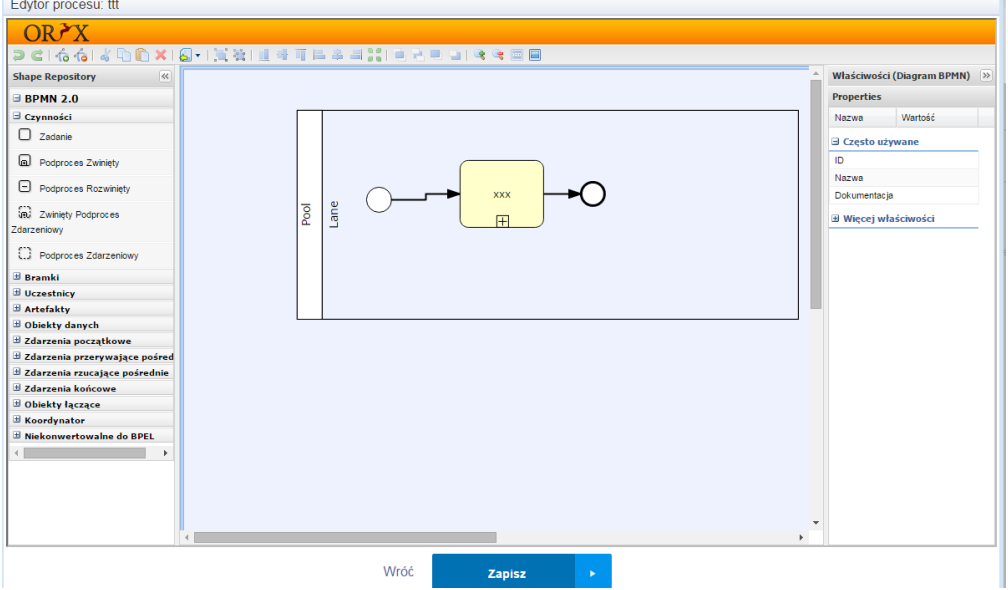

Model procesu Bazowego został dodany.

## **4.3.11 Edycja modelu procesu**

Zalogowany użytkownik z rolą 'Publikator PB'

- 1. Z okna głównego aplikacji wybrać przycisk 'Modele procesów'
- 3. Z listy opcji w kolumnie 'Operacje' wybrać opcję 'Model procesu'
- 4. W oknie 'Model procesu' w górnej części ekranu wybrać przycisk 'Edytuj'

Instrukcja Użytkownika Strona 53 z 102

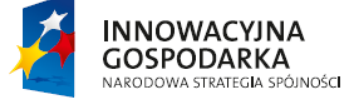

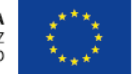

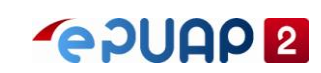

#### **Model procesu**

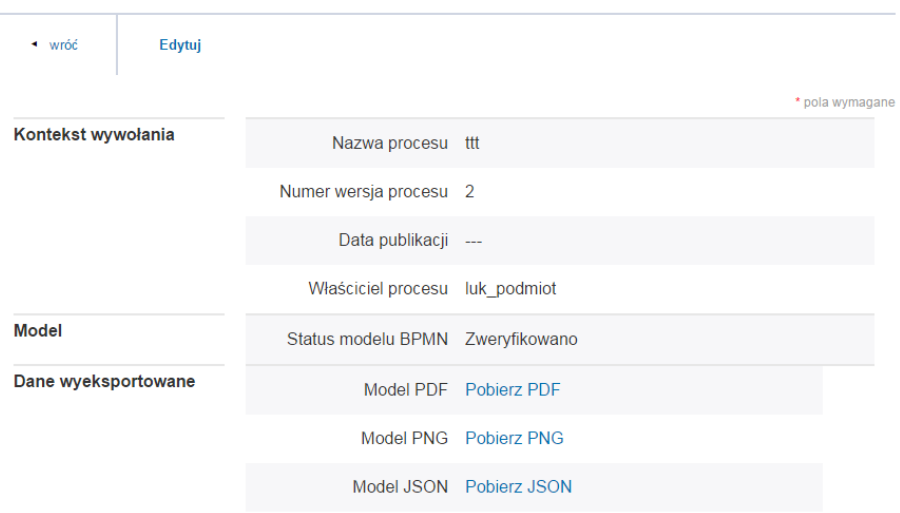

#### **4.3.12 Weryfikacja modelu procesu**

Zalogowany użytkownik z rolą 'Publikator PB'

- 1. Z okna głównego aplikacji wybrać przycisk 'Modele procesów'
- 2. Z listy opcji w kolumnie 'Operacje' wybrać opcję 'Model procesu'
- 3. W oknie 'Model procesu' w górnej części ekranu wybrać przycisk 'Zweryfikuj model'

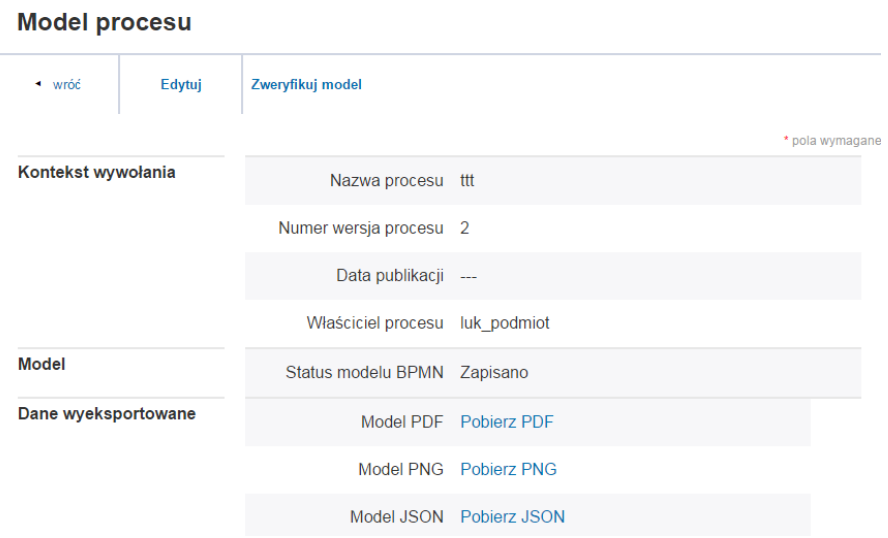

Jeżeli model BPMN procesu jest poprawny wyświetli się poniższy komunikat

Walidacja zakończona powodzeniem, model jest poprawny

Walidacja zakończona powodzeniem, model jest poprawny

**INNOWACYJNA** 

**GOSPODARKA** NARODOWA STRATEGIA SPÓJNOŚCI

Instrukcja Użytkownika Strona 54 z 102

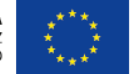

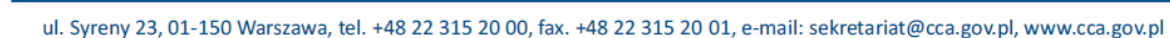

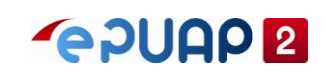

### **4.3.13 Publikacja procesu PB**

Zalogowany użytkownik z rolą 'Publikator PB' E celu publikacji procesu muszą być spełnione poniższe warunki: Model procesu z poprawną weryfikacją modelu. Proces w stanie 'nieopublikowany' Model procesu został poprawnie zweryfikowany. Istnieje tylko jedna wersja danego procesu.

- 1. Z okna głównego aplikacji wybrać przycisk 'Modele procesów'
- 2. Odszukać dodany proces w kroku 4.
- 3. Z listy opcji w kolumnie 'Operacje' wybrać opcję 'Wniosek o publikację'

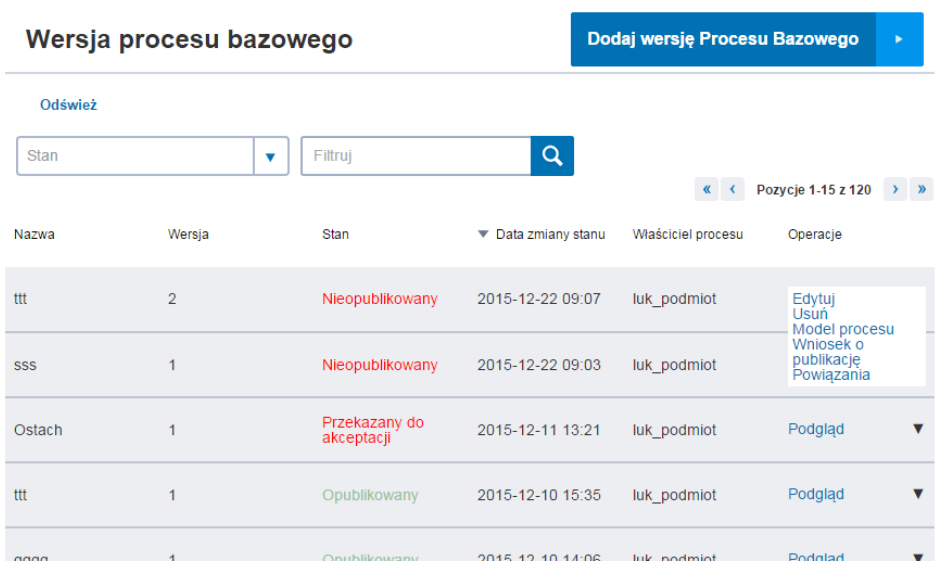

- 4. Wyświetli się okno 'Wniosek o publikacje' z informacją na temat publikowanego procesu
- 5. Następnie wybrać przycisk 'Otwórz wniosek'

Instrukcja Użytkownika Strona 55 z 102

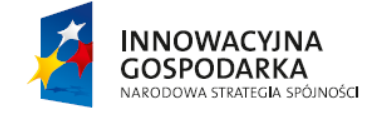

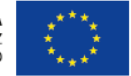

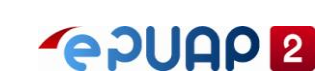

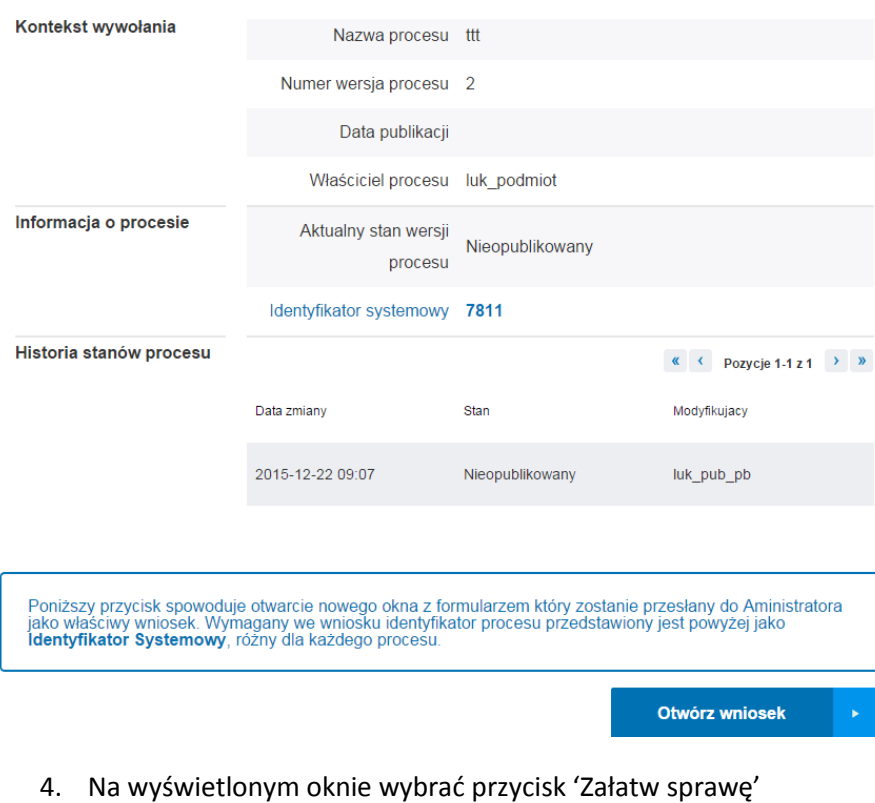

#### pwpw Zmień urząd Załatw w urzedzie Pokaż sprawy wybranego urzedu Publikacja Procesu **Załatw sprawe** test

5. Wybrać formularz 'Publikacja procesu bazowego'

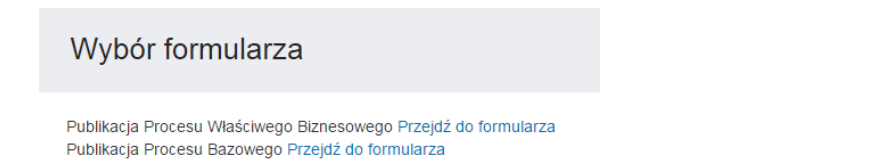

- 6. Otworzy się formularz 'Publikacja Procesu Bazowego'
- 7. W polu 'Identyfikator procesu' wprowadzić identyfikator systemowy procesu (informacja dostępna w szczegółach procesu w aplikacji RPAP), wybrać przycisk 'Pobierz'
- 8. Wyświetli się komunikat 'Uzupełniono dane z systemu RPAP' zaakceptować klikając 'Ok'
- 9. W polu 'Podmioty publiczne, których dotyczy proces' wskazać dowolny podmiot.
- 10. W polu 'Ustaw podmiot' wprowadzić dowolny podmiot wpisując jego 4 pierwsze litery
- 11. Wypełnić pozostałe wymagane pola dowolnymi wartościami a następnie wybrać przycisk 'Dalej'

Instrukcja Użytkownika Strona 56 z 102

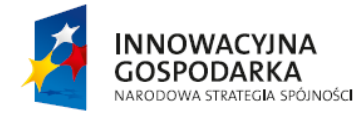

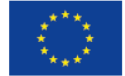

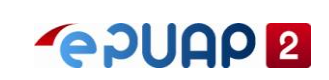

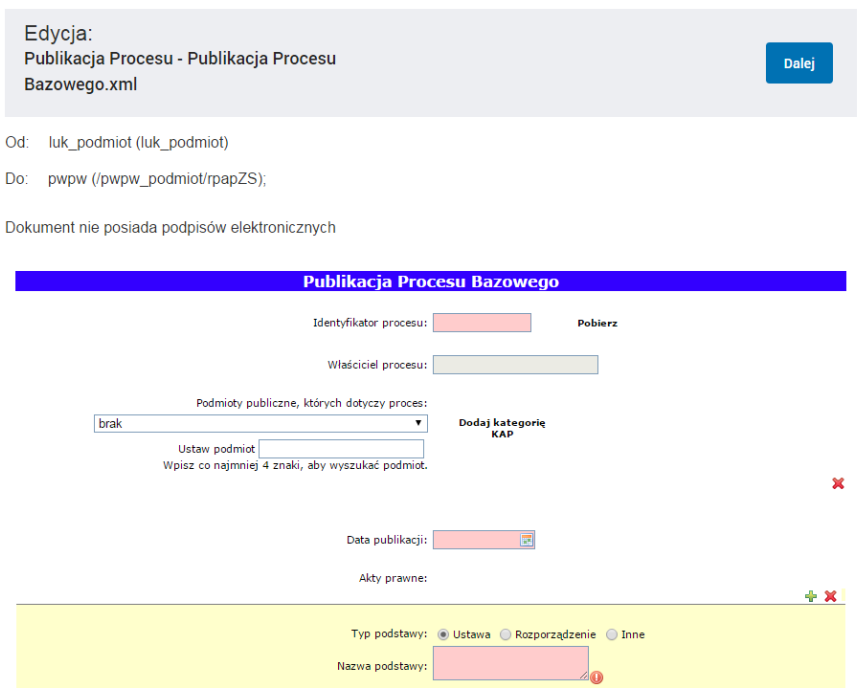

12. Wybrać przycisk 'Wyślij' (tryb wysyłki dokumentu 'UPP'), pojawi się komunikat 'Pomyślnie nadano na skrytkę /pwpw\_podmiot/rpapZS'

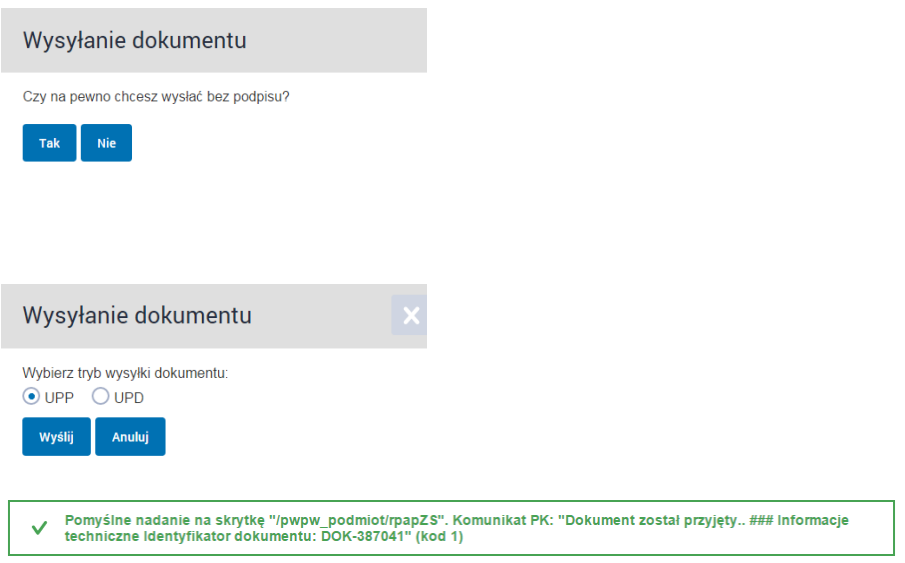

Dany proces w aplikacji RPAP zmienia stan na 'Przekazany do akceptacji'. Na skrytkę administratora została wysłana wiadomość, która dotyczy publikacji albo odrzucenia publikacji procesu. W celu jego publikacji należy zalogować się na konto administratora przejść do skrzynki, na którą została wysłana informacja do wiadomości odebranych a następnie postępować zgodnie z poniższymi wskazówkami.

12. Przejść do odebranych i otworzyć dokument 'Publikacja Procesu Bazowego'

Instrukcja Użytkownika Strona 57 z 102

**INNOWACYJNA GOSPODARKA** NARODOWA STRATEGIA SPÓJNOŚCI

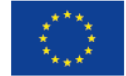

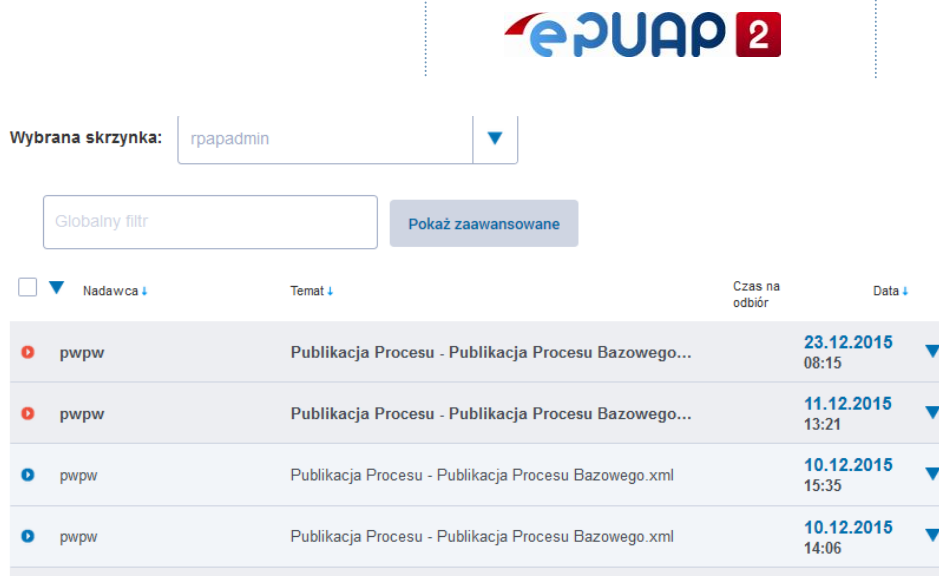

### 13. Wybrać opcję Akcja > Odpowiedz

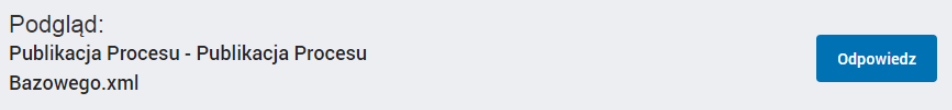

- 14. Na formularzu 'Publikacja Procesu Bazowego Odpowiedź' w dolnej części formularza zaznaczyć opcję 'Opublikowany' opcjonalnie podać komentarz do decyzji
- 15. Na dole strony wybrać przycisk 'Wyślij' (tryb wysyłki dokumentu 'UPP')

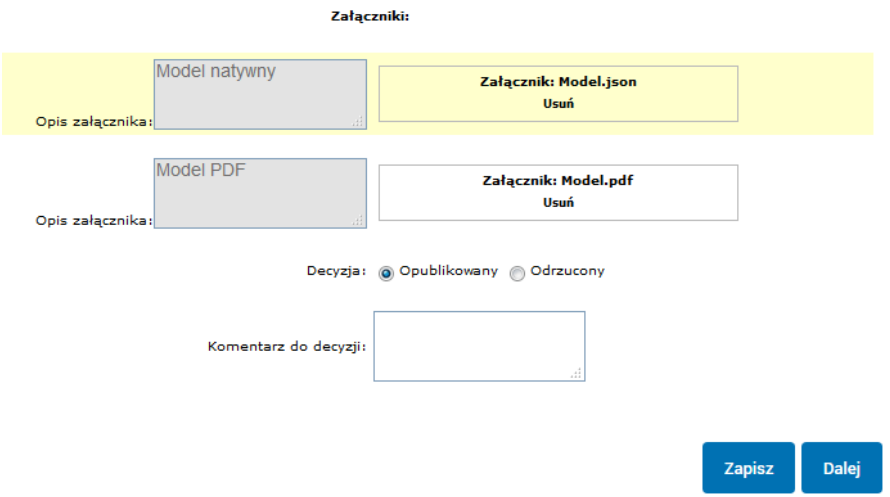

Dany proces w aplikacji RPAP zmienia stan na 'Opublikowany'

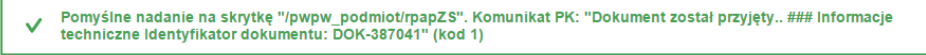

### **4.3.14 Archiwizacja procesu PB**

**INNOWACYJNA** 

**GOSPODARKA** NARODOWA STRATEGIA SPÓJNOŚCI

Zalogowany użytkownik z rolą 'Publikator PB' Można zarchiwizować tylko proces bazowy w stanie 'Opublikowany'

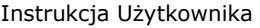

Strona 58 z 102

**UNIA EUROPEJSKA** EUROPEJSKI FUNDUSZ<br>ROZWOJU REGIONALNEGO

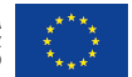

ul. Syreny 23, 01-150 Warszawa, tel. +48 22 315 20 00, fax. +48 22 315 20 01, e-mail: sekretariat@cca.gov.pl, www.cca.gov.pl

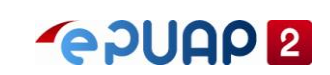

- 1. Z okna głównego aplikacji wybrać przycisk 'Modele procesów'
- 2. Dla danego procesu wybrać opcję 'Wniosek o archiwizację' w kolumnie 'Operacje'

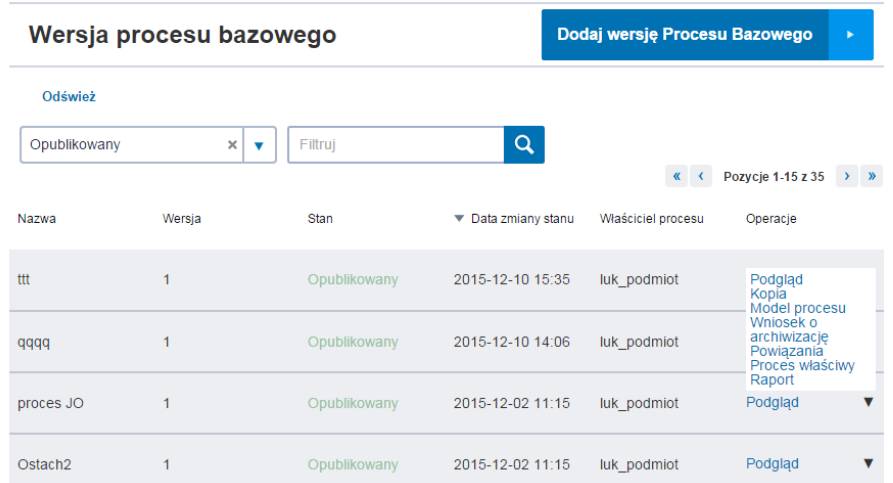

3. Następnie wybrać przycisk 'Otwórz wniosek'

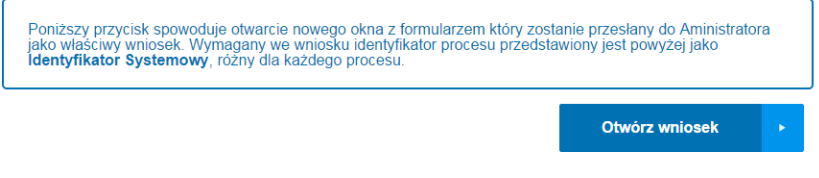

4. Na wyświetlonym oknie wybrać przycisk 'Załatw sprawę'

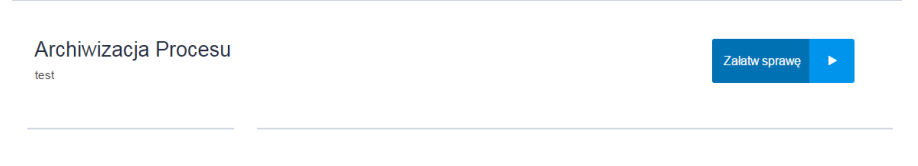

5. Wybrać formularz 'Archiwizacja Procesu bazowego

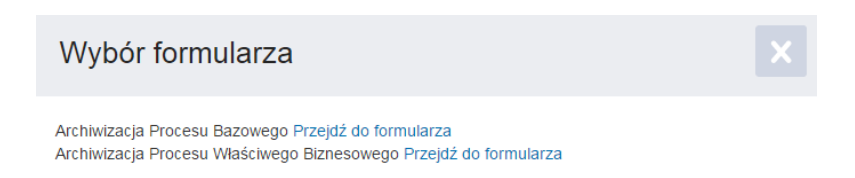

- 3. Otworzy się formularz 'Archiwizacja Procesu Bazowego'
- 4. W polu 'Identyfikator procesu' wprowadzić identyfikator systemowy procesu (informacja dostępna w szczegółach procesu w aplikacji RPAP), wybrać przycisk 'Pobierz'
- 5. Wyświetli się komunikat 'Uzupełniono dane z systemu RPAP' zaakceptować klikając 'Ok'

Instrukcja Użytkownika Strona 59 z 102

**INNOWACYJNA GOSPODARKA** NARODOWA STRATEGIA SPÓJNOŚCI

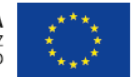

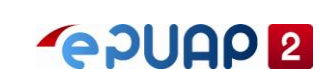

6. Wypełnić pozostałe obowiązkowe pola dowolnymi wartościami a następnie wybrać przycisk 'Zapisz' u dołu strony

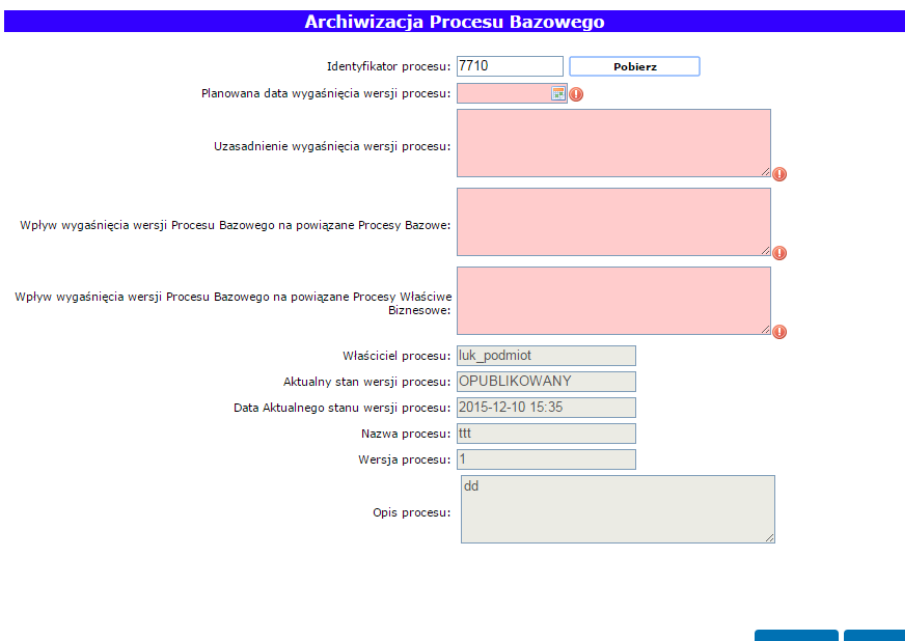

7. Wybrać przycisk 'Wyślij bez podpisu' (tryb wysyłki dokumentu 'UPP')

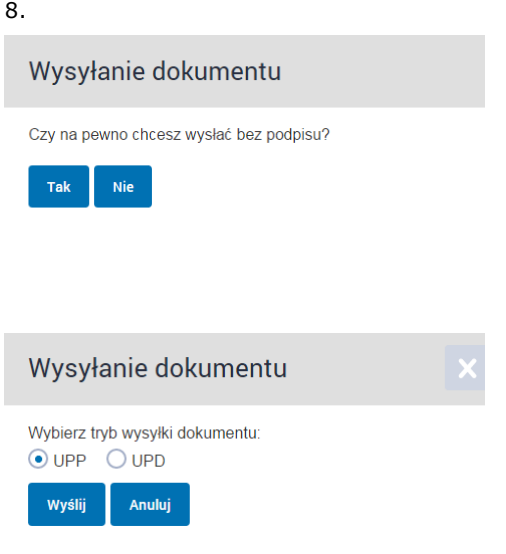

W efekcie pojawi się komunikat 'Pomyślnie nadano na skrytkę /pwpw\_podmiot/rpapZS'

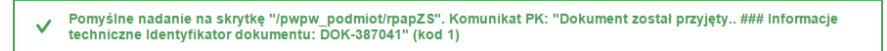

Na skrytkę administratora została wysłana wiadomość dotycząca archiwizacji procesu. W celu jego archiwizacji należy zalogować się na konto administratora przejść do skrzynki, na którą została wysłana informacja do wiadomości odebranych a następnie postępować zgodnie z poniższymi wskazówkami.

8. Przejść do odebranych i otworzyć dokument 'Archiwizacja Procesu Bazowego'

Instrukcja Użytkownika Strona 60 z 102

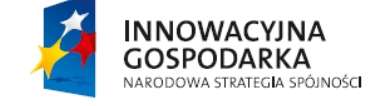

**UNIA EUROPEJSKA** EUROPEJSKI FUNDUSZ<br>ROZWOJU REGIONALNEGO

Dalej

Zapisz

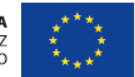

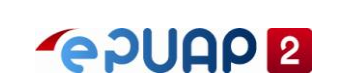

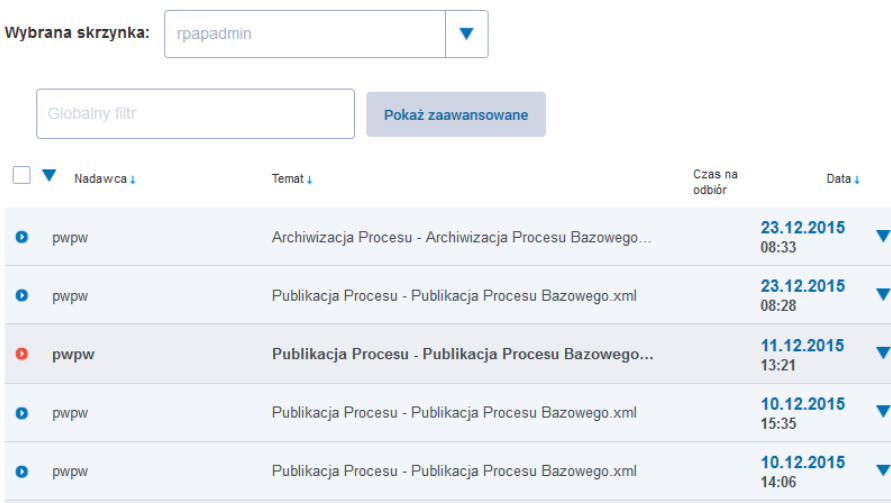

#### 9. Wybrać opcję Akcja > Odpowiedź

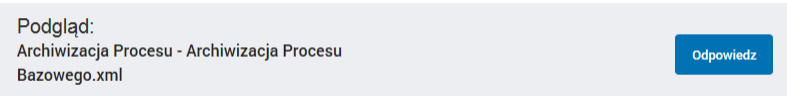

16. Na formularzu 'Publikacja Procesu Bazowego - Odpowiedź' w dolnej części formularza zaznaczyć opcję 'Opublikowany' opcjonalnie podać komentarz do decyzji

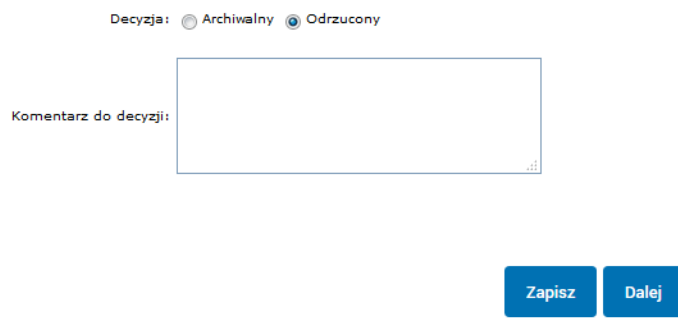

17. Na dole strony wybrać przycisk 'Wyślij' (tryb wysyłki dokumentu 'UPP')

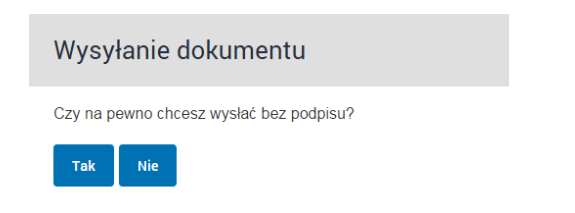

Instrukcja Użytkownika Strona 61 z 102

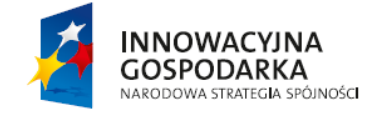

**UNIA EUROPEJSKA** EUROPEJSKI FUNDUSZ<br>ROZWOJU REGIONALNEGO

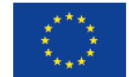

ul. Syreny 23, 01-150 Warszawa, tel. +48 22 315 20 00, fax. +48 22 315 20 01, e-mail: sekretariat@cca.gov.pl, www.cca.gov.pl

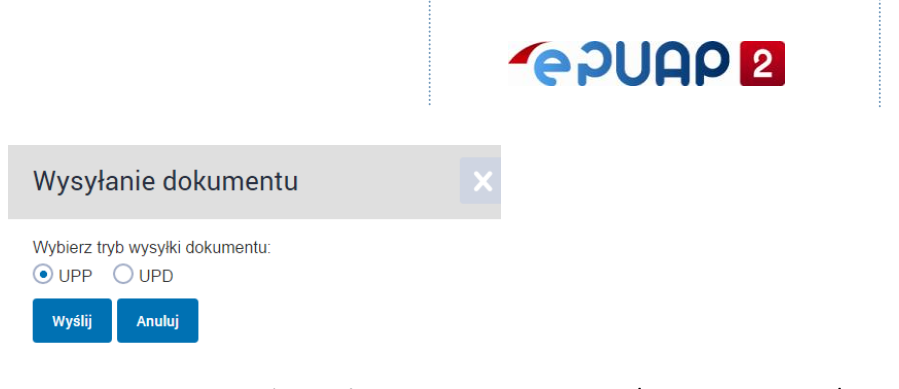

Pojawi się komunikat 'Pomyślnie nadano na skrytkę /pwpw\_podmiot/rpapZS'

Pomyślne nadanie na skrytkę "/pwpw\_podmiot/rpapZS". Komunikat PK: "Dokument został przyjęty.. ### Informacje<br>techniczne Identyfikator dokumentu: DOK-387041" (kod 1)

W efekcie dany proces otrzymują stan 'Archiwalny'

Instrukcja Użytkownika Strona 62 z 102

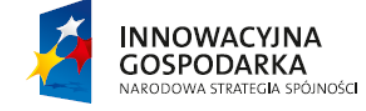

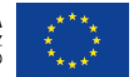

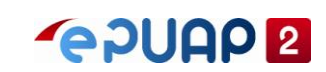

## **4.4 Administrator PWB**

### **4.4.1 Przeglądanie aktualnego szablonu opisu procesu**

Zalogowany użytkownik z rolą 'Administrator PWB'

- 3. Z okna głównego aplikacji wybrać przycisk 'Opis procesu'
- 4. W oknie 'opis procesu' wybrać link do opisu

Wyświetlona zostanie informacja odnośnie aktualnego szablonu procesu w formacie XSD.

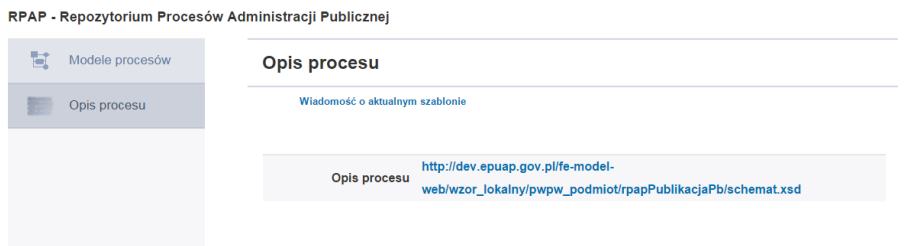

### **4.4.2 Wysłanie informacji o wersji szablonu do Publikatorów**

Zalogowany użytkownik z rolą 'Administrator PWB'

- 4. Z okna głównego aplikacji wybrać przycisk 'Opis procesu'
- 5. Następnie wybrać przycisk 'Wiadomość o aktualnym szablonie'
- 6. Potwierdzić operację wysłania wiadomości wybierając przycisk 'Tak, wyślij'

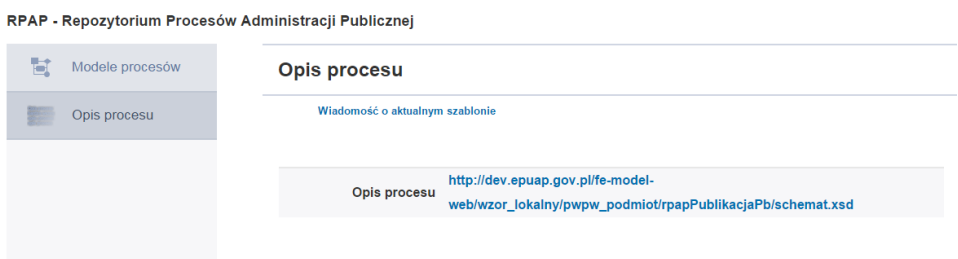

W efekcie wyświetli się komunikat: Wiadomość wysłano pomyślnie.

Wiadomość zostaje wysłana na skrytki domyślne wszystkich Użytkowników, którzy posiadają opublikowane procesy. Do folderu 'Odebrane' przychodzi wiadomość o nazwie 'Wiadomość.xml.

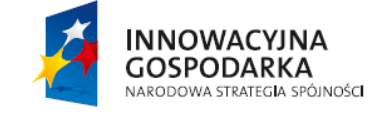

**UNIA EUROPEJSKA** EUROPEJSKI FUNDUSZ<br>ROZWOJU REGIONALNEGO

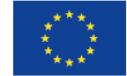

Instrukcja Użytkownika Strona 63 z 102

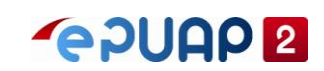

## **4.5 Publikator PWB**

### **4.5.1 Dodanie PWB**

Zalogowany użytkownik z rolą 'Publikator PWB' Procesy PWB dodajemy w ramach procesów PB. Warunkiem koniecznym jest istniejący Opublikowany proces bazowy.

- 1. Z okna głównego aplikacji wybrać przycisk 'Modele procesów'
- 2. Odnaleźć dodany proces PB
- 3. Z dostępnych operacji w kolumnie 'operacje' wybrać opcję 'Proces właściwy'

# Wersja procesu bazowego

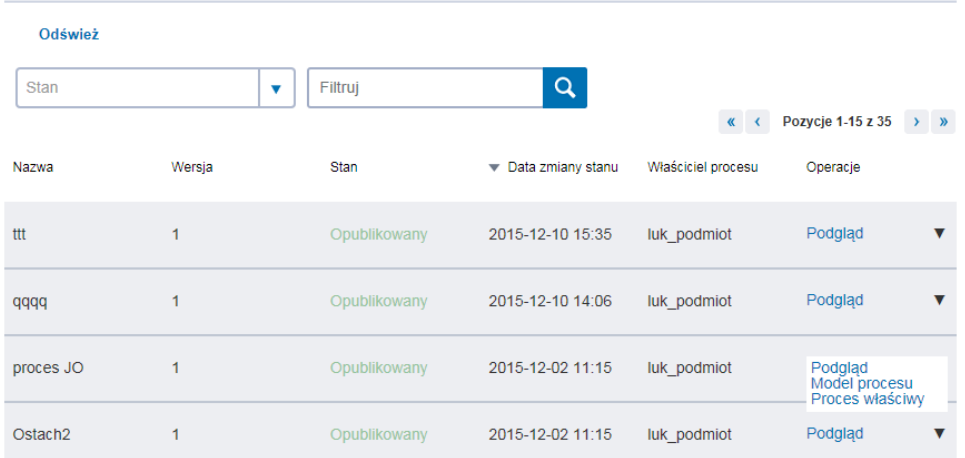

4. Następnie wybrać przycisk 'Dodaj wersję procesu właściwego'

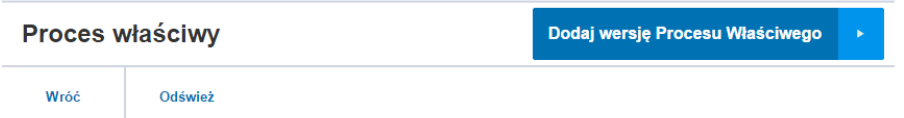

- 5. W otwartym oknie 'Nowy proces' wypełnić pola dowolnymi danymi (pola z gwiazdką są obowiązkowe)
- 6. Następnie wybrać przycisk 'Zapisz proces'

Instrukcja Użytkownika Strona 64 z 102

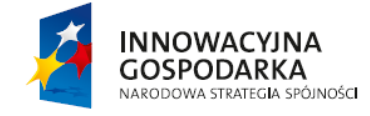

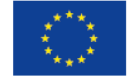

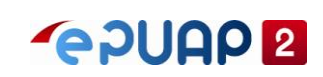

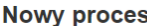

 $\overline{P}$ 

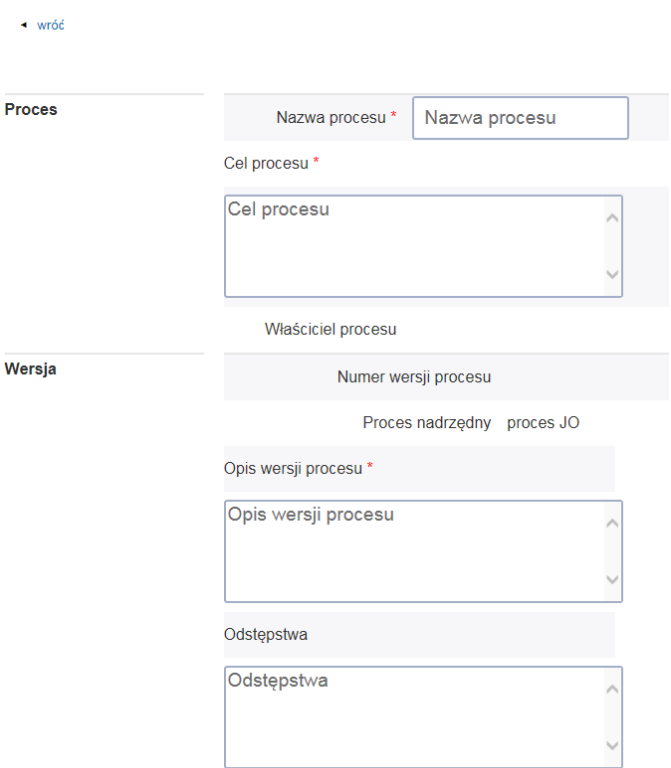

W efekcie proces zostanie dodany do repozytorium. Wyświetli się komunikat: 'Element został dodany'

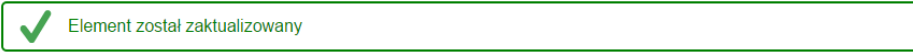

Proces jest w stanie 'Nieopublikowany' i jest widoczny na liście procesów PWB w kontekście procesu PB.

### **4.5.2 Edycja procesu PWB**

Zalogowany użytkownik z rolą 'Publikator PWB' Proces w stanie 'Nieopublikowany' lub 'Odrzucony'

- 1. Zalogowany użytkownik z rolą 'Publikator PWB'
- 2. Z okna głównego aplikacji wybrać przycisk 'Modele procesów'
- 3. Na liście procesów bazowych odszukać proces bazowy, do którego był dodany PWB
- 4. Z listy opcji w kolumnie 'Operacje' wybrać opcję 'Proces właściwy'
- 5. Na liście procesów właściwych odszukać dodany proces właściwy
- 6. Z listy operacji wybrać opcję 'Edytuj'

Instrukcja Użytkownika Strona 65 z 102

**INNOWACYJNA GOSPODARKA** NARODOWA STRATEGIA SPÓJNOŚCI

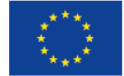

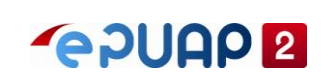

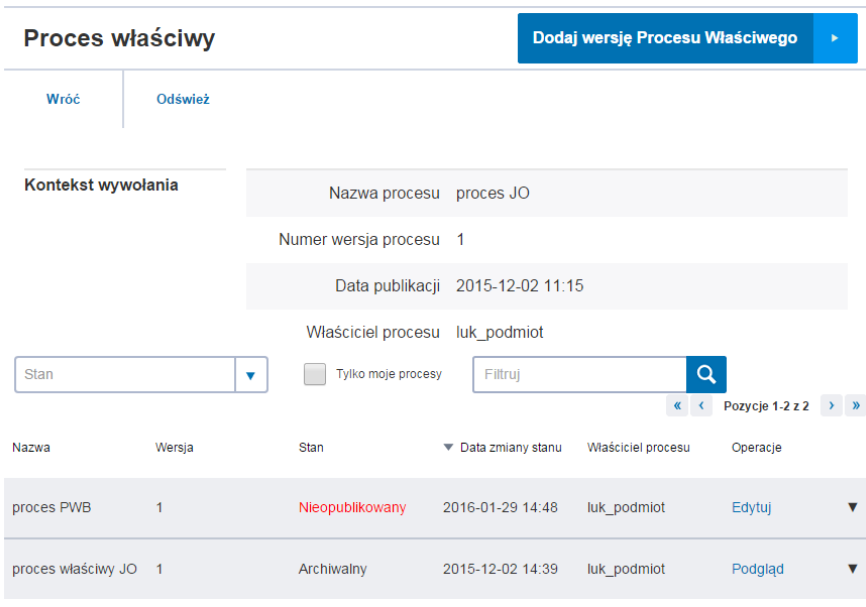

W oknie edycji procesu wprowadzić dowolne zmiany i wybrać przycisk 'zapisz proces'

Element został zaktualizowany

### **4.5.3 Wykonanie kopii procesu PWB**

Kopię można wykonać tylko procesów w stanach opublikowany, archiwalny,

Zalogowany użytkownik z rolą 'Publikator PWB'

- 7. Zalogowany użytkownik z rolą 'Publikator PWB'
- 8. Z okna głównego aplikacji wybrać przycisk 'Modele procesów'
- 9. Na liście procesów bazowych odszukać proces bazowy, do którego był dodany PWB
- 10. Z listy opcji w kolumnie 'Operacje' wybrać opcję 'Proces właściwy'
- 11. Na liście procesów właściwych odszukać dodany proces właściwy
- 12. Z listy opcji w kolumnie 'Operacje' wybrać opcję 'Kopia'

Instrukcja Użytkownika Strona 66 z 102

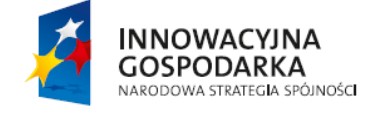

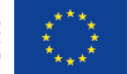

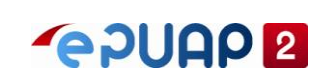

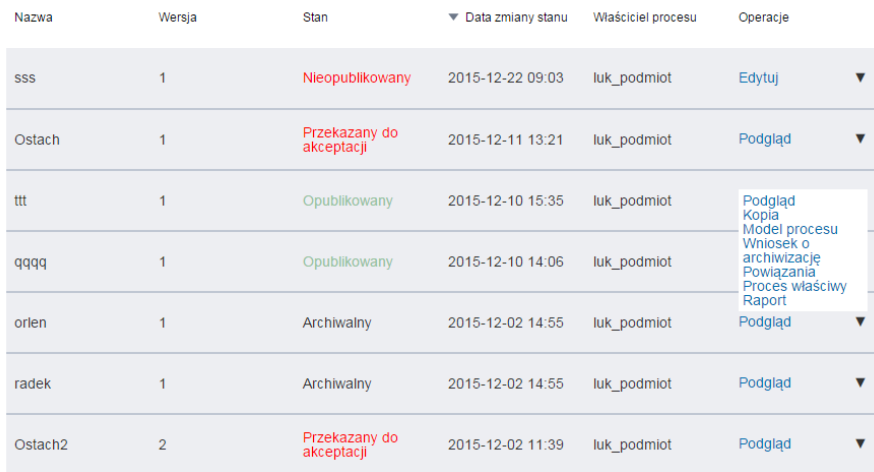

- 13. Wyświetla się okno edycji procesu. Użytkownik ma możliwość zmiany wszystkich pól na formularzu. Nie edytowalne pola nazwa procesu i cel procesu
- 14. Następnie wybieramy przycisk 'Zapisz proces

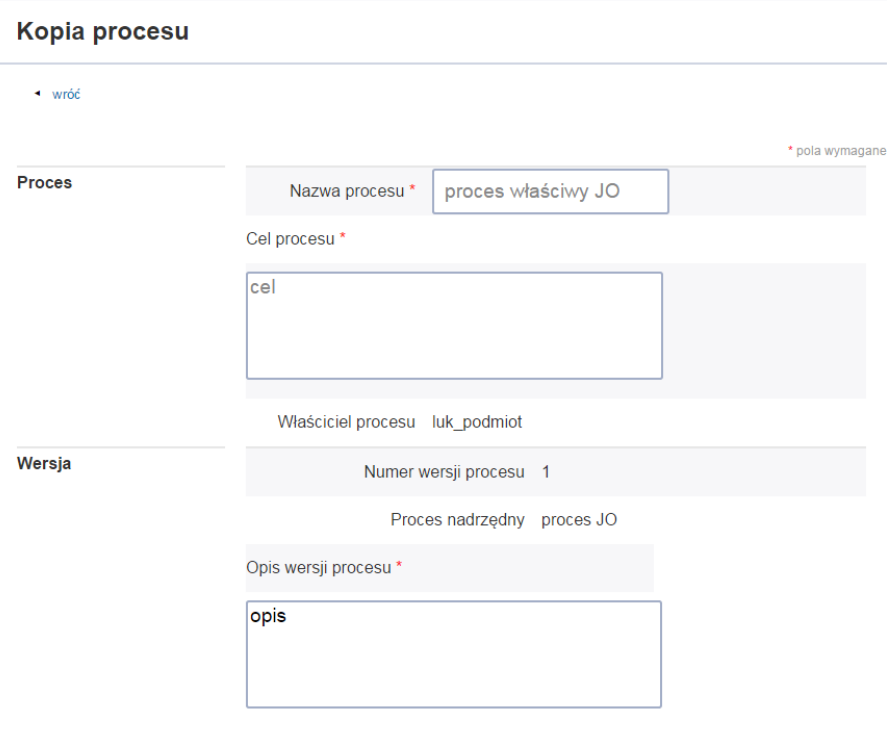

Kopia procesu został utworzona. Wyświetli się komunikat: Element został zaktualizowany.

Element został zaktualizowany

Instrukcja Użytkownika Strona 67 z 102

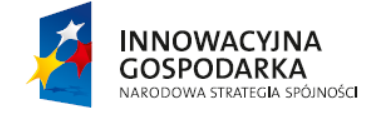

**UNIA EUROPEJSKA** EUROPEJSKI FUNDUSZ<br>ROZWOJU REGIONALNEGO

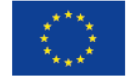

ul. Syreny 23, 01-150 Warszawa, tel. +48 22 315 20 00, fax. +48 22 315 20 01, e-mail: sekretariat@cca.gov.pl, www.cca.gov.pl

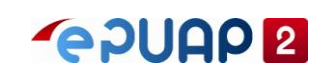

### **4.5.4 Usunięcie procesu PWB**

Zalogowany użytkownik z rolą 'Publikator PWB' W celu usunięcia procesu PWB musi się on znajdować w stanie 'Nieopublikowany'

- 1. Zalogowany użytkownik z rolą 'Publikator PWB'
- 2. Z okna głównego aplikacji wybrać przycisk 'Modele procesów'
- 3. Na liście procesów bazowych odszukać proces bazowy, do którego był dodany PWB
- 4. Z listy opcji w kolumnie 'Operacje' wybrać opcję 'Proces właściwy'
- 5. Na liście procesów właściwych odszukać dodany proces właściwy
- 6. Na ekranie listy procesów PWB, z listy opcji w kolumnie 'Operacje' wybrać opcję 'Usuń'

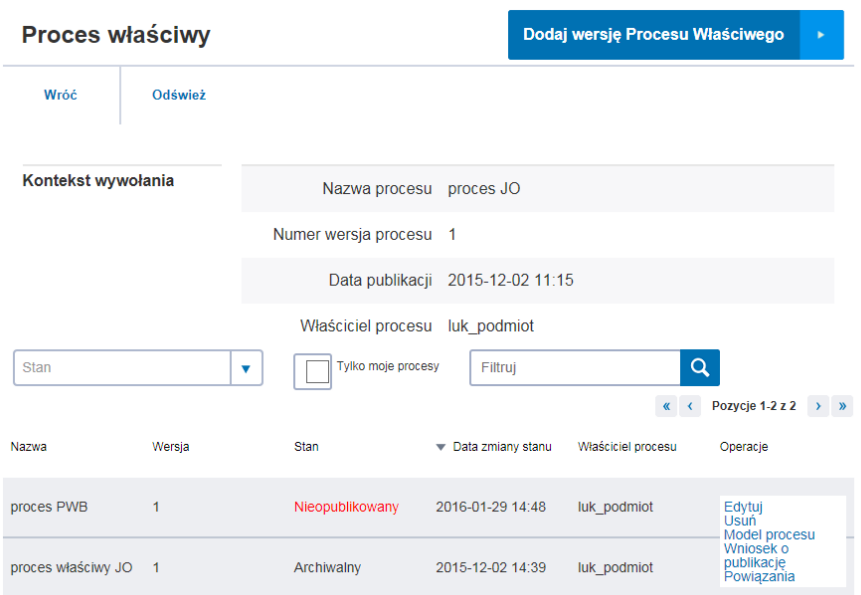

7. Potwierdzić usunięcie procesu wybierając przycisk 'Tak chcę usunąć'

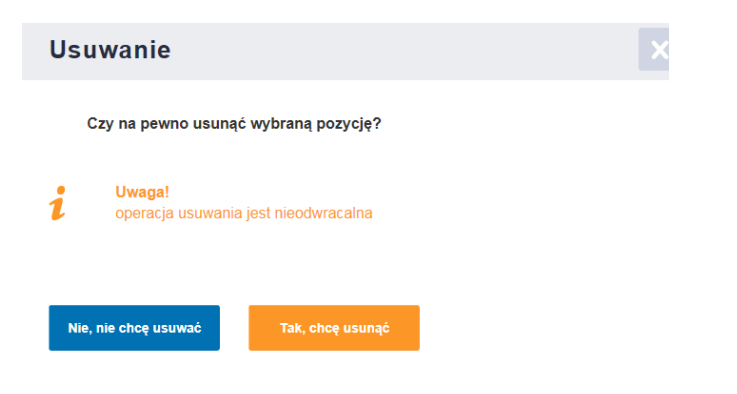

### **4.5.5 Podgląd procesu PWB**

Zalogowany użytkownik z rolą 'Publikator PWB'

Instrukcja Użytkownika Strona 68 z 102

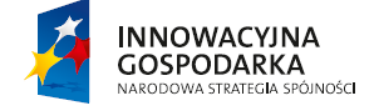

**UNIA EUROPEJSKA** EUROPEJSKI FUNDUSZ<br>ROZWOJU REGIONALNEGO

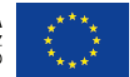

ul. Syreny 23, 01-150 Warszawa, tel. +48 22 315 20 00, fax. +48 22 315 20 01, e-mail: sekretariat@cca.gov.pl, www.cca.gov.pl

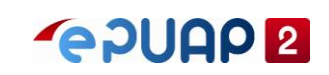

- 1. Z okna głównego aplikacji wybrać przycisk 'Modele procesów'
- 2. Na liście procesów bazowych odszukać proces bazowy, do którego był dodany PWB
- 3. Z listy opcji w kolumnie 'Operacje' wybrać opcję 'Proces właściwy'
- 4. Na liście procesów właściwych odszukać dodany proces właściwy
- 5. Z listy opcji w kolumnie 'Operacje' wybrać opcję 'Podgląd

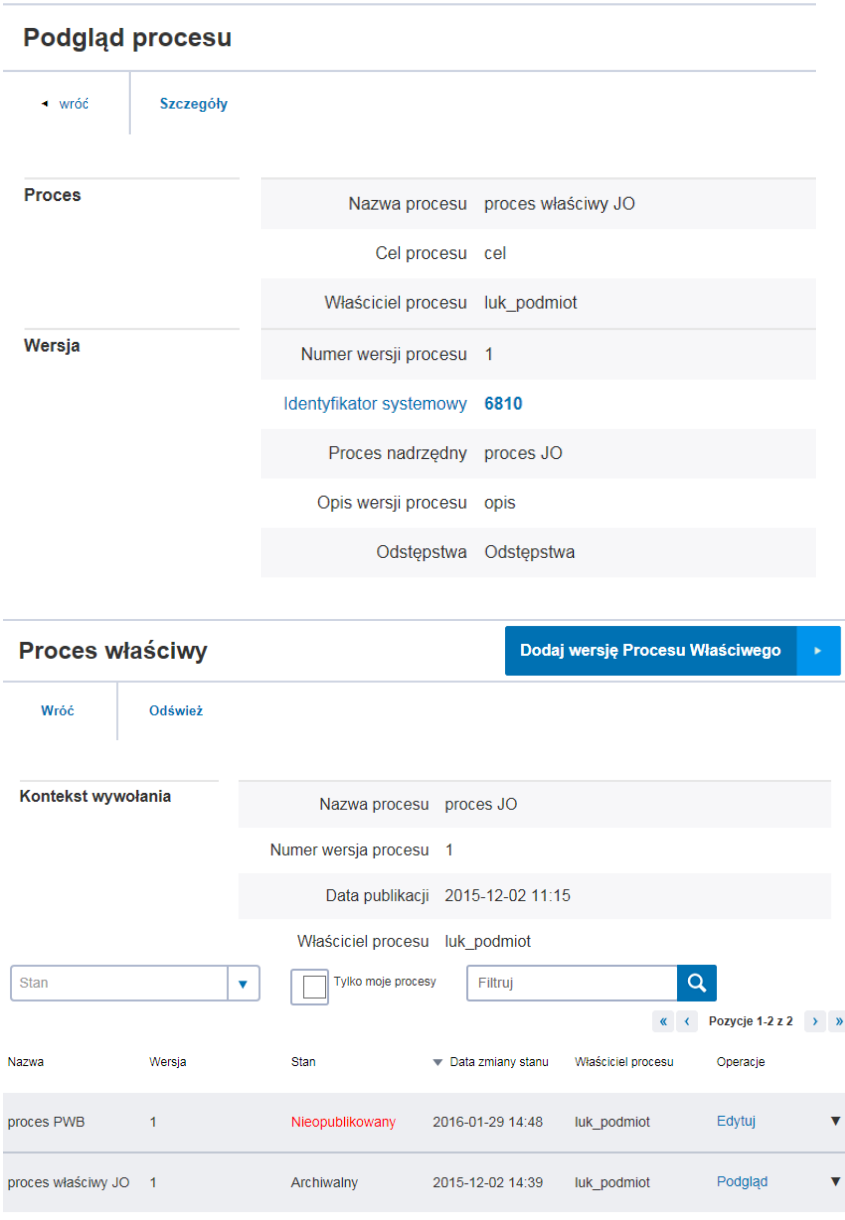

#### **4.5.6 Podgląd szczegółów procesu PWB**

Zalogowany użytkownik z rolą 'Publikator PWB'

- 1. Z okna głównego aplikacji wybrać przycisk 'Modele procesów'
- 2. Na liście procesów bazowych odszukać proces bazowy, do którego był dodany PWB

Instrukcja Użytkownika Strona 69 z 102

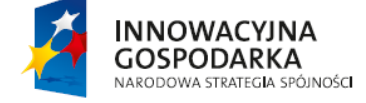

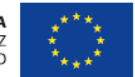

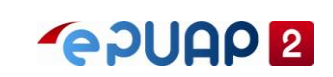

- 3. Z listy opcji w kolumnie 'Operacje' wybrać opcję 'Proces właściwy'
- 4. Na liście procesów właściwych odszukać dodany proces właściwy
- 5. Z listy opcji w kolumnie 'Operacje' wybrać opcję 'Podgląd
- 6. Następnie wybrać przycisk 'Szczegóły' w górnej części ekranu

### Podglad szczegółów procesu

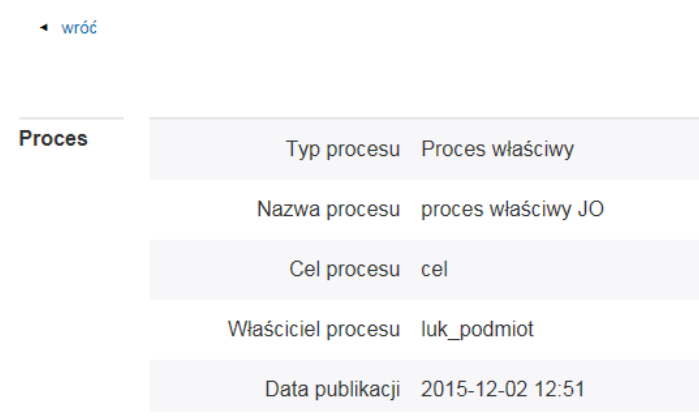

### **4.5.7 Wykonanie raportu analizy wpływu zmiany PWB**

Zalogowany użytkownik z rolą 'Publikator PWB' aby wykonać raport proces właściwy musi być w stanie 'Opublikowany'

- 1. Z okna głównego aplikacji wybrać przycisk 'Modele procesów'
- 2. Dla danego procesu bazowego wybrać opcję 'Proces właściwy' w kolumnie 'operacje'
- 3. Dla danego procesu właściwego spełniającego warunek początkowy wybrać opcję 'Raport' w kolumnie 'operacje'
- 4. Potwierdzić operację generowania raportu wybierając przycisk 'OK'

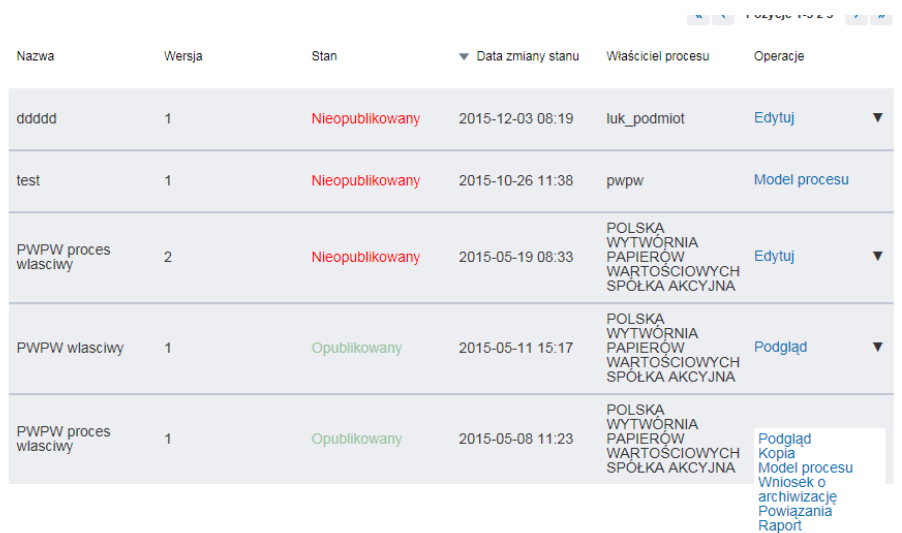

#### Instrukcja Użytkownika Strona 70 z 102

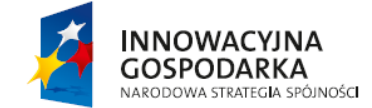

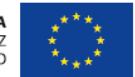

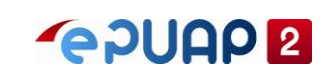

### **4.5.8 Dodanie obiektu powiązanego**

Zalogowany użytkownik z rolą 'Publikator PWB' Procesy PWB dodajemy w ramach procesów PB. Warunkiem koniecznym jest istniejący Opublikowany proces bazowy.

- 1. Z okna głównego aplikacji wybrać przycisk 'Modele procesów'
- 2. Odnaleźć dodany proces PB
- 3. Z dostępnych operacji w kolumnie 'operacje' wybrać opcję 'Proces właściwy'

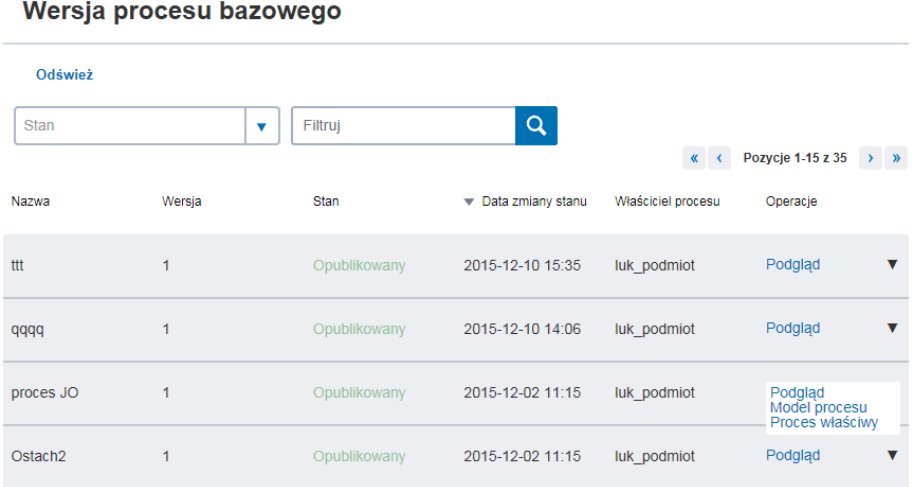

- 4. Z listy opcji w kolumnie 'Operacje' wybrać opcję 'Powiązania'
- 5. W oknie 'Obiekty powiązane' wybrać przycisk 'dodaj obiekt powiązany'

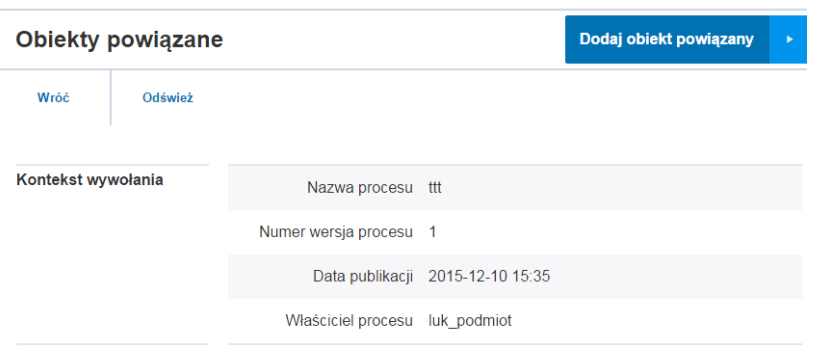

Instrukcja Użytkownika Strona 71 z 102

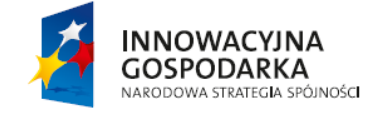

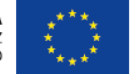

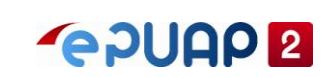

6. Następnie wybrać opcję 'Wybierz obiekt powiązany'

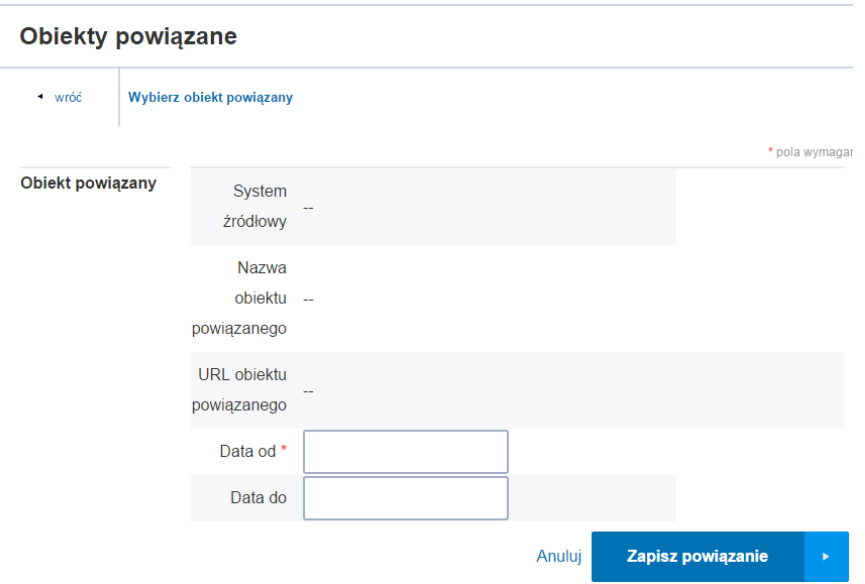

- 7. W polu 'System powiązany' wybrać dowolną kategorię i nacisnąć przycisk z lupką
- 8. Wybrać dowolny obiekt powiązany

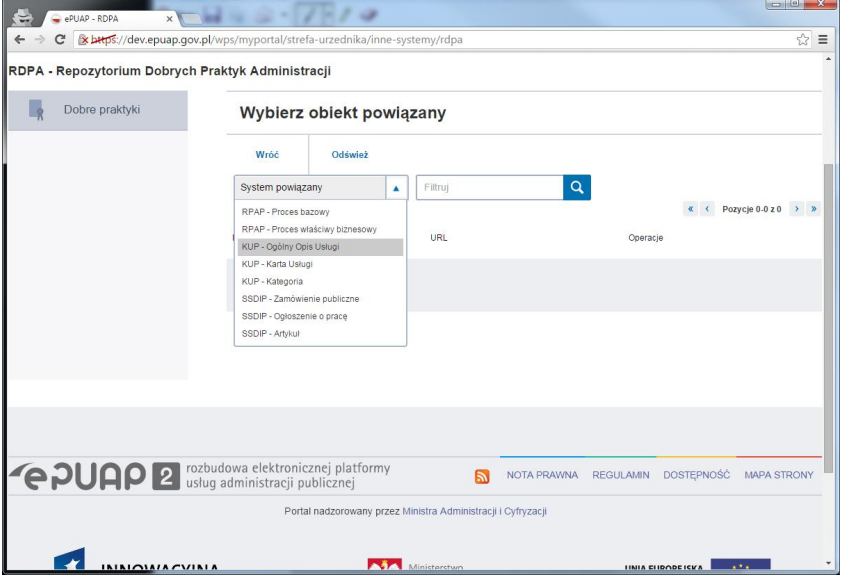

Instrukcja Użytkownika Strona 72 z 102

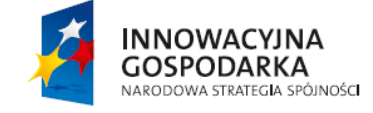

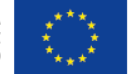
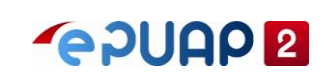

9. Wybrać dowolny obiekt powiązany

### Wybierz obiekt powiązany

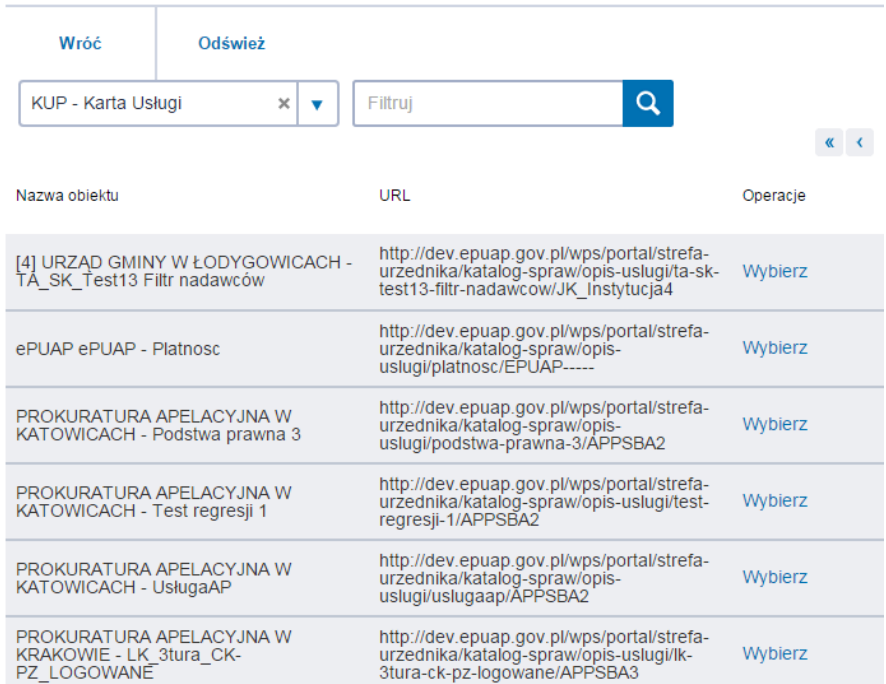

W efekcie obiekty zostały powiązane z procesem. Wyświetla się komunikat: Element został dodany.

Element został zaktualizowany

## **4.5.9 Edycja obiektu powiązanego**

Zalogowany użytkownik z rolą 'Publikator PWB'

- 1. Z okna głównego aplikacji wybrać przycisk 'Modele procesów'
- 2. Na liście procesów bazowych odszukać proces bazowy, do którego był dodany PWB
- 3. Z listy opcji w kolumnie 'Operacje' wybrać opcję 'Proces właściwy'
- 4. Na liście procesów właściwych odszukać dodany proces właściwy
- 5. Na ekranie listy procesów PWB, z listy opcji w kolumnie 'Operacje' wybrać opcję 'Powiązania'
- 6. W oknie 'Obiekty powiązane' dla danego powiązania wybrać przycisk "Edytuj"

Instrukcja Użytkownika Strona 73 z 102

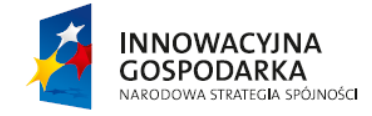

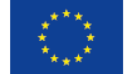

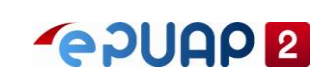

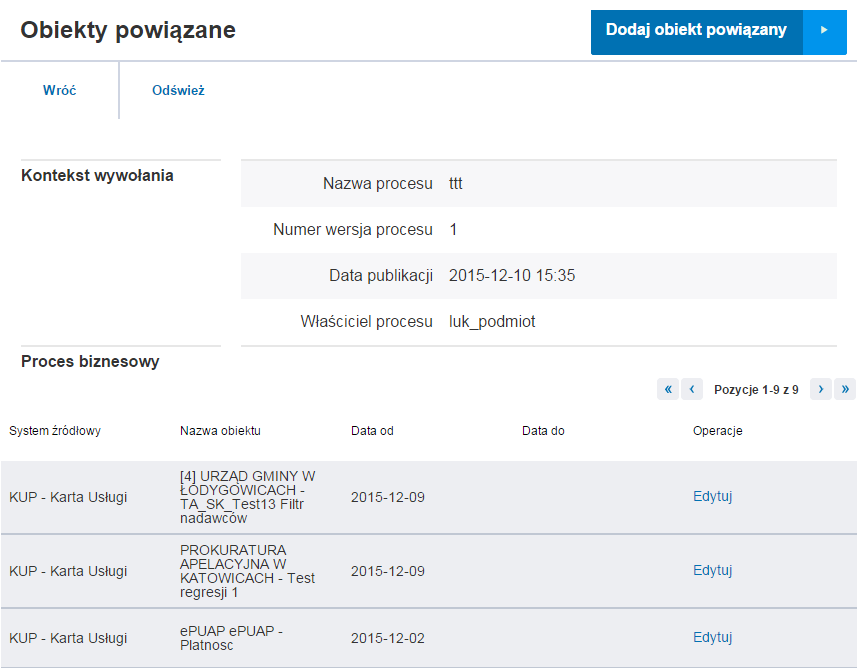

- 6. W ramach edycji można wprowadzić datę w polu 'Data do'
- 7. Wybrać przycisk 'Zapisz powiązanie'

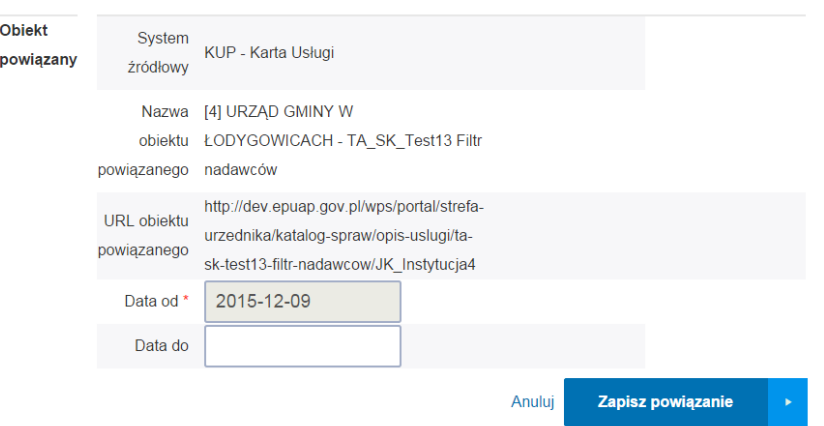

W efekcie pojawi się komunikat "Element został zaktualizowany"

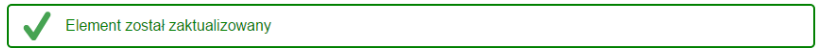

Instrukcja Użytkownika Strona 74 z 102

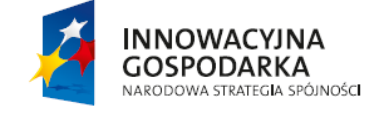

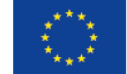

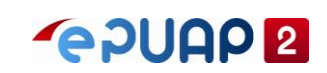

## **4.5.10 Dodanie modelu procesu**

Zalogowany użytkownik z rolą 'Publikator PWB'

- 1. Z okna głównego aplikacji wybrać przycisk 'Modele procesów'
- 2. Na liście procesów bazowych odszukać proces bazowy, do którego był dodany PWB
- 3. Z listy opcji w kolumnie 'Operacje' wybrać opcję 'Proces właściwy'
- 4. Na liście procesów właściwych odszukać dodany proces właściwy
- 5. Na ekranie listy procesów PWB, z listy opcji w kolumnie 'Operacje' wybrać opcję 'Model procesu'

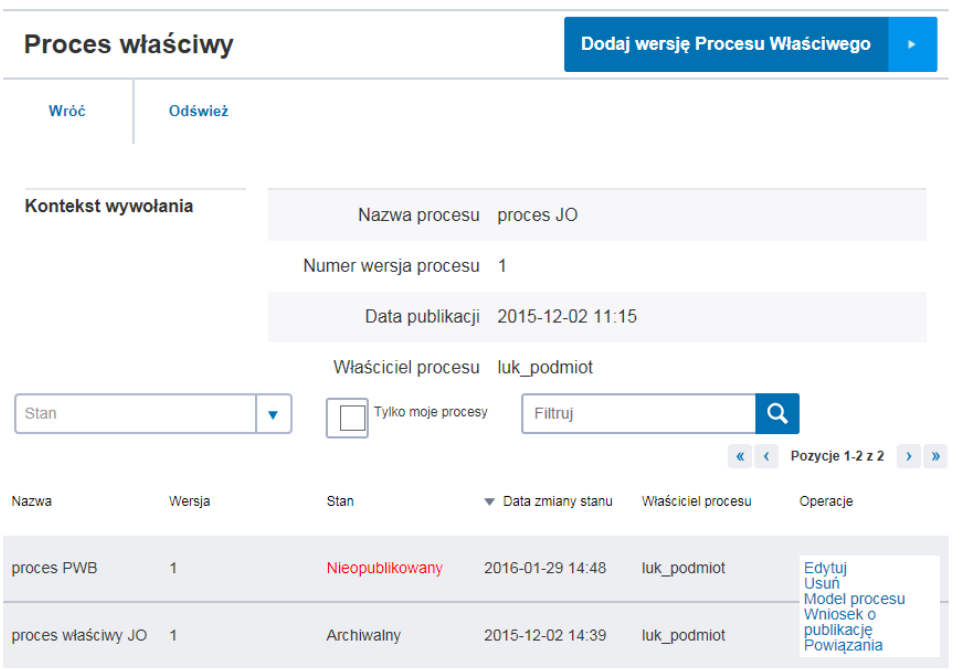

- 6. W oknie 'Model procesu' w górnej części ekranu wybrać przycisk 'Edytuj'
- 7. Otworzy się edytor procesu, w którym należy zamodelować dowolny poprawny proces BPMN (w edytorze będzie widoczny także model procesu bazowego)
- 8. Następnie wybrać przycisk 'Zapisz' u dołu ekranu

Instrukcja Użytkownika Strona 75 z 102

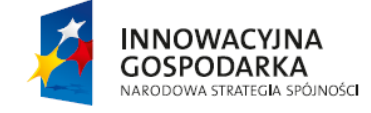

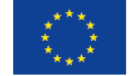

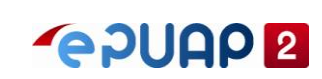

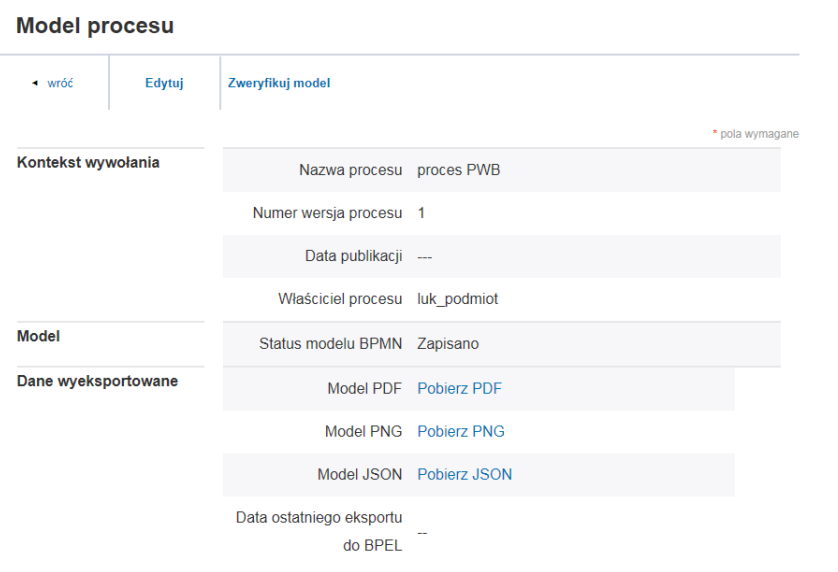

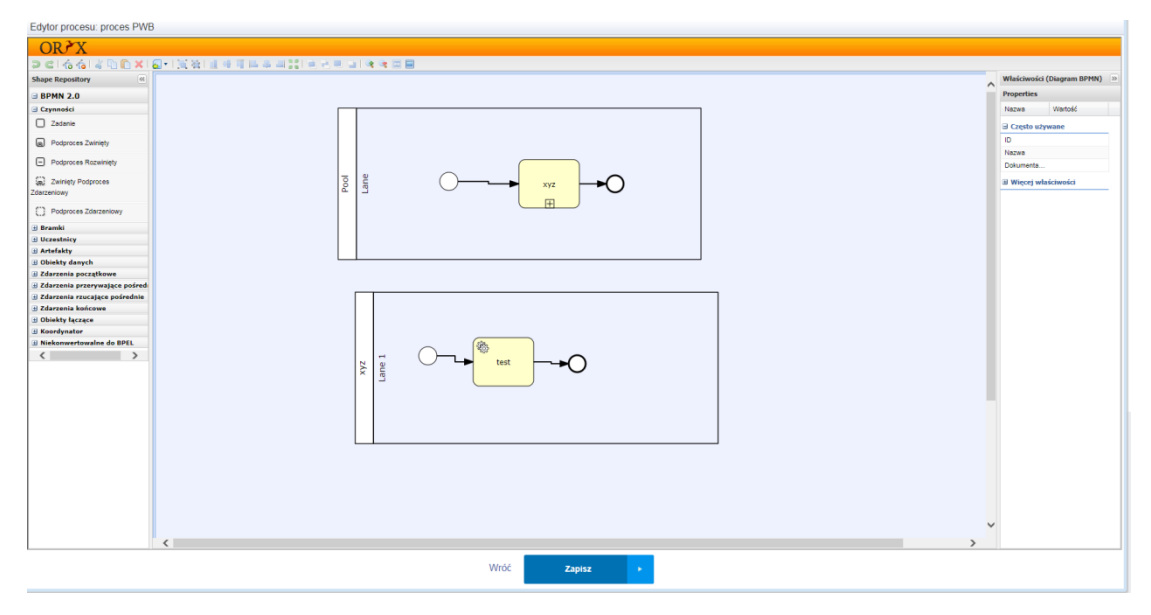

## **4.5.11 Edycja modelu procesu**

Zalogowany użytkownik z rolą 'Publikator PWB'

- 1. Z okna głównego aplikacji wybrać przycisk 'Modele procesów'
- 2. Na liście procesów bazowych odszukać proces bazowy, do którego był dodany PWB
- 3. Z listy opcji w kolumnie 'Operacje' wybrać opcję 'Proces właściwy'
- 4. Na liście procesów właściwych odszukać dodany proces właściwy
- 5. Na ekranie listy procesów PWB, z listy opcji w kolumnie 'Operacje' wybrać opcję 'Model procesu'
- 6. Na ekranie 'Model procesu' wybrać opcję 'Edytuj'

Instrukcja Użytkownika Strona 76 z 102

**INNOWACYJNA GOSPODARKA** NARODOWA STRATEGIA SPÓJNOŚCI

**UNIA EUROPEJSKA** EUROPEJSKI FUNDUSZ<br>ROZWOJU REGIONALNEGO

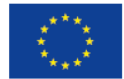

ul. Syreny 23, 01-150 Warszawa, tel. +48 22 315 20 00, fax. +48 22 315 20 01, e-mail: sekretariat@cca.gov.pl, www.cca.gov.pl

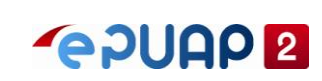

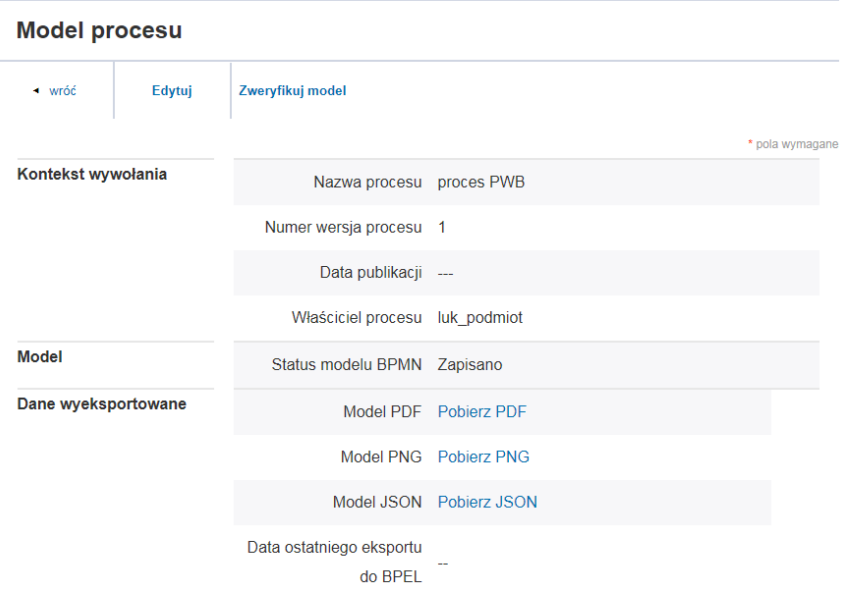

# **4.5.12 Weryfikacja modelu procesu**

Zalogowany użytkownik z rolą 'Publikator PWB'

- 1. Z okna głównego aplikacji wybrać przycisk 'Modele procesów'
- 2. Na liście procesów bazowych odszukać proces bazowy, do którego był dodany PWB
- 3. Z listy opcji w kolumnie 'Operacje' wybrać opcję 'Proces właściwy'
- 4. Na liście procesów właściwych odszukać dodany proces właściwy
- 5. Na ekranie listy procesów PWB, z listy opcji w kolumnie 'Operacje' wybrać opcję 'Model procesu'
- 6. Na ekranie 'Model procesu' wybrać opcję 'Zweryfikuj model'

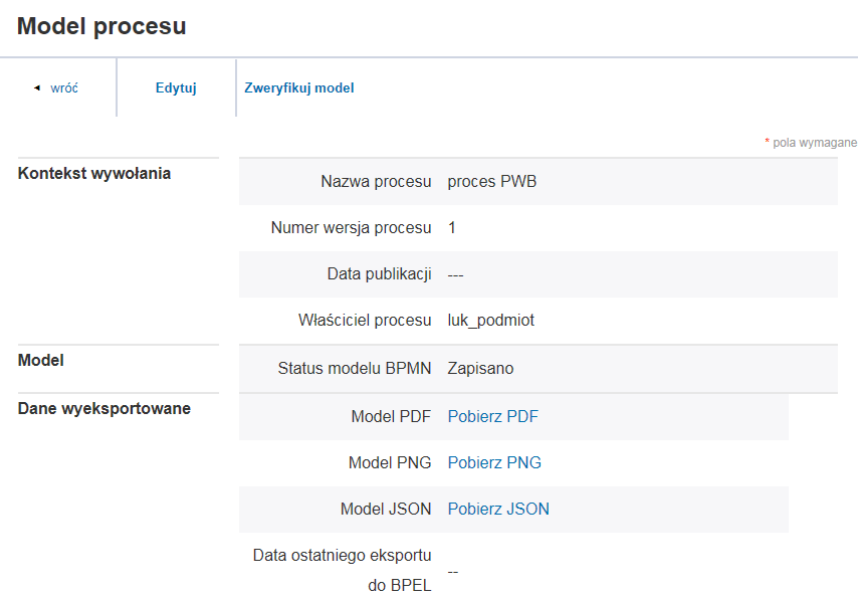

Jeżeli model BPMN procesu jest poprawny wyświetli się poniższy komunikat

Instrukcja Użytkownika Strona 77 z 102

**INNOWACYJNA GOSPODARKA** NARODOWA STRATEGIA SPÓJNOŚCI

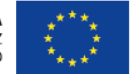

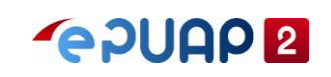

Walidacja zakończona powodzeniem, model jest poprawny

## **4.5.13 Publikacja procesu PWB**

Zalogowany użytkownik z rolą 'Publikator PWB'

- 1. Z okna głównego aplikacji wybrać przycisk 'Modele procesów'
- 2. Na liście procesów bazowych odszukać proces bazowy, do którego był dodany PWB
- 3. Z listy opcji w kolumnie 'Operacje' wybrać opcję 'Proces właściwy'
- 4. Na liście procesów właściwych odszukać dodany proces właściwy
- 5. Na ekranie listy procesów PWB, z listy opcji w kolumnie 'Operacje' wybrać opcję 'Wniosek o publikację'

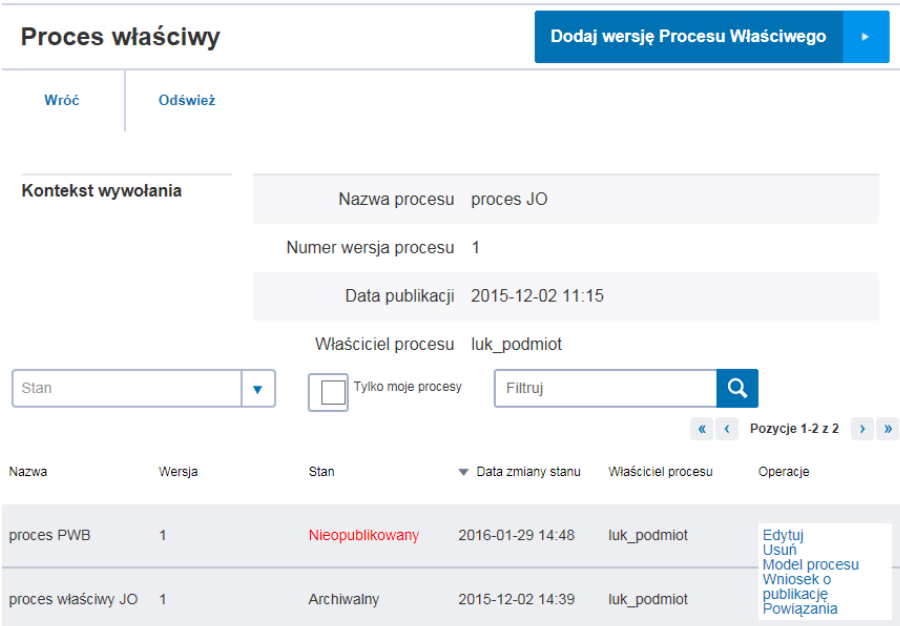

Instrukcja Użytkownika Strona 78 z 102

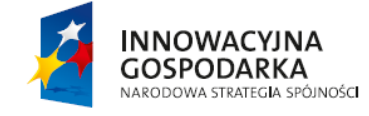

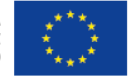

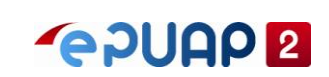

6. Następnie wybrać przycisk 'Otwórz wniosek'

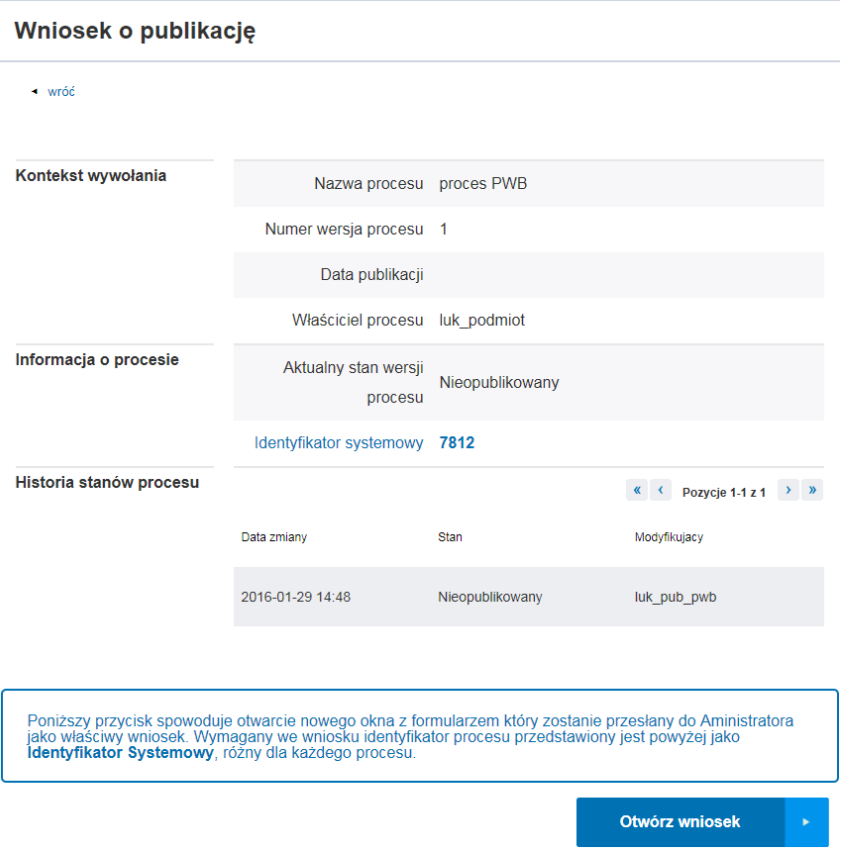

- 7. Na wyświetlonym oknie wybrać przycisk 'Załatw sprawę'
- 8. Wybrać formularz 'Publikacja procesu bazowego'
- 9. Otworzy się formularz 'Publikacja Właściwego Biznesowego'
- 10. W polu 'Identyfikator procesu' wprowadzić identyfikator systemowy procesu (informacja dostępna w szczegółach procesu w aplikacji RPAP), wybrać przycisk 'Pobierz'
- 11. Wyświetli się komunikat 'Uzupełniono dane z systemu RPAP' zaakceptować klikając 'Ok'
- 12. W polu 'Podmioty publiczne, których dotyczy proces' wskazać dowolny podmiot.
- 13. W polu 'Ustaw podmiot' wprowadzić dowolny podmiot wpisując jego 4 pierwsze litery

Instrukcja Użytkownika Strona 79 z 102

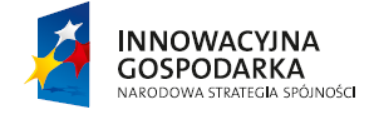

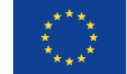

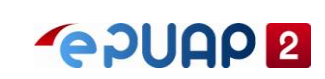

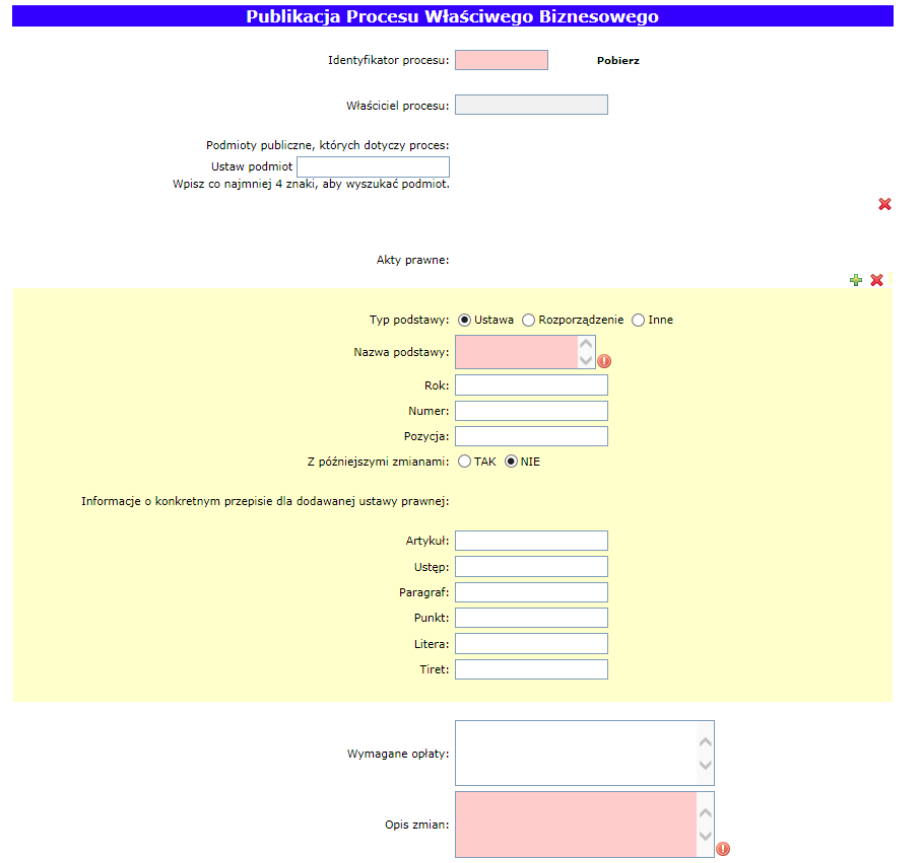

14. Wypełnić pozostałe wymagane pola dowolnymi wartościami a następnie wybrać przycisk 'Dalej'

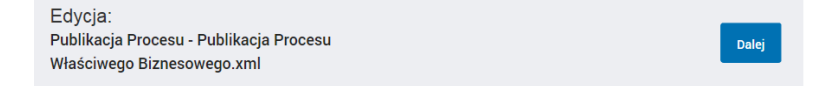

15. Wybrać przycisk 'Wyślij' (tryb wysyłki dokumentu 'UPP'), pojawi się komunikat 'Pomyślnie nadano na skrytkę /pwpw\_podmiot/rpapZS'

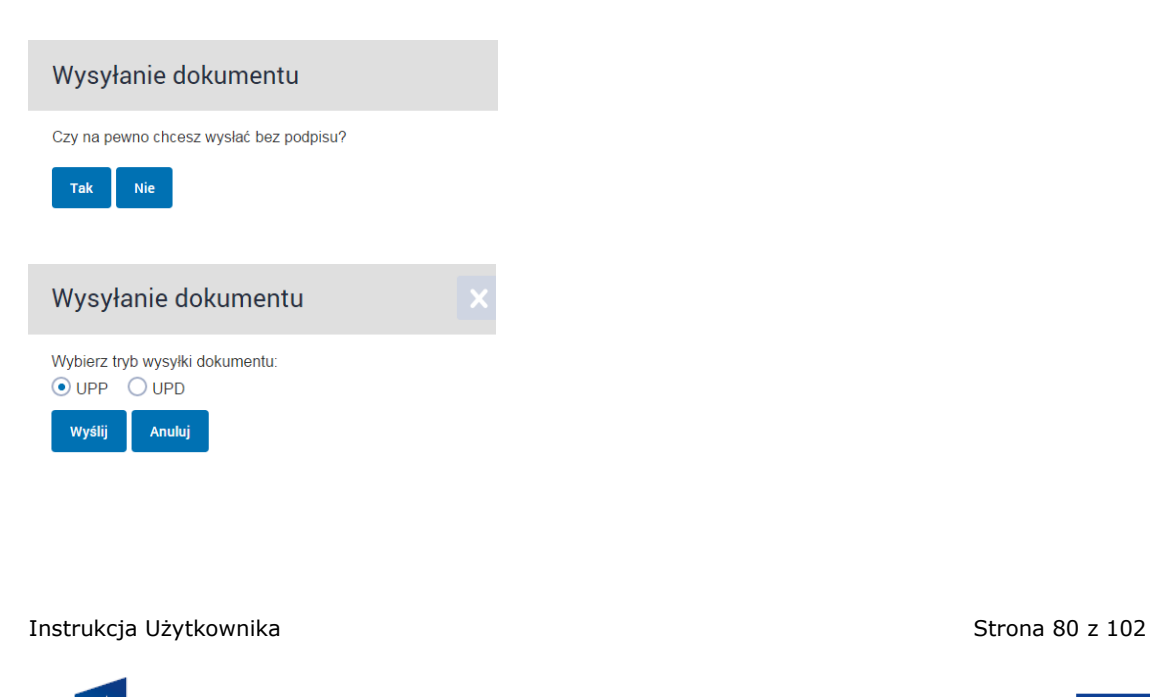

**INNOWACYJNA** 

**GOSPODARKA** NARODOWA STRATEGIA SPÓJNOŚCI

**UNIA EUROPEJSKA** EUROPEJSKI FUNDUSZ<br>ROZWOJU REGIONALNEGO

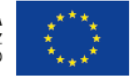

ul. Syreny 23, 01-150 Warszawa, tel. +48 22 315 20 00, fax. +48 22 315 20 01, e-mail: sekretariat@cca.gov.pl, www.cca.gov.pl

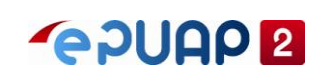

Pomyślne nadanie na skrytkę "/pwpw\_podmiot/rpapZS". Komunikat PK: "Dokument został przyjęty.. ### Informacje<br>techniczne Identyfikator dokumentu: DOK-387041" (kod 1)

Dany proces w aplikacji RPAP zmienia stan na 'Opublikowany'.

### **4.5.14 Archiwizacja procesu PWB**

Zalogowany użytkownik z rolą 'Publikator PWB'

- 1. Z okna głównego aplikacji wybrać przycisk 'Modele procesów'
- 2. Na liście procesów bazowych odszukać proces bazowy, do którego był dodany PWB
- 3. Z listy opcji w kolumnie 'Operacje' wybrać opcję 'Proces właściwy'
- 4. Na liście procesów właściwych odszukać dodany proces właściwy
- 5. Na ekranie listy procesów PWB, z listy opcji w kolumnie 'Operacje' wybrać opcję 'Wniosek o archiwizację'

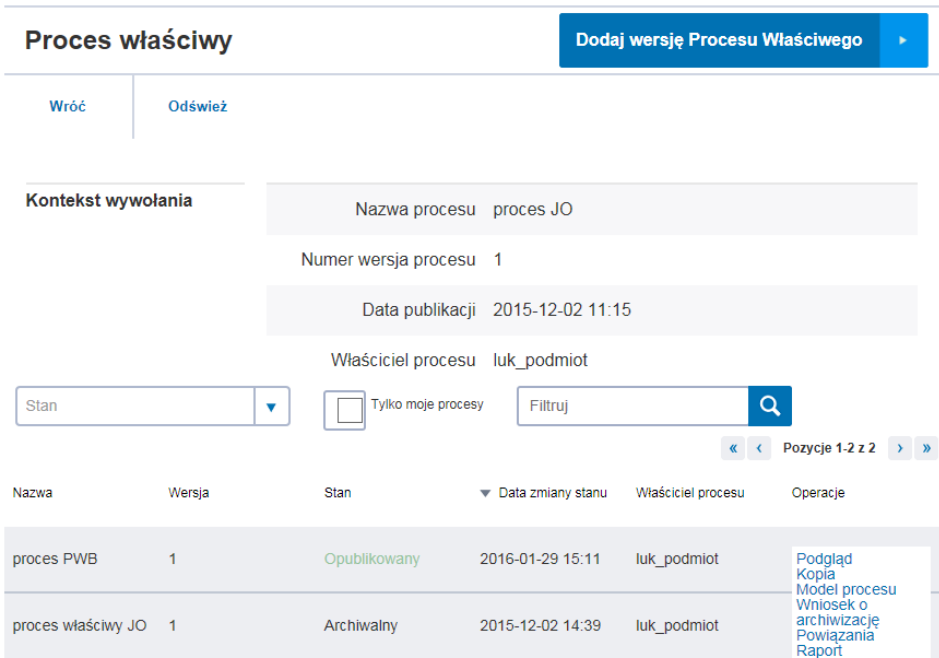

6. Następnie wybrać przycisk 'Otwórz wniosek'

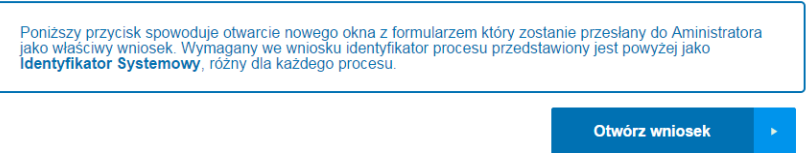

7. Na wyświetlonym oknie wybrać przycisk 'Załatw sprawę'

Instrukcja Użytkownika Strona 81 z 102

**INNOWACYJNA GOSPODARKA** NARODOWA STRATEGIA SPÓJNOŚCI

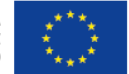

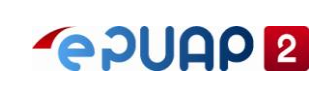

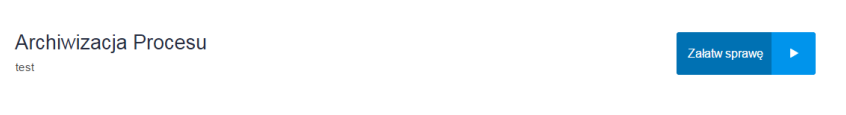

8. Wybrać formularz 'Archiwizacja Procesu Właściwego Biznesowego'

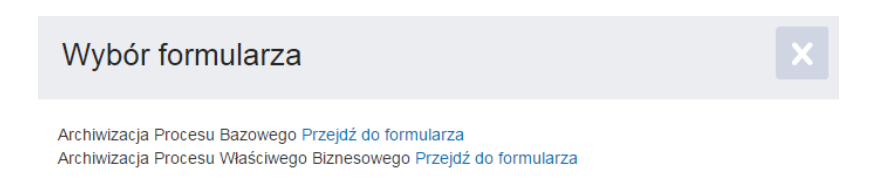

- 9. Otworzy się formularz 'Archiwizacja Procesu Właściwego Biznesowego
- 10. W polu 'Identyfikator procesu' wprowadzić identyfikator systemowy procesu (informacja dostępna w szczegółach procesu w aplikacji RPAP), wybrać przycisk 'Pobierz'
- 11. Wyświetli się komunikat 'Uzupełniono dane z systemu RPAP' zaakceptować klikając 'Ok'

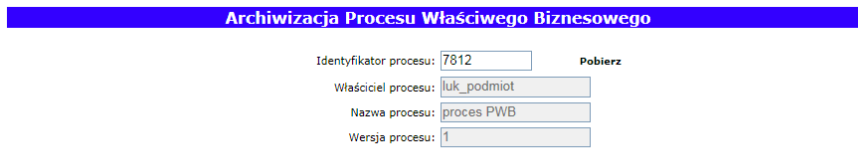

12. Wybrać przycisk 'Wyślij bez podpisu' (tryb wysyłki dokumentu 'UPP')

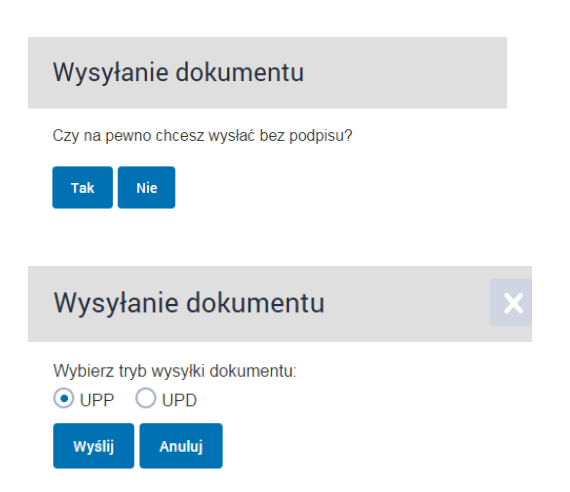

NARODOWA STRATEGIA SPÓJNOŚCI

W efekcie pojawi się komunikat 'Pomyślnie nadano na skrytkę /pwpw\_podmiot/rpapZS'

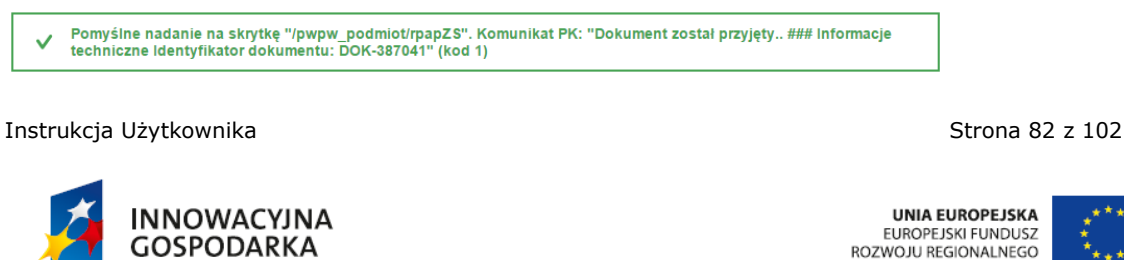

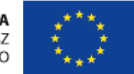

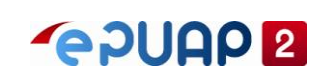

# Proces zmienił swój stan na 'Archiwalny'

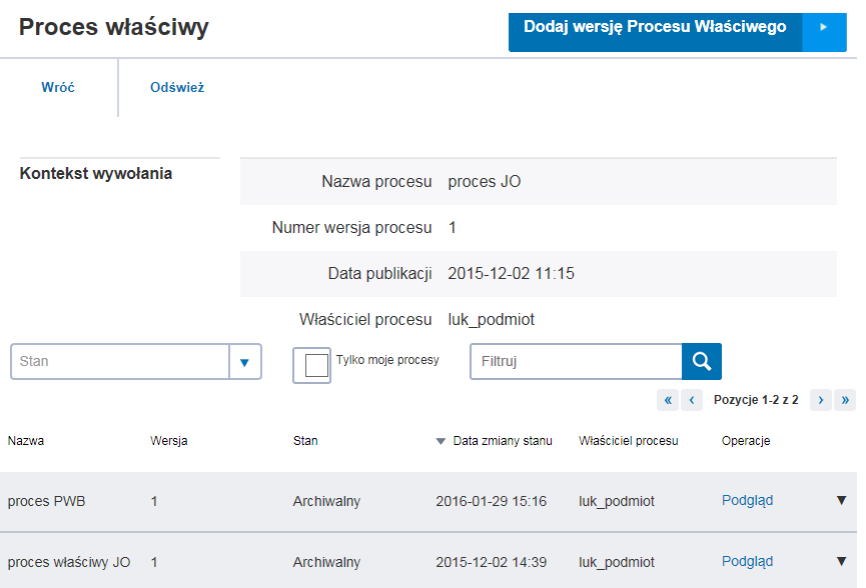

Instrukcja Użytkownika Strona 83 z 102

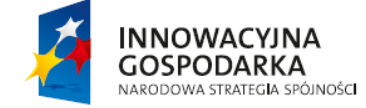

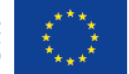

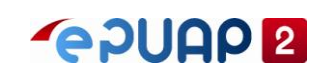

# **4.6 Użytkownik ePUAP posiadający PZ**

## **4.6.1 Przeglądanie listy procesów**

Użytkownik posiadający Profil Zaufany na portalu ePUAP, ma możliwość przeglądania procesów PB i PWB. Widoczne są tylko opublikowane Procesy.

- 1. Z okna głównego aplikacji wybrać przycisk 'Strefa urzędnika
- 2. Wybrać menu "Więcej", a następnie z listy wybrać "RPAP"

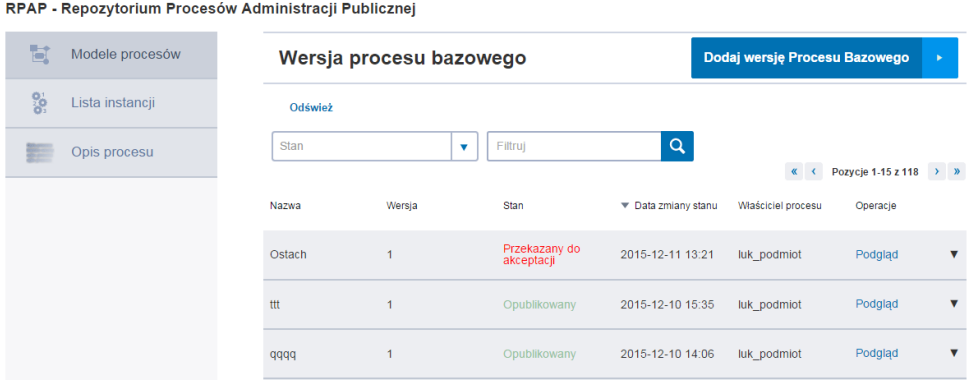

# **4.6.2 Przegląd listy instancji procesu**

Użytkownik posiadający Profil Zaufany na portalu ePUAP, ma możliwość przeglądania instancji procesów.

- 1. Z okna głównego aplikacji wybrać przycisk 'Strefa urzędnika
- 2. Wybrać menu "Więcej", a następnie z listy wybrać "RPAP"
- 3. Następnie wybrać opcję 'Lista instancji'

RPAP - Repozytorium Procesów Administracji Publicznej

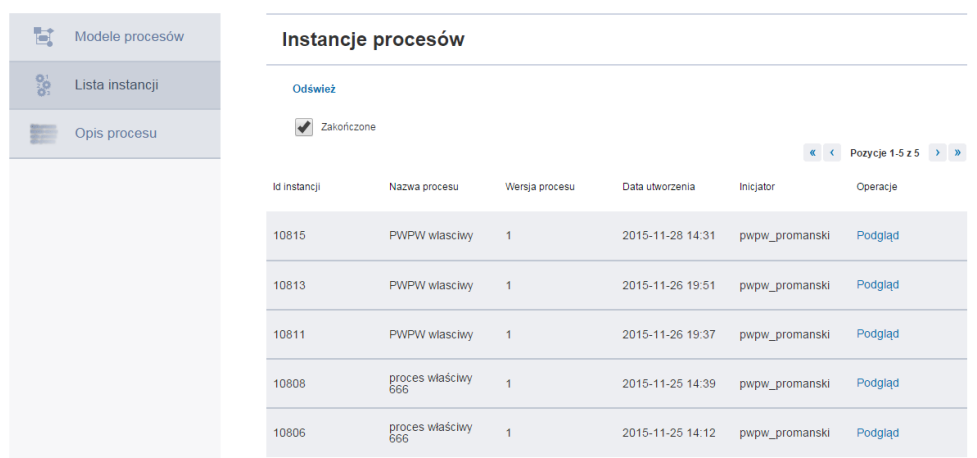

#### Instrukcja Użytkownika Strona 84 z 102

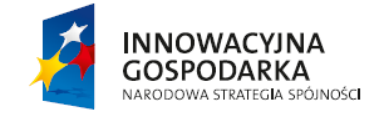

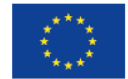

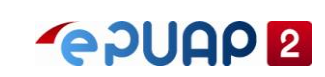

W celu podglądu szczegółów instancji należy wybrać opcję 'Podgląd'

Podgląd instancji

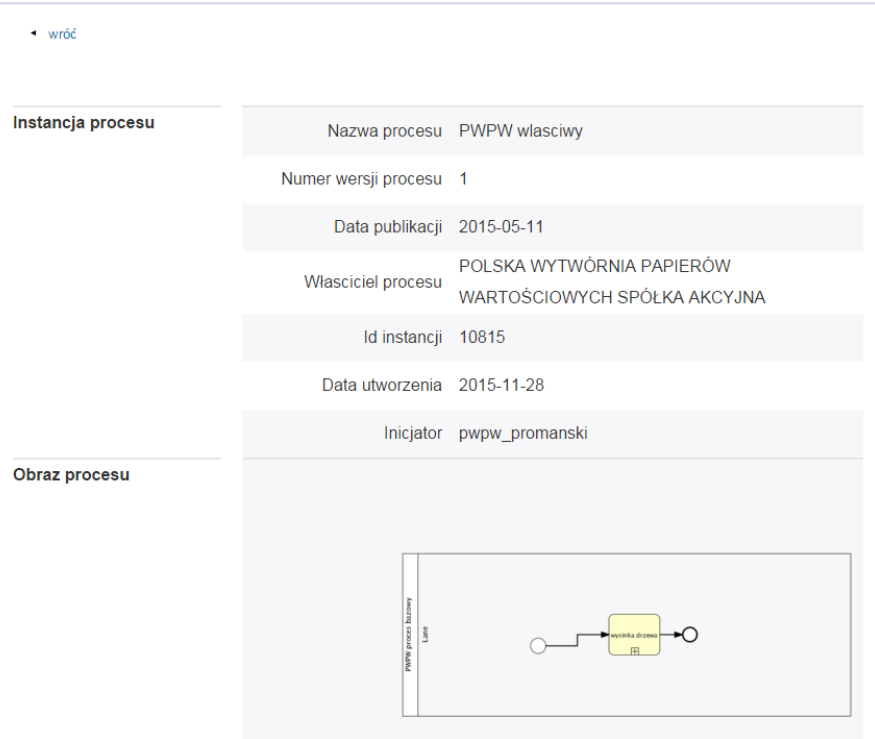

Instrukcja Użytkownika Strona 85 z 102

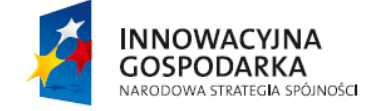

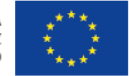

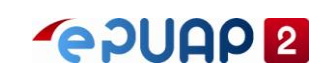

# **4.7 Użytkownik niezarejestrowany**

### **4.7.1 Przeglądanie listy procesów**

Użytkownik nieposiadający konta na portalu ePUAP, ma możliwość przeglądania procesów PB i PWB.

Widoczne są tylko opublikowane Procesy.

- 4. Z okna głównego aplikacji wybrać przycisk 'Strefa urzędnika
- 5. Wybrać menu "Więcej", a następnie z listy wybrać "RPAP"

Użytkownik ma możliwość przeglądania listy procesów.

### **4.7.2 Przeglądanie procesu**

Użytkownik nieposiadający konta na portalu ePUAP, ma możliwość przeglądania procesów PB i PWB.

Widoczne są tylko opublikowane Procesy.

- 1. Z okna głównego aplikacji wybrać przycisk 'Strefa urzędnika
- 2. Wybrać menu "Więcej", a następnie z listy wybrać "RPAP"
- 3. Dla danego procesu widniejącego na liście wybrać opcję 'Podgląd'

RPAP - Repozytorium Procesów Administracji Publicznej

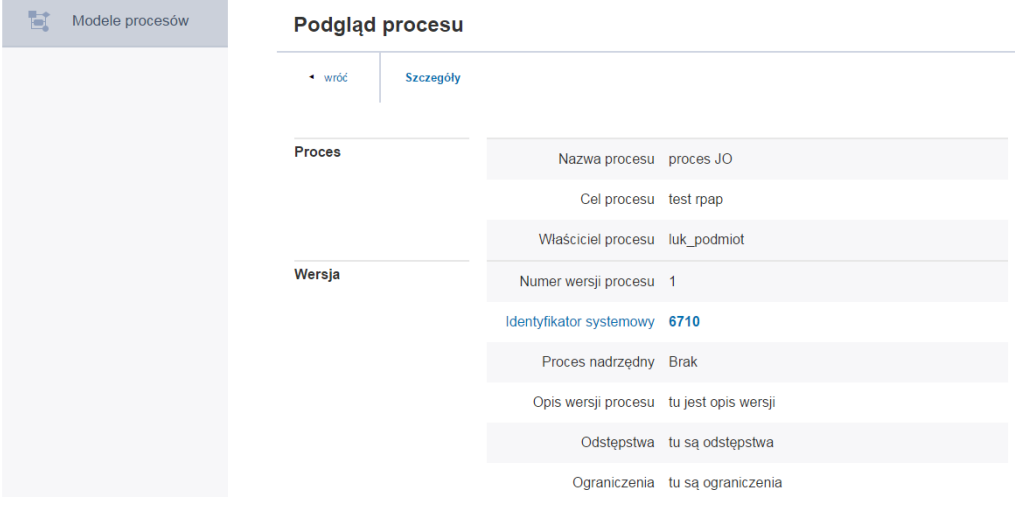

Instrukcja Użytkownika Strona 86 z 102

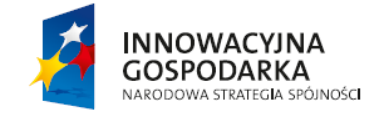

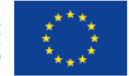

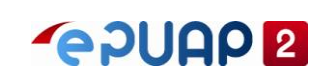

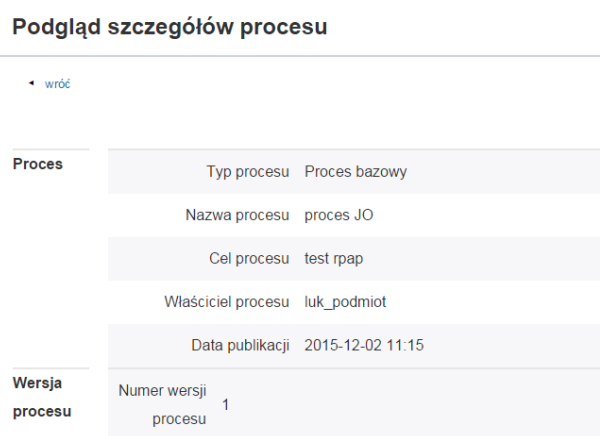

### **Model procesu**

 $\leftrightarrow$  wróć

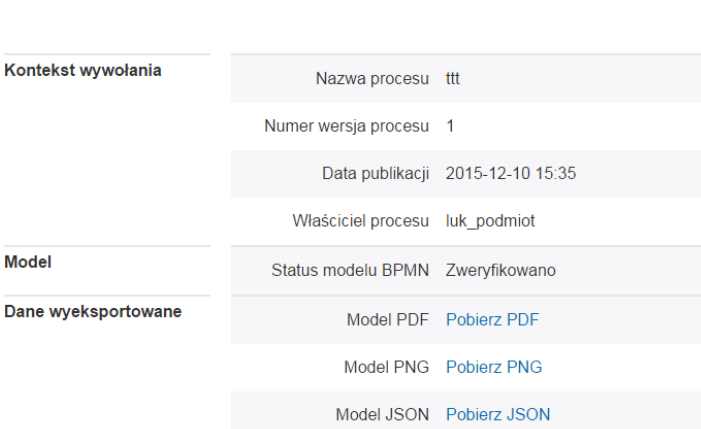

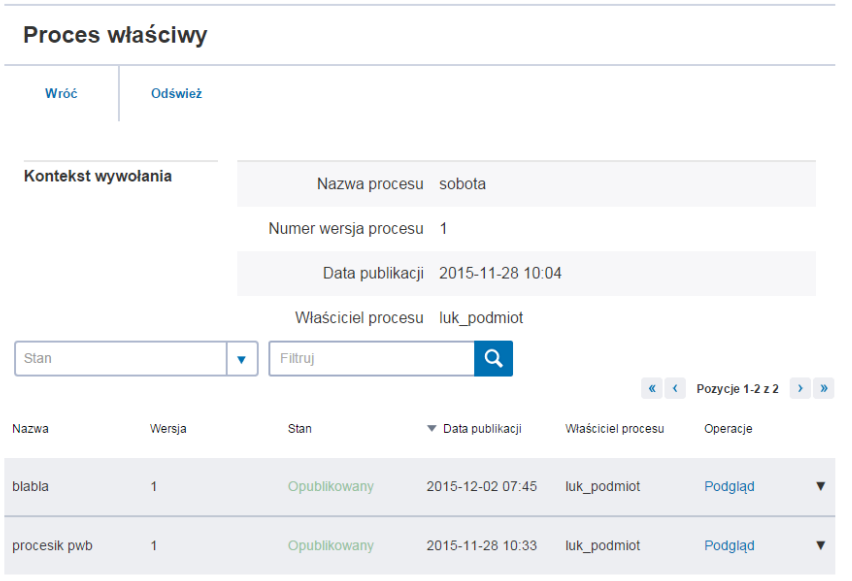

Instrukcja Użytkownika Strona 87 z 102

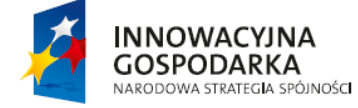

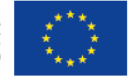

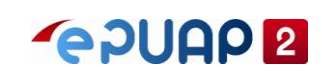

Instrukcja Użytkownika Strona 88 z 102

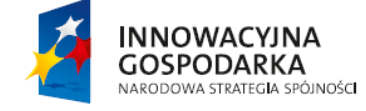

UNIA EUROPEJSKA<br>EUROPEJSKI FUNDUSZ<br>ROZWOJU REGIONALNEGO

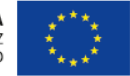

ul. Syreny 23, 01-150 Warszawa, tel. +48 22 315 20 00, fax. +48 22 315 20 01, e-mail: sekretariat@cca.gov.pl, www.cca.gov.pl

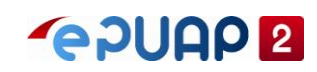

# **5 CSUiA – Centralny system Uwierzytelniania i Autoryzacji**

CSUiA – Centralny System Uwierzytelniania i Autoryzacji, jest podsystemem ePUAP umożliwiającym zapisywanie, pobieranie, aktualizację oraz usuwanie danych w Rejestrach. Dodatkowo podsystem ten dokonuje sprawdzenia uwierzytelnienia oraz autoryzacji użytkowników oraz ma możliwość zlecenia realizacji płatności z wykorzystaniem mechanizmu płatności ePUAP.

CSUiA działa w ścisłym powiązaniu z innymi komponentami ePUAP:

- RPAP w zakresie wykorzystywania CSUiA do dostępu do danych w Rejestrach w ramach implementowanych procesów,
- Skrytką w zakresie weryfikacji interesu prawnego wnioskującego o informacje oraz wykonywania kroków manualnych w procesie właściwym,
- Systemu Płatności w zakresie wnoszenia płatności za dostęp do Rejestrów.
- System bezpieczeństwa w zakresie autoryzacji użytkowników zarządzających CSUiA oraz będących Inicjatorami dostępu do Usług Rejestrowych.

# **5.1 Charakterystyka użytkowników**

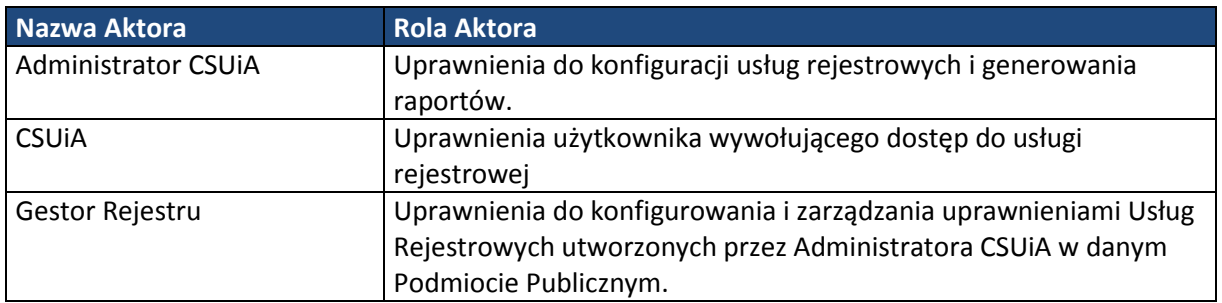

# **5.2 Administrator CSUiA**

# **5.2.1 Dodanie nowej usługi rejestrowej**

Zalogowany użytkownik z rolą 'Administrator CSUiA'

- 1. Z okna głównego aplikacji wybrać przycisk 'Usługi rejestrowe'
- 2. Z okna listy usług rejestrowych wybrać przycisk 'Dodaj usługę rejestrową'

Instrukcja Użytkownika Strona 89 z 102

**INNOWACYJNA GOSPODARKA** NARODOWA STRATEGIA SPÓJNOŚCI

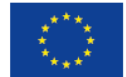

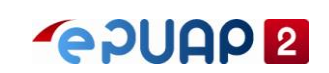

#### CSUIA - Centralny System Uwierzytelniania i Autoryzacji

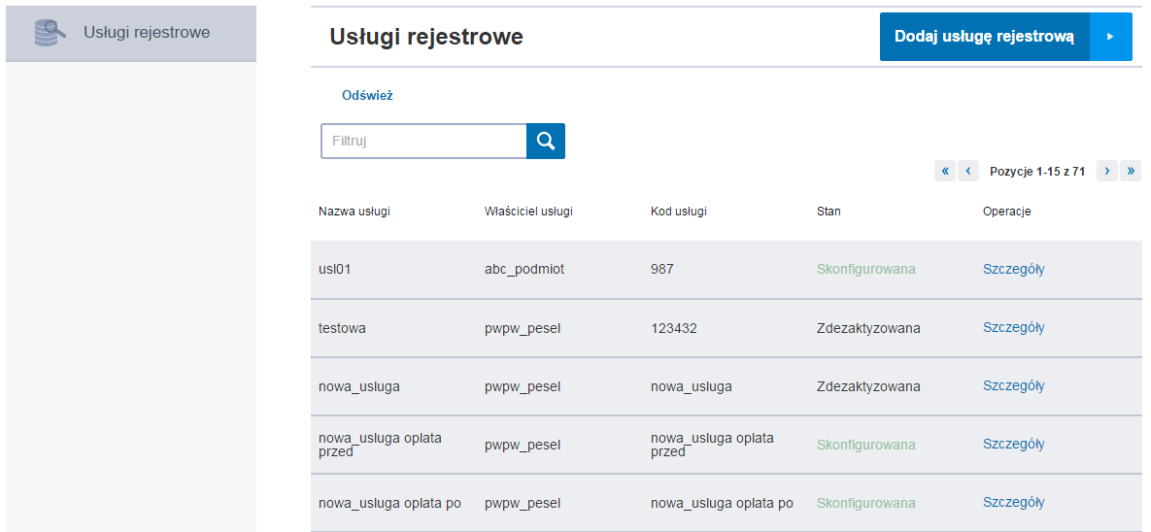

3. Wypełnić pola:

'Nazwa usługi' – podać dowolną nazwę

'Kod usługi' - podać dowolne dane

'Właściciel usługi' – podać pwpw\_pesel

'Aplikacja' - podać dowolną nazwę

4. Wybrać przycisk 'Zapisz usługę rejestrową'

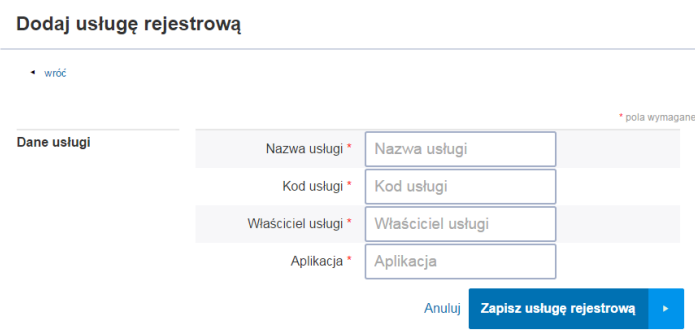

W efekcie pojawił się komunikat: Element został dodany. Usługa jest widoczna na liście usług (stan = Nowa)

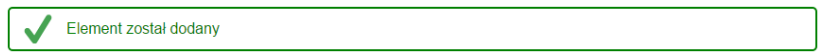

## **5.2.2 Usunięcie usługi rejestrowej**

Zalogowany użytkownik z rolą 'Administrator CSUiA' Usunąć można usługę tylko w stanie 'Nowa'

1. Z okna głównego aplikacji wybrać przycisk 'Usługi rejestrowe'

Instrukcja Użytkownika Strona 90 z 102

**INNOWACYJNA GOSPODARKA** NARODOWA STRATEGIA SPÓJNOŚCI

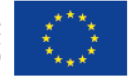

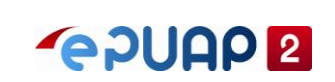

2. Dla dowolnej usługi w statusie 'Nowa' wybrać opcję 'Usuń' w kolumnie 'operacje'

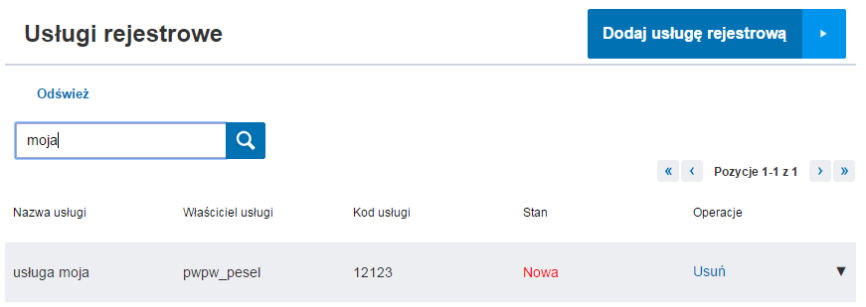

3. Potwierdzić operację usunięcia usługi wybierając przycisk 'Tak, chcę usunąć'

W efekcie pojawi się komunikat: Element został usunięty. Usługa nie występuje na liście usług rejestrowych.

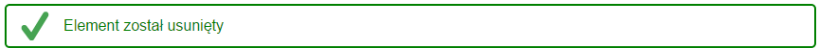

Instrukcja Użytkownika Strona 91 z 102

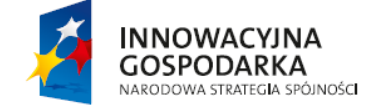

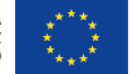

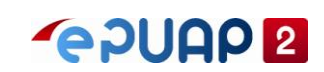

# **5.3 Gestor CSUiA**

### **5.3.1 Konfiguracja usługi rejestrowej**

Zalogowany użytkownik z rolą 'Gestor CSUiA', istnieje usługa w stanie 'Nowa'

- 1. Z okna głównego aplikacji wybrać przycisk 'Usługi rejestrowe'
- 2. Odnaleźć usługę o statusie 'Nowa'
- 3. Z dostępnych opcji w kolumnie 'operacje' dla danej usługi wybrać opcję 'konfiguruj'

#### CSUIA - Centralny System Uwierzytelniania i Autoryzacji

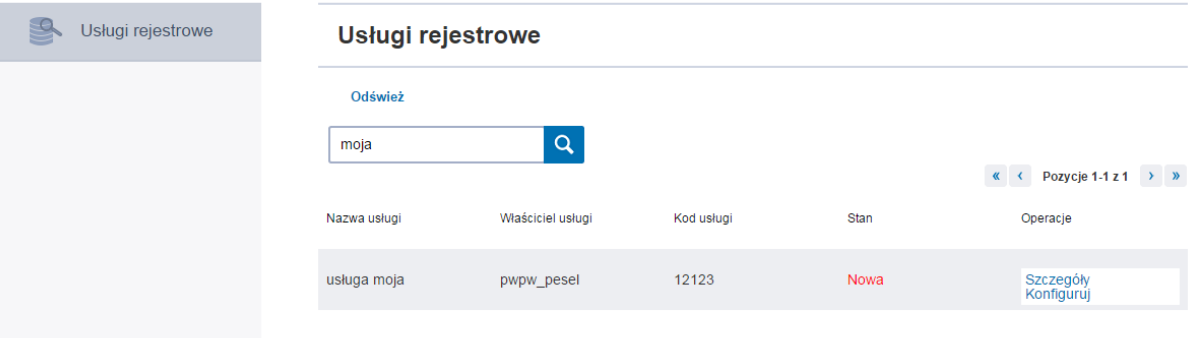

- 4. W wyświetlonym oknie konfiguracji usługi, wypełnić pola:
	- 'Model płatności'

'Opis usługi'

'Formularz żądania parametrów'

- 'Formularz parametrów' podać
- 'Formularz żądania płatności'
- 'Formularz płatności'
- 'Formularz decyzji Gestora'

'Timeput'

'URL'

5. Następnie wybrać przycisk 'Zapisz'

Instrukcja Użytkownika Strona 92 z 102

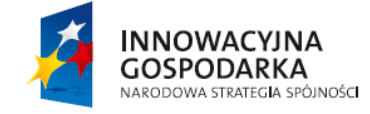

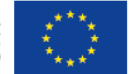

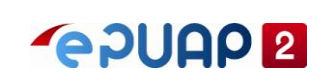

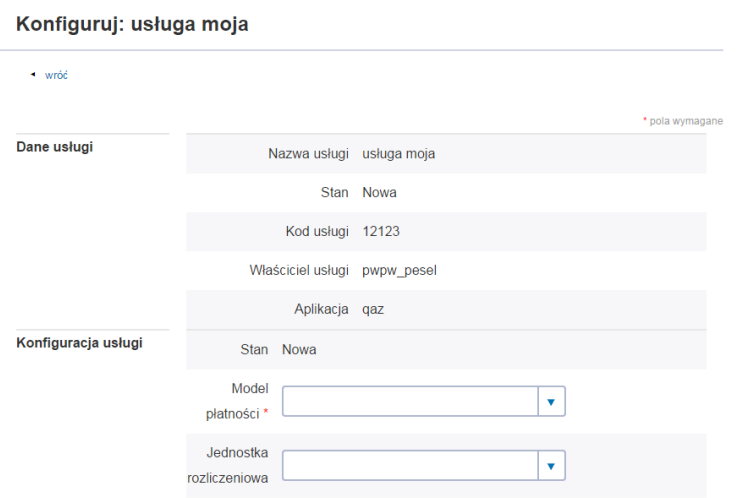

W efekcie powstaje komunikat: Element został zaktualizowany. Usługa zmieniła swój status na 'Skonfigurowana'

Element został zaktualizowany.

### **5.3.2 Dodanie pozycji cennika**

Zalogowany użytkownik z rolą 'Gestor CSUiA' Cennik można dodać tylko do usługi w stanie 'Skonfigurowana'

- 1. Z okna głównego aplikacji wybrać przycisk 'Usługi rejestrowe'
- 2. Odnaleźć dodaną usługę o statusie 'Skonfigurowana'
- 3. Wybrać przycisk 'Szczegóły'

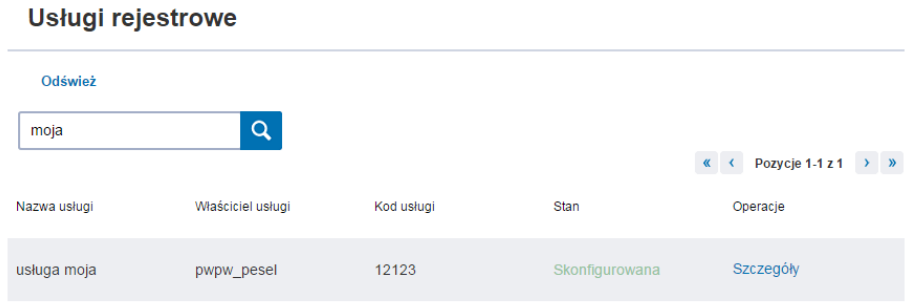

4. W oknie podglądu usługi wybrać opcję 'Cenniki' w górnej części ekranu

Instrukcja Użytkownika Strona 93 z 102

**INNOWACYJNA GOSPODARKA** NARODOWA STRATEGIA SPÓJNOŚCI

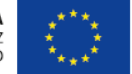

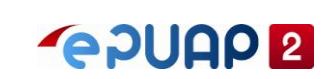

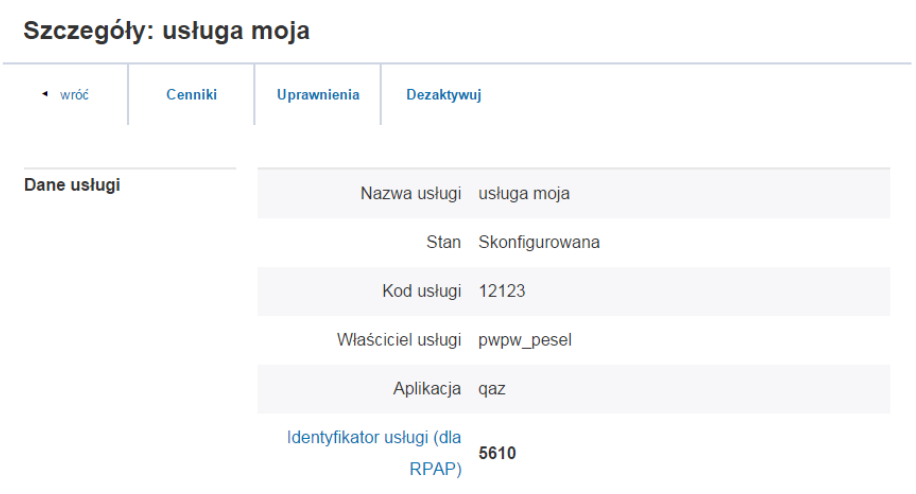

## 5. W oknie konfiguracji cennika wybrać przycisk 'Dodaj cennik'

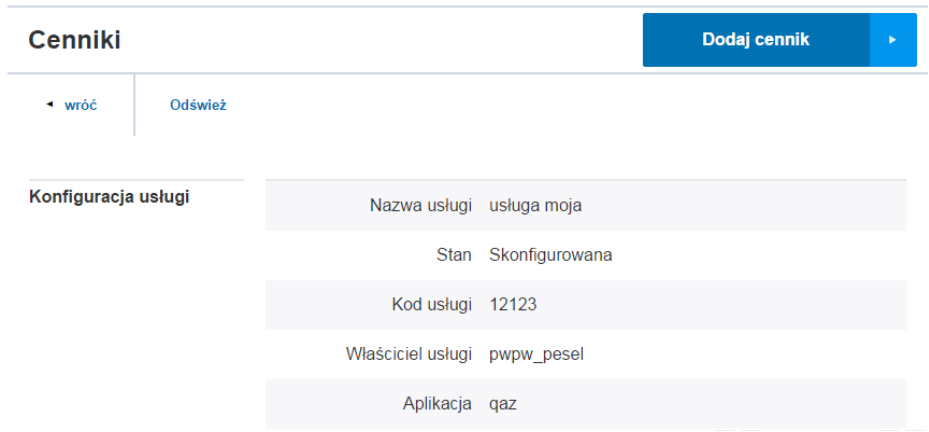

- 5. W sekcji 'Pozycja cennika' wypełnić pola obowiązkowe
- 6. Wybrać przycisk 'Zapisz pozycję'

Instrukcja Użytkownika Strona 94 z 102

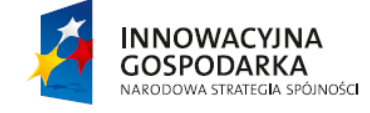

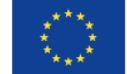

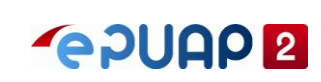

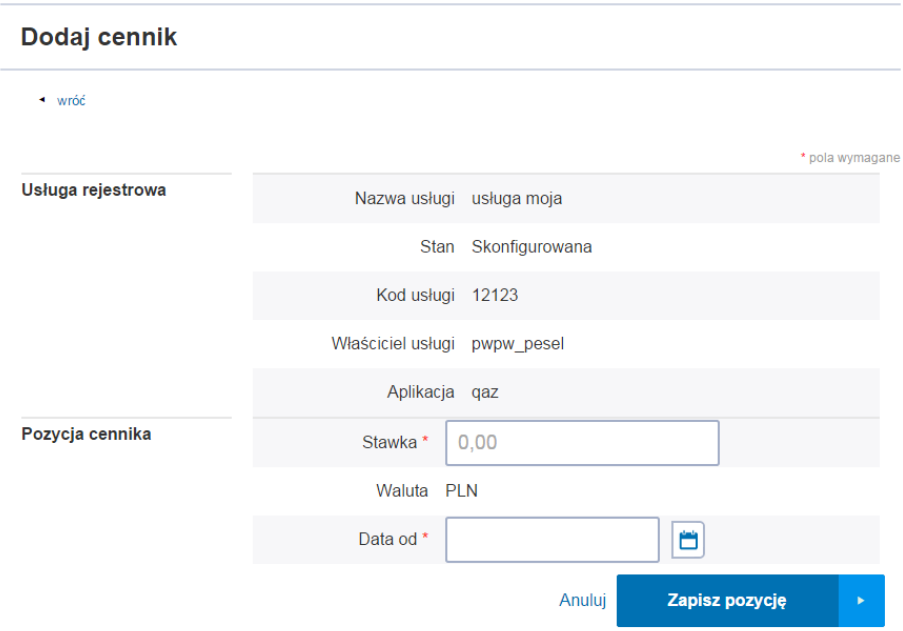

W efekcie pojawia się komunikat: Element został dodany.

Element został zaktualizowany.

### **5.3.3 Usunięcie pozycji cennika**

Zalogowany użytkownik z rolą 'Gestor CSUiA' Istnieje usługa w statusie 'Skonfigurowana' dla, której jest dodany cennik, warunek usunięcia cennika **(data od pozycji cennika > daty bieżącej)**

- 1. Z okna głównego aplikacji wybrać przycisk 'Usługi rejestrowe'
- 2. Odnaleźć dodaną usługę o statusie 'Skonfigurowana'
- 3. Wybrać przycisk 'Szczegóły'
- 4. W górnej części ekranu wybrać przycisk 'Cenniki'
- 5. Następnie dla danej pozycji cennika wybrać przycisk 'Usuń'
- 6. Potwierdzić operację usunięcia pozycji cennika wybierając przycisk 'Tak, chcę usunąć'

W efekcie pojawia się komunikat: Element został usunięty. Pozycja cennika została usunięta.

### **5.3.4 Dezaktywacja usługi rejestrowej**

Zalogowany użytkownik z rolą 'Administrator CSUiA' Dezaktywować można tylko usługę s stanie 'Skonfigurowana'

1. Z okna głównego aplikacji wybrać przycisk 'Usługi rejestrowe'

Instrukcja Użytkownika Strona 95 z 102

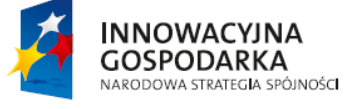

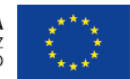

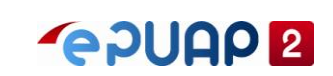

2. Dla dowolnej usługi w stanie 'Skonfigurowana' wybrać opcję 'Szczegóły' w kolumnie 'operacje'

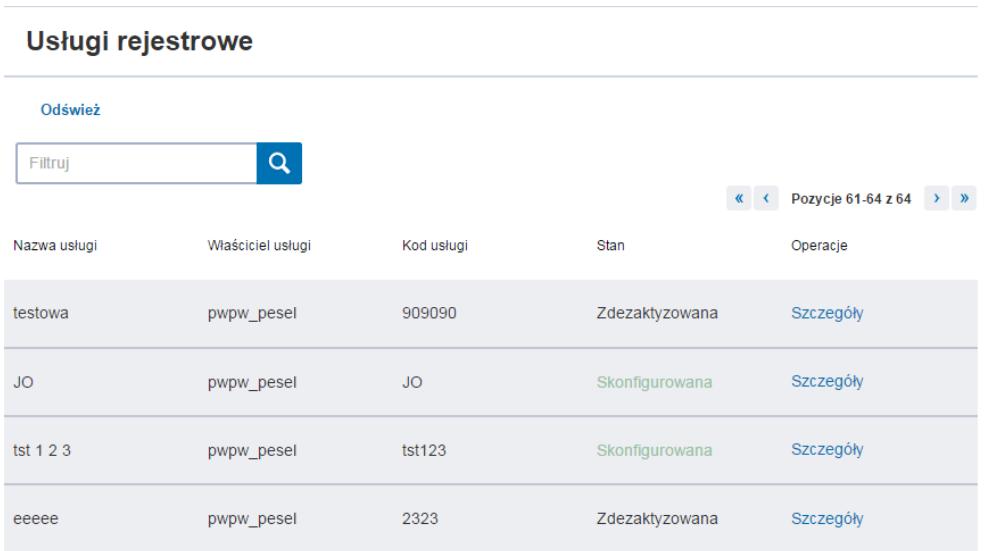

3. W oknie szczegółów usługi wybrać opcję 'Dezaktywuj'

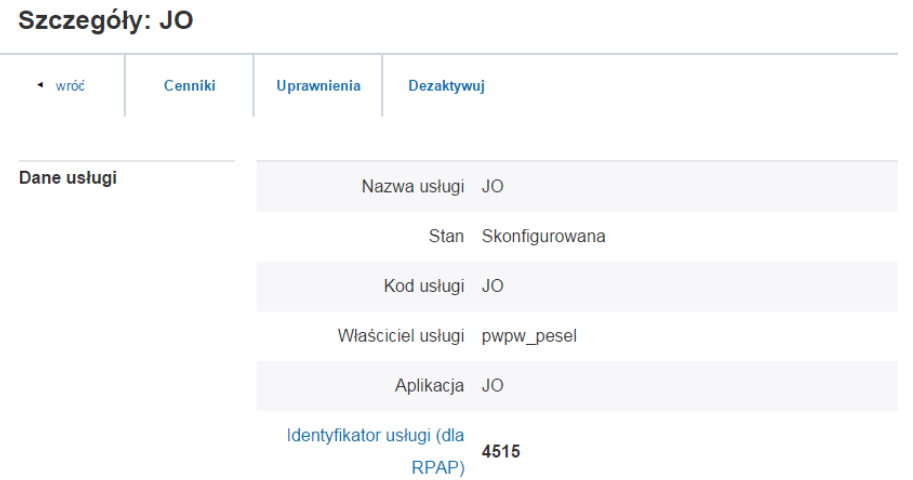

4. Potwierdzić operację usunięcia usługi wybierając przycisk 'Tak, chcę usunąć'

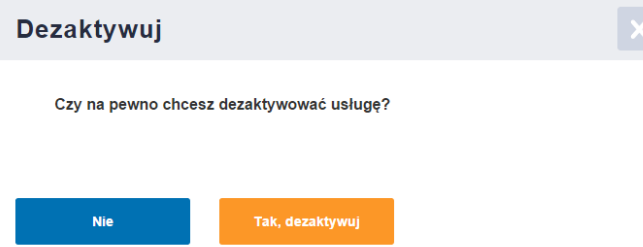

W efekcie pojawi się komunikat: Element został usunięty. Usługa nie występuje na liście usług rejestrowych.

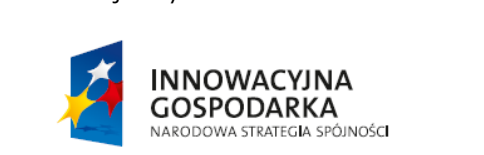

Instrukcja Użytkownika Strona 96 z 102

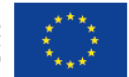

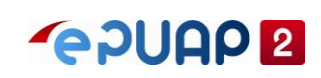

Zdeaktywowano usługę

## **5.3.5 Utworzenie uprawnienia do usługi rejestrowej**

Zalogowany użytkownik z rolą 'Gestor CSUiA' Istnieje usługa w statusie 'Skonfigurowana'

- 1. Z okna głównego aplikacji wybrać przycisk 'Usługi rejestrowe'
- 2. Odnaleźć dodaną usługę o statusie 'Skonfigurowana'
- 3. Wybrać przycisk 'Szczegóły'
- 4. W oknie podglądu usługi wybrać opcję 'Uprawnienia' w górnej części ekranu

#### Szczegóły: dostęp do rejestru PESEL

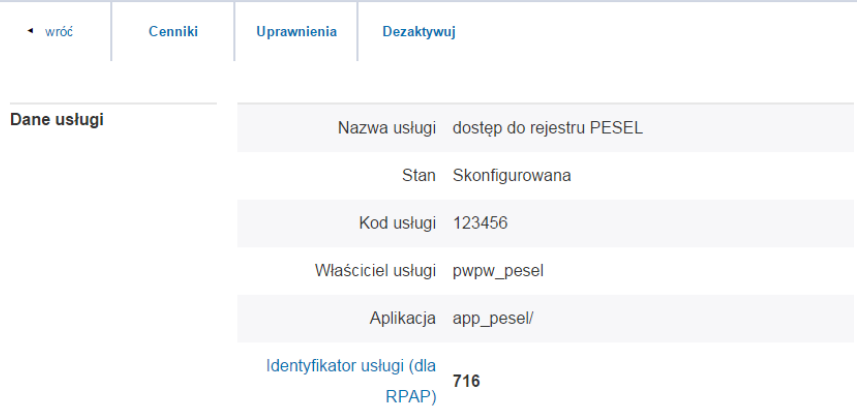

5. W oknie 'Konfiguracja usługi' wybrać przycisk 'dodaj uprawnienie'

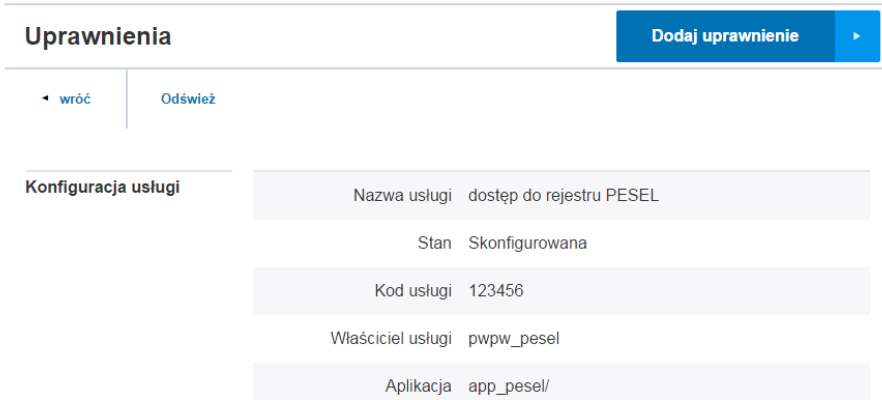

- 6. W sekcji 'Dane usługi' wypełnić wymagane pola.
- 7. Następnie wybrać przycisk 'Zapisz'

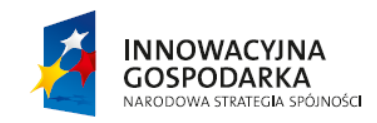

Instrukcja Użytkownika Strona 97 z 102

**UNIA EUROPEJSKA** EUROPEJSKI FUNDUSZ<br>ROZWOJU REGIONALNEGO

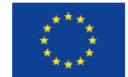

ul. Syreny 23, 01-150 Warszawa, tel. +48 22 315 20 00, fax. +48 22 315 20 01, e-mail: sekretariat@cca.gov.pl, www.cca.gov.pl

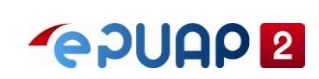

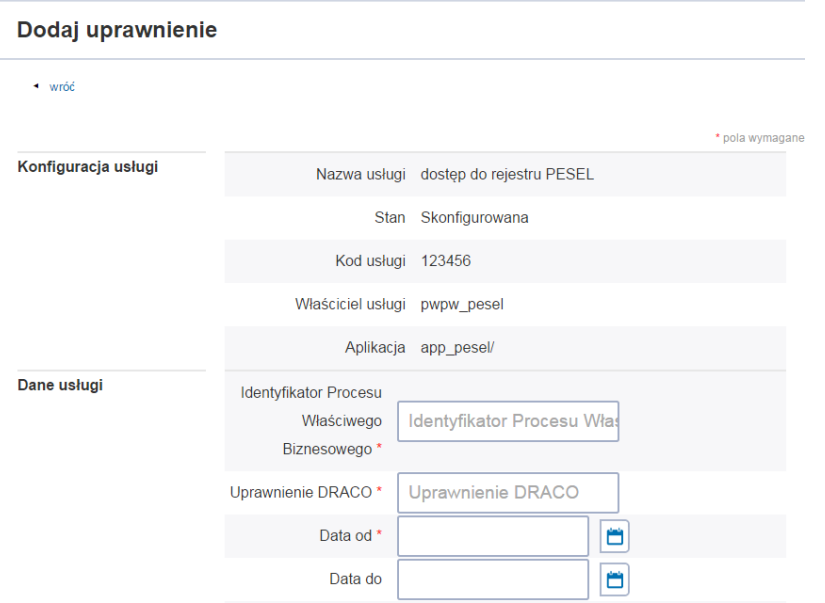

W efekcie pojawi się komunikat: Element został dodany.

## **5.3.6 Wygenerowanie raportu okresowego**

Zalogowany użytkownik z rolą 'Gestor CSUiA'

1. Na liście usług rejestrowych wyszukujemy usługę w stanie 'skonfigurowana' i wybieramy opcję 'szczegóły'. W efekcie wyświetli się arkusz zawierający szczegóły konfiguracyjne usługi.

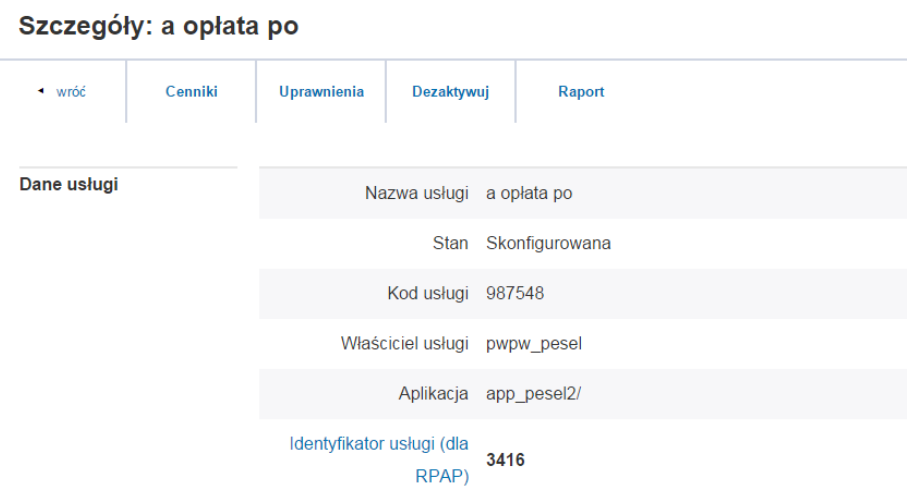

- 2. Następnie w górnej części ekrany wybieramy opcję 'Raport'. W efekcie pojawi się formularz umożliwiający określenie zakresu czasowego raportu.
- 3. W oknie 'Parametry raportu' wprowadzamy datę od = bieżąca i wybieramy przycisk 'Wygeneruj i pobierz'. W efekcie pojawi się monit o lokalizacji zapisu pliku z raportem. Po czym zapisujemy plik \*.csv na dysk.

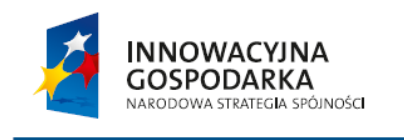

Instrukcja Użytkownika Strona 98 z 102

**UNIA EUROPEJSKA** EUROPEJSKI FUNDUSZ<br>ROZWOJU REGIONALNEGO

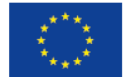

ul. Syreny 23, 01-150 Warszawa, tel. +48 22 315 20 00, fax. +48 22 315 20 01, e-mail: sekretariat@cca.gov.pl, www.cca.gov.pl

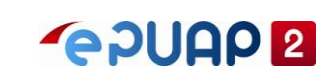

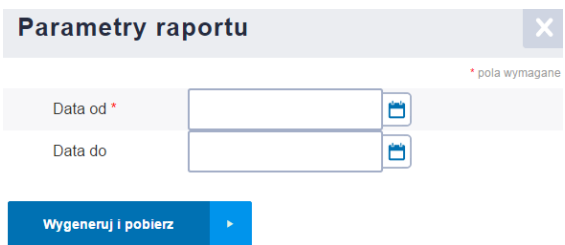

Instrukcja Użytkownika Strona 99 z 102

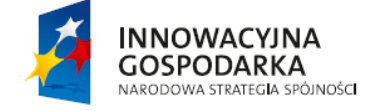

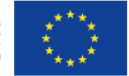

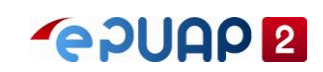

# **6 LogManager**

Log Manager jest centralnym narzędziem służącym do zbierania logów z działania aplikacji RPAP, RDPA oraz CSUiA. Poza zbieraniem logów komponent ten udostępnia interfejs webowy do wyszukiwania, przeglądania oraz eksportu logów. Logowane są tylko operacje biznesowe na obiektach w stanie 'Opublikowany'

# **6.1 Charakterystyka użytkowników**

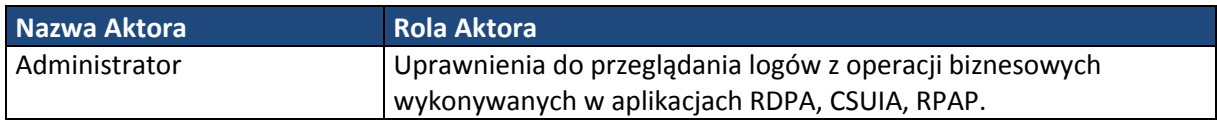

# **6.2 Administrator**

# **6.2.1 Przeglądanie listy logów**

Zalogowany użytkownik na konto administratora.

- 1. Z okna głównego aplikacji wybrać przycisk 'Dziennik zdarzeń
- 2. Wprowadzić kryteria wyszukiwania zdarzeń i wybrać przycisk 'Odśwież'

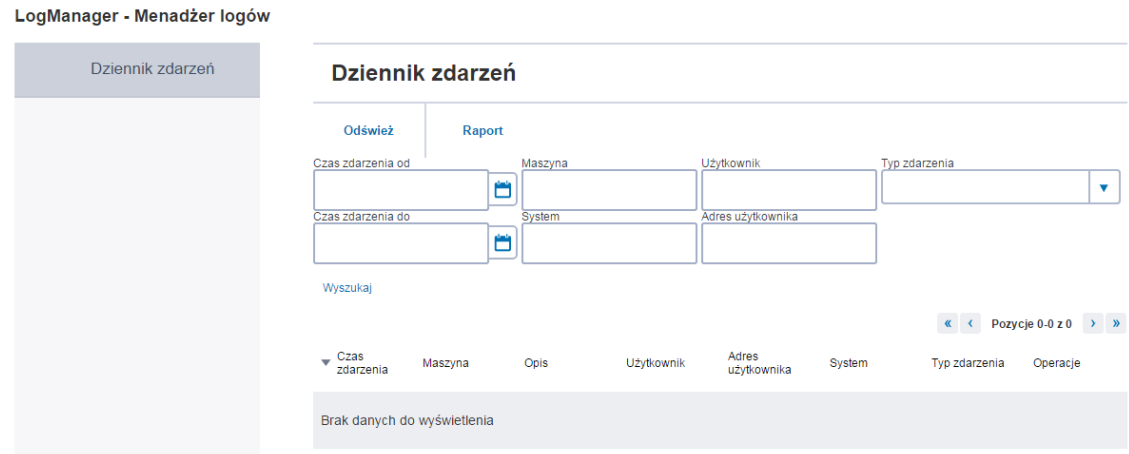

W przypadku zbyt dużej ilości zdarzeń do wyświetlenia dostaniemy komunikat "Proszę zawęzić kryteria wyszukiwania"

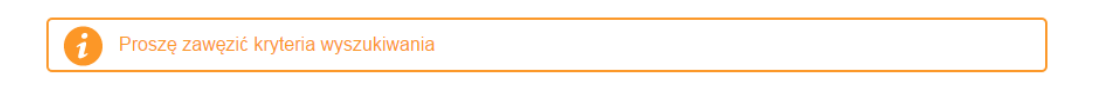

Instrukcja Użytkownika Strona 100 z 102 **UNIA EUROPEJSKA INNOWACYJNA** EUROPEJSKI FUNDUSZ<br>ROZWOJU REGIONALNEGO **GOSPODARKA** NARODOWA STRATEGIA SPÓJNOŚCI

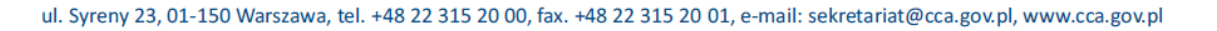

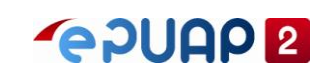

## **6.2.2 Filtrowanie logów**

W ramach przeglądania logów użytkownik ma możliwość filtrowania po następujących polach: czas zdarzenia od – do, Maszyna, Użytkownik, Typ zdarzenia, System, Adres użytkownika.

Na ekranie 'Dziennik zdarzeń' po wybraniu przycisku 'Raport', wszystkie zdarzenia z obecnym filtrem eksportowane są do pliku.csv

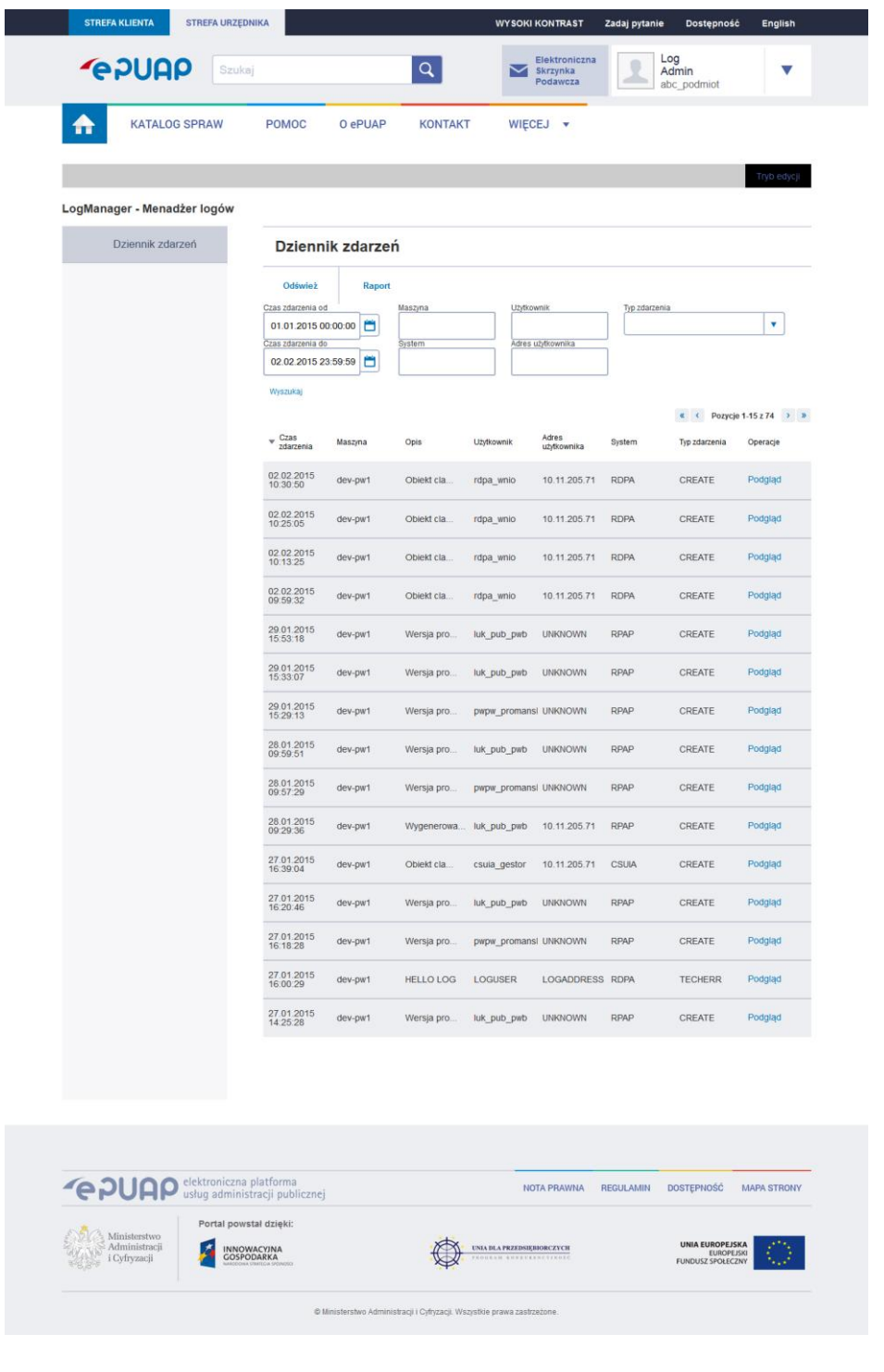

Instrukcja Użytkownika Strona 101 z 102

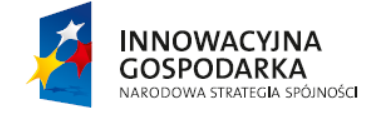

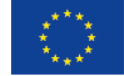

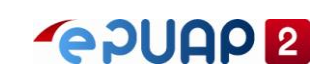

# **6.2.3 Przeglądanie szczegółów logów**

Po wybraniu opcji 'Podgląd' wyświetla się dodatkowe okno, gdzie użytkownik ma dostęp do szczegółów logów.

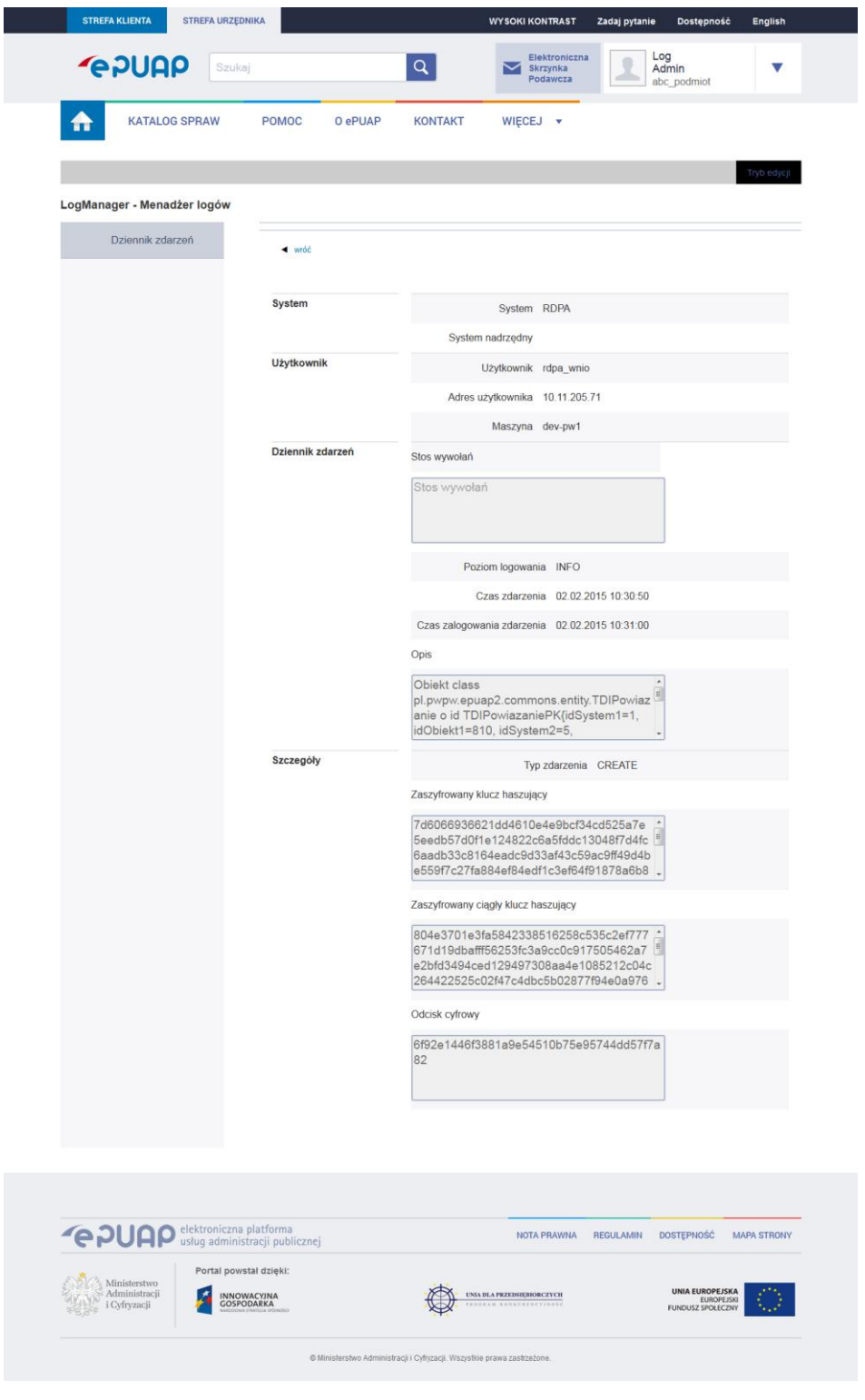

Instrukcja Użytkownika **Strona 102 z 102** 

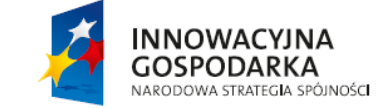

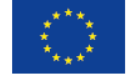